# Keysight InfiniiVision DSOX1204A/G Oscilloscopes

# User's Guide

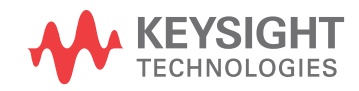

# Notices

#### © Keysight Technologies, Inc. 2005-2018

No part of this manual may be reproduced in any form or by any means (including electronic storage and retrieval or translation into a foreign language) without prior agreement and written consent from Keysight Technologies, Inc. as governed by United States and international copyright laws.

#### Manual Part Number

N2137-97000

#### Edition

First edition, September 2018

Printed in Malaysia

Published by: Keysight Technologies, Inc. 1900 Garden of the Gods Road Colorado Springs, CO 80907 USA

#### Print History

N2137-97000, September 2018

#### **Warranty**

**The material contained in this document is provided "as is," and is subject to being changed, without notice, in future editions. Further, to the maximum extent permitted by applicable law, Keysight disclaims all warranties, either express or implied, with regard to this manual and any information contained herein, including but not limited to the implied warranties of merchantability and fitness for a particular purpose. Keysight shall not be liable for errors or for incidental or consequential damages in connection with the furnishing, use, or performance of this document or of any information contained herein. Should Keysight and the user have a separate written agreement with warranty terms covering the material in this document that conflict with these terms, the warranty terms in the separate agreement shall control.**

#### Technology License

The hardware and/or software described in this document are furnished under a license and may be used or copied only in accordance with the terms of such license.

#### U.S. Government Rights

The Software is "commercial computer software," as defined by Federal Acquisition Regulation ("FAR") 2.101. Pursuant to FAR 12.212 and 27.405-3 and Department of Defense FAR Supplement ("DFARS") 227.7202, the U.S. government acquires commercial computer software under the same terms by which the software is customarily provided to the public. Accordingly, Keysight provides the Software to U.S. government customers under its standard commercial license, which is embodied in its End User License Agreement (EULA), a copy of which can be found at www.keysight.com/find/sweula. The license set forth in the EULA represents the exclusive authority by which the U.S. government may use, modify, distribute, or disclose the Software. The EULA and the license set forth therein, does not require or permit, among other things, that Keysight: (1) Furnish technical information related to commercial computer software or commercial computer software documentation that is not customarily provided to the public; or (2) Relinquish to, or otherwise provide, the government rights in excess of these rights customarily provided to the public to use, modify, reproduce, release, perform, display, or disclose commercial computer software or commercial computer software documentation. No additional government requirements beyond those set forth in the EULA shall apply, except to the extent that those terms, rights, or licenses are explicitly required from all providers of commercial computer software pursuant to the FAR and the DFARS and are set forth specifically in writing elsewhere in the EULA. Keysight shall be under no obligation to update, revise or

otherwise modify the Software. With respect to any technical data as defined by FAR 2.101, pursuant to FAR 12.211 and 27.404.2 and DFARS 227.7102, the U.S. government acquires no greater than Limited Rights as defined in FAR 27.401 or DFAR 227.7103-5 (c), as applicable in any technical data.

#### Safety Notices

## **CAUTION**

A **CAUTION** notice denotes a hazard. It calls attention to an operating procedure, practice, or the like that, if not correctly performed or adhered to, could result in damage to the product or loss of important data. Do not proceed beyond a **CAUTION** notice until the indicated conditions are fully understood and met.

### **WARNING**

**A WARNING notice denotes a hazard. It calls attention to an operating procedure, practice, or the like that, if not correctly performed or adhered to, could result in personal injury or death. Do not proceed beyond a WARNING notice until the indicated conditions are fully understood and met.**

# InfiniiVision DSOX1204A/G Oscilloscopes—At a Glance

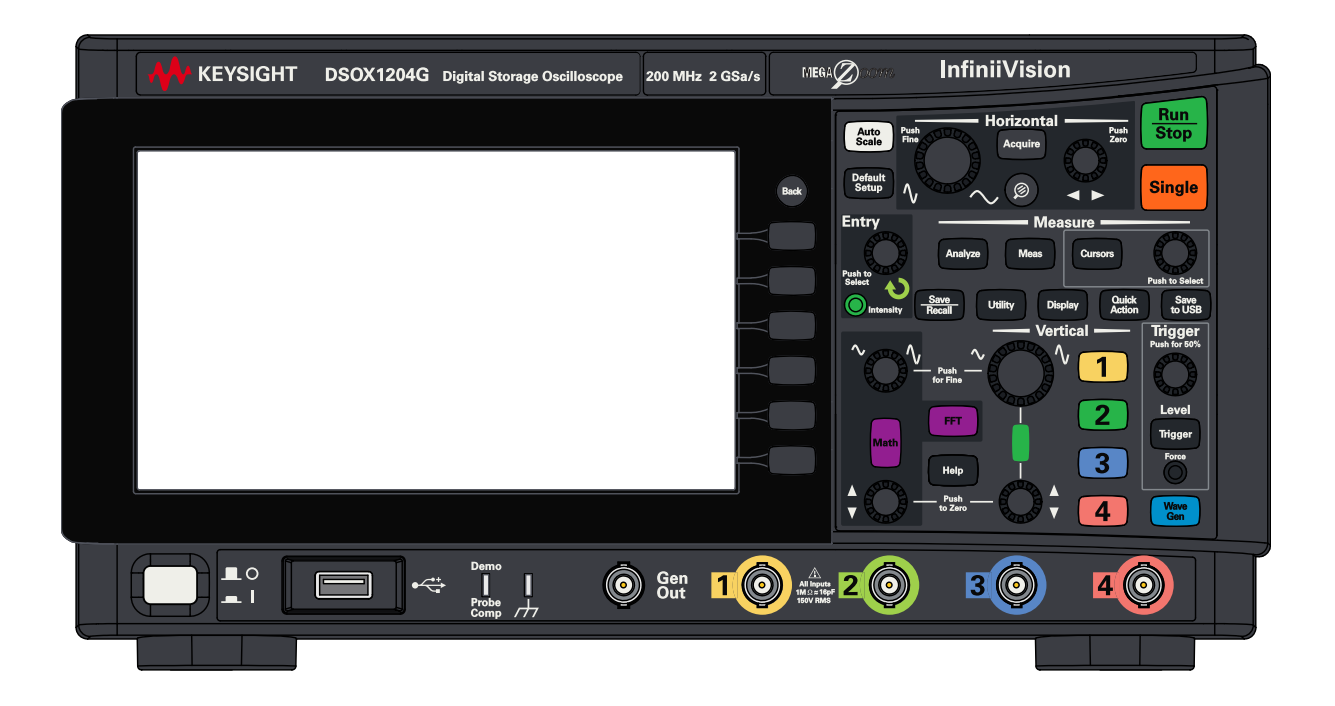

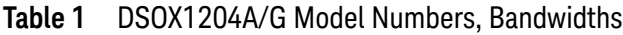

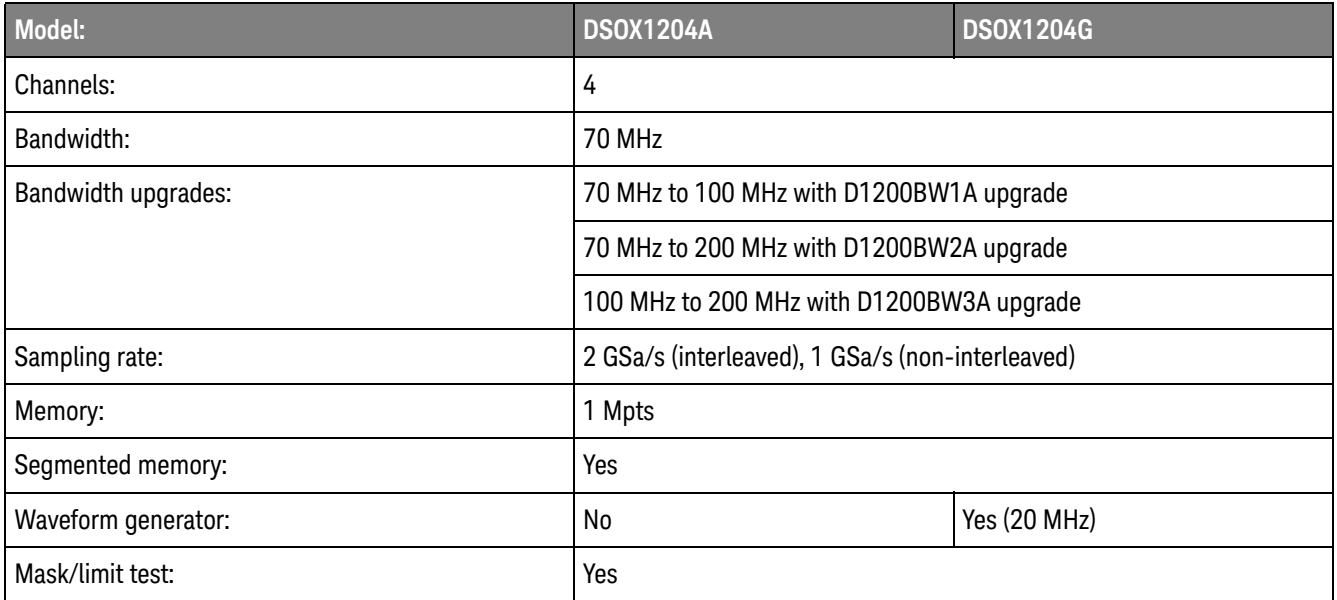

The Keysight InfiniiVision DSOX1204A/G oscilloscopes deliver these features:

- 7 inch WVGA display.
- 50,000 waveforms/second update rate.
- All knobs are pushable for making quick selections.
- Trigger types: edge, pulse width, video, pattern, rise/fall time, and setup and hold.
- Serial decode/trigger options for:  $1^2C$ , UART/RS232, CAN, LIN, and SPI.
- Math waveforms: add, subtract, multiply, divide, FFT (magnitude and phase), and low-pass filter.
- Reference waveforms (2) for comparing with other channel or math waveforms.
- Many built-in measurements.
- G-suffix models have built-in waveform generator with: sine, square, ramp, pulse, DC, noise.
- USB/LAN ports makes printing, saving, and sharing data easy.
- A Quick Help system is built into the oscilloscope. Press and hold any key to display Quick Help. Complete instructions for using the quick help system are given in "Access the Built-In Quick Help" on page 29.

For more information about InfiniiVision oscilloscopes, see: www.keysight.com/find/scope

# In This Guide

This guide shows how to use the InfiniiVision DSOX1204A/G oscilloscopes.

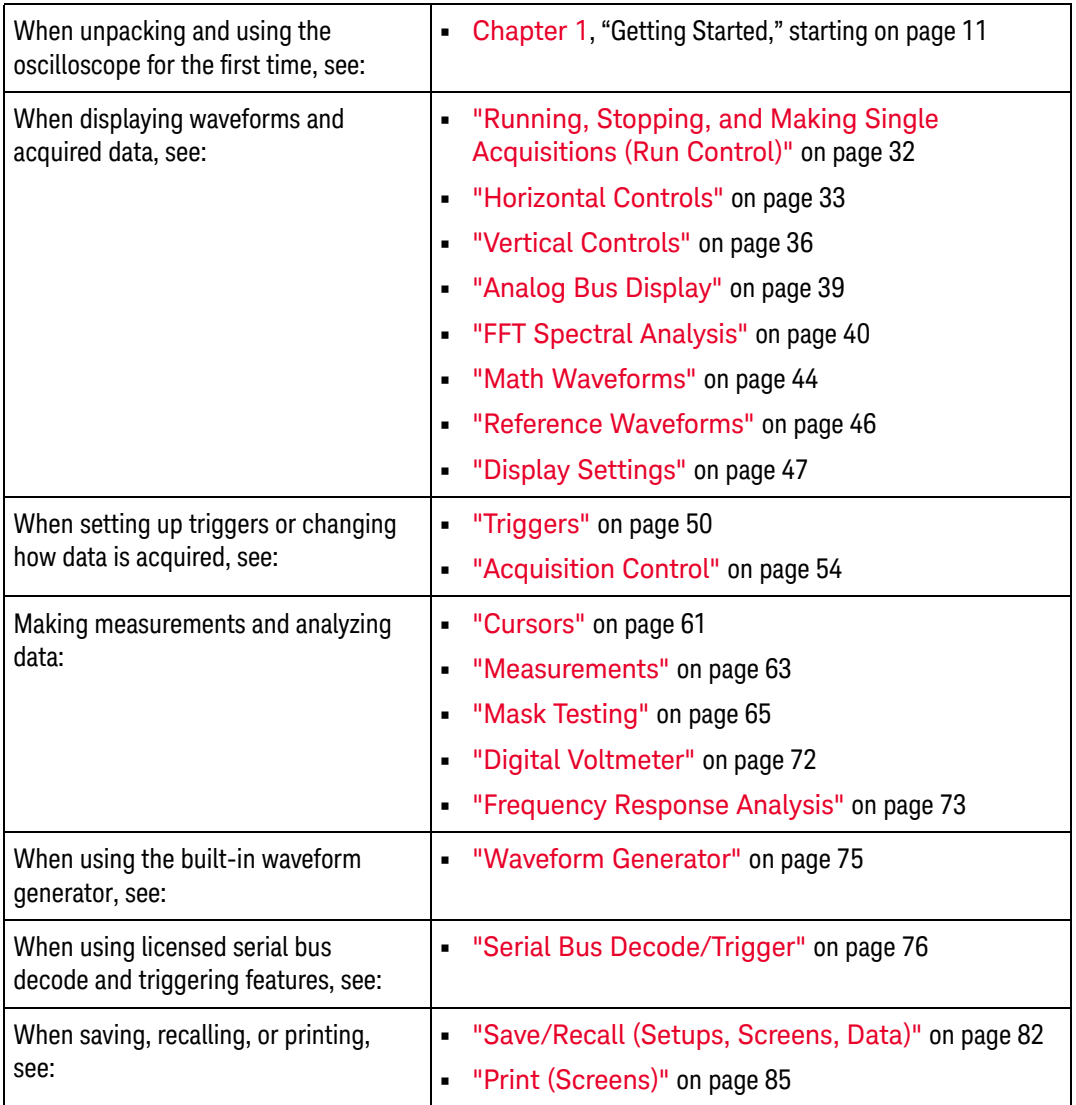

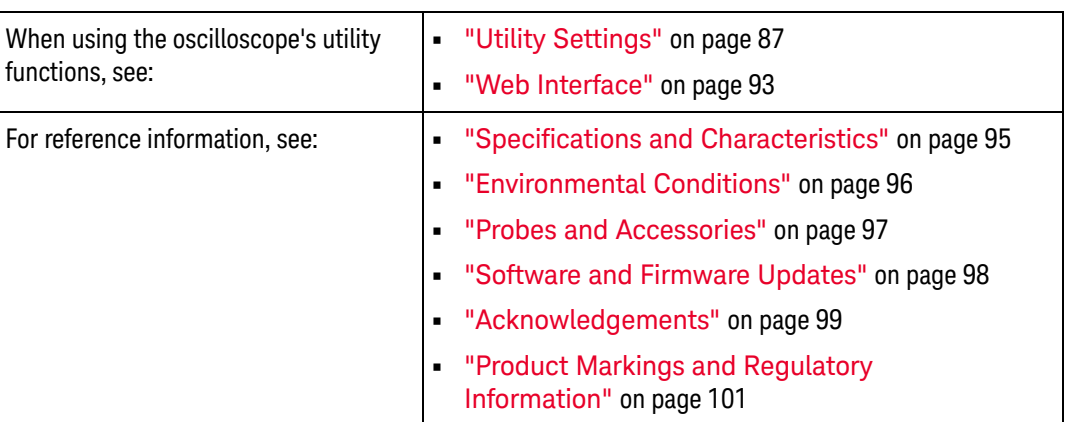

# **NOTE Abbreviated instructions for pressing a series of keys and softkeys**

Instructions for pressing a series of keys are written in an abbreviated manner. Instructions for pressing **[Key1]**, then pressing **Softkey2**, then pressing **Softkey3** are abbreviated as follows:

## Press **[Key1]> Softkey2 > Softkey3**.

The keys may be a front panel **[Key]** or a **Softkey**. Softkeys are the six keys located directly below the oscilloscope display.

# **Contents**

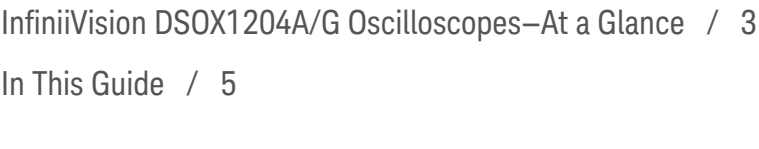

### 1 Getting Started

Inspect the Package Contents / 12 Power-On the Oscilloscope / 13 Connect Probes to the Oscilloscope / 14  $\sqrt{N}$ Maximum input voltage at analog inputs / 14  $\bigwedge$ Do not float the oscilloscope chassis / 14 Input a Waveform / 15 Recall the Default Oscilloscope Setup / 16 Use Autoscale / 17 Compensate Passive Probes / 18 Learn the Front Panel Controls and Connectors / 20 Front Panel Overlays for Different Languages / 25 Learn the Rear Panel Connectors / 26 Learn the Oscilloscope Display / 27 Access the Built-In Quick Help / 29

### 2 Quick Reference

Running, Stopping, and Making Single Acquisitions (Run Control) / 32

Horizontal Controls / 33 Horizontal Knobs and Keys / 33 Horizontal Softkey Controls / 33 Zoom / 34 Vertical Controls / 36 Vertical Knobs and Keys / 36 Vertical Softkey Controls / 36 Setting Analog Channel Probe Options / 38 Analog Bus Display / 39 FFT Spectral Analysis / 40 FFT Measurement Hints / 40 FFT DC Value / 42 FFT Aliasing / 42 FFT Spectral Leakage / 43 Math Waveforms / 44 Units for Math Waveforms / 45 Reference Waveforms / 46 Display Settings / 47 To load a list of labels from a text file you create / 48 Triggers / 50 Trigger Knobs and Keys / 50 Trigger Types / 50 Trigger Mode, Coupling, Reject, Holdoff / 51 External Trigger Input / 53 Acquisition Control / 54 Selecting the Acquisition Mode / 54 Overview of Sampling / 55 Cursors / 61 Cursor Knobs and Keys / 61

Cursor Softkey Controls / 61 Measurements / 63 Mask Testing / 65 Creating/Editing Mask Files / 65 Digital Voltmeter / 72 Frequency Response Analysis / 73 Waveform Generator / 75 Serial Bus Decode/Trigger / 76 CAN Decode/Trigger / 77 I2C Decode/Trigger / 78 LIN Decode/Trigger / 78 SPI Decode/Trigger / 79 UART/RS232 Decode/Trigger / 80 Save/Recall (Setups, Screens, Data) / 82 Length Control / 83 Print (Screens) / 85 To set up network printer connections / 86 Utility Settings / 87 Setting up the Oscilloscope's LAN Connection / 89 USB Storage Devices / 91 Configuring the [Quick Action] Key / 92 Web Interface / 93 Accessing the Web Interface / 93 Specifications and Characteristics / 95 Environmental Conditions / 96 Declaration of Conformity / 96 Probes and Accessories / 97 Software and Firmware Updates / 98

Acknowledgements / 99 Product Markings and Regulatory Information / 101

Index

Keysight InfiniiVision DSOX1204A/G Oscilloscopes User's Guide

# 1 Getting Started

Inspect the Package Contents / 12 Power-On the Oscilloscope / 13 Connect Probes to the Oscilloscope / 14 Input a Waveform / 15 Recall the Default Oscilloscope Setup / 16 Use Autoscale / 17 Compensate Passive Probes / 18 Learn the Front Panel Controls and Connectors / 20 Learn the Rear Panel Connectors / 26 Learn the Oscilloscope Display / 27 Access the Built-In Quick Help / 29

This chapter describes the steps you take when using the oscilloscope for the first time.

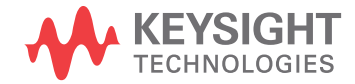

# Inspect the Package Contents

• Inspect the shipping container for damage.

If your shipping container appears to be damaged, keep the shipping container or cushioning material until you have inspected the contents of the shipment for completeness and have checked the oscilloscope mechanically and electrically.

- Verify that you received the following items and any optional accessories you may have ordered:
	- InfiniiVision DSOX1204A/G oscilloscope.
	- Power cord (country of origin determines specific type).
	- Oscilloscope probes (one for each analog input channel).

# Power-On the Oscilloscope

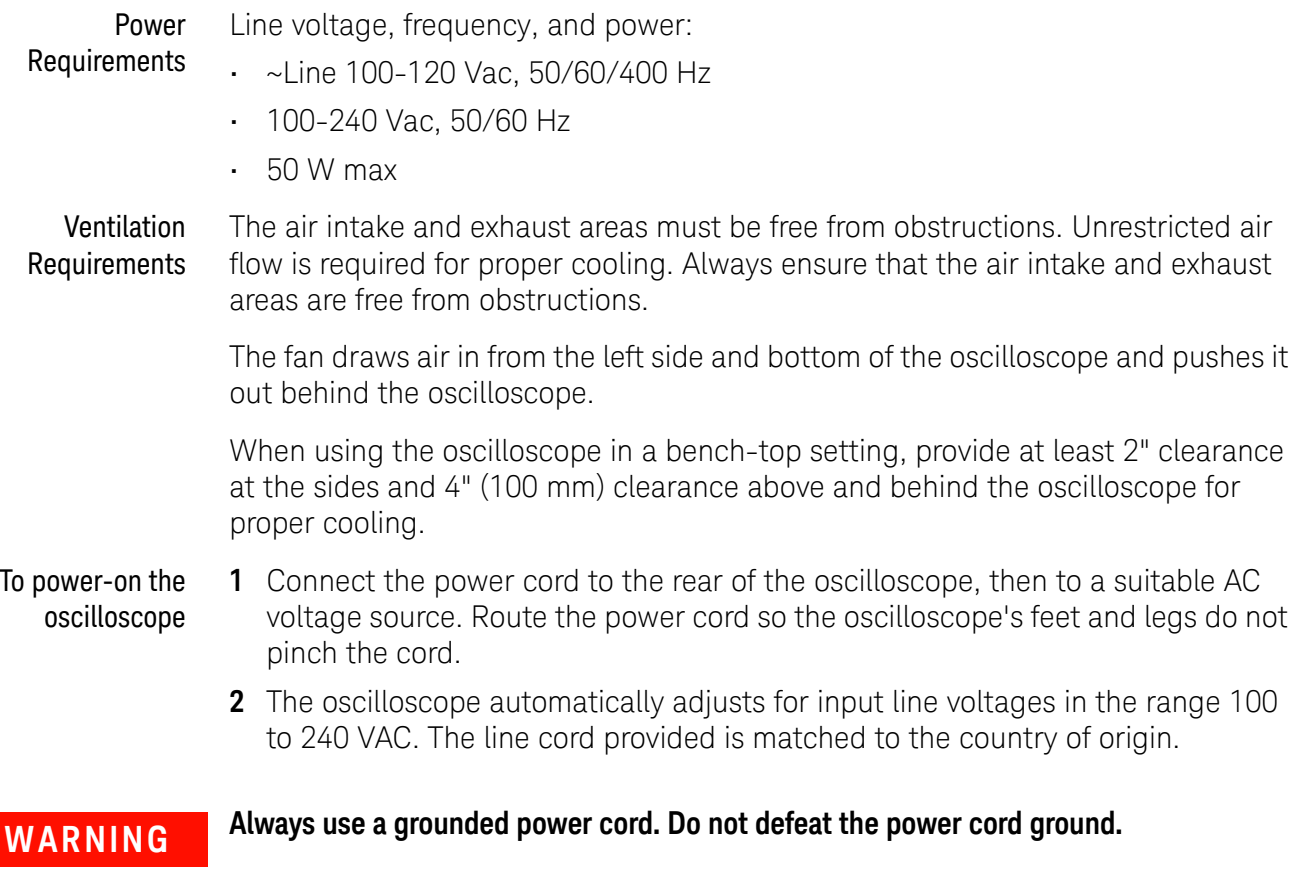

**3** Press the power switch.

The power switch is located on the lower left corner of the front panel. The oscilloscope will perform a self-test and will be operational in a few seconds.

# Connect Probes to the Oscilloscope

- **1** Connect the oscilloscope probe to an oscilloscope channel BNC connector.
- **2** Connect the probe's retractable hook tip to the point of interest on the circuit or device under test. Be sure to connect the probe ground lead to a ground point on the circuit.

**CAUTION** Maximum input voltage at analog inputs 150 Vrms, 200 Vpk

**CAUTION** 2<sup>1</sup> Do not float the oscilloscope chassis

Defeating the ground connection and "floating" the oscilloscope chassis will probably result in inaccurate measurements and may also cause equipment damage. The probe ground lead is connected to the oscilloscope chassis and the ground wire in the power cord. If you need to measure between two live points, use a differential probe with sufficient dynamic range.

**WARNING Do not negate the protective action of the ground connection to the oscilloscope. The oscilloscope must remain grounded through its power cord. Defeating the ground creates an electric shock hazard.**

# Input a Waveform

The Probe Comp signal is used for compensating probes.

- **1** Connect an oscilloscope probe from channel 1 to the **Demo, Probe Comp** terminal on the front panel.
- **2** Connect the probe's ground lead to the ground terminal (next to the **Demo** terminal).

**WARNING A voltage source should never be connected to the ground terminal of this instrument. If, for any reason, the Protective Conductor Terminal is disconnected or not functioning properly and a voltage source is connected to the equipment's ground terminals, the entire chassis will be at the voltage potential of the voltage source, and the operator or bystanders could receive an electric shock.**

# Recall the Default Oscilloscope Setup

To recall the default oscilloscope setup:

### **1** Press **[Default Setup]**.

The default setup restores the oscilloscope's default settings. This places the oscilloscope in a known operating condition.

In the Save/Recall menu, there are also options for restoring the complete factory settings or performing a secure erase (see "Save/Recall (Setups, Screens, Data)" on page 82).

## Use Autoscale

Use **[Auto Scale]** to automatically configure the oscilloscope to best display the input signals.

**1** Press **[Auto Scale]**.

You should see a waveform on the oscilloscope's display similar to this:

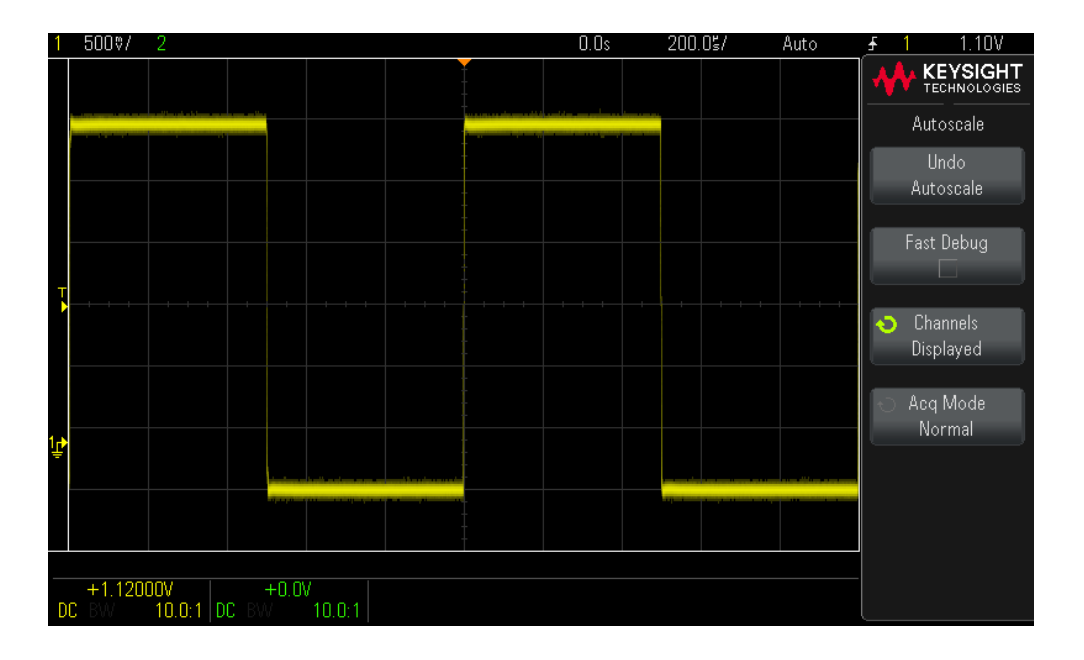

- **2** If you want to return to the oscilloscope settings that existed before**,** press **Undo Autoscale**.
- **3** If you want to enable "fast debug" autoscaling, change the channels autoscaled, or preserve the acquisition mode during autoscale, press **Fast Debug**, **Channels**, or **Acq Mode**.

These are the same softkeys that appear in the Autoscale Preferences menu. See "Utility Settings" on page 87.

If you see the waveform, but the square wave is not shaped correctly as shown above, perform the procedure "Compensate Passive Probes" on page 18.

If you do not see the waveform, make sure the probe is connected securely to the front panel channel input BNC and to the Demo/Probe Comp terminal.

# Compensate Passive Probes

Each oscilloscope passive probe must be compensated to match the input characteristics of the oscilloscope channel to which it is connected. A poorly compensated probe can introduce significant measurement errors.

**NOTE** If your probe has a configurable attenuation setting (like the N2140/42A probes do), the 10:1 setting must be used for probe compensation.

- **1** Input the Probe Comp signal (see "Input a Waveform" on page 15).
- **2** Press **[Default Setup]** to recall the default oscilloscope setup (see "Recall the Default Oscilloscope Setup" on page 16).
- **3** Press **[Auto Scale]** to automatically configure the oscilloscope for the Probe Comp signal (see "Use Autoscale" on page 17).
- **4** Press the channel key to which the probe is connected (**[1]**, **[2]**, etc.).
- **5** In the Channel Menu, press **Probe**.
- **6** In the Channel Probe Menu, press **Probe Check**; then, follow the instructions on-screen.

If necessary, use a nonmetallic tool (supplied with the probe) to adjust the trimmer capacitor on the probe for the flattest pulse possible.

On some probes (like the N2140/42A probes), the trimmer capacitor is located on the probe BNC connector. On other probes (like the N2862/63/90 probes), the trimmer capacitor is a yellow adjustment on the probe tip.

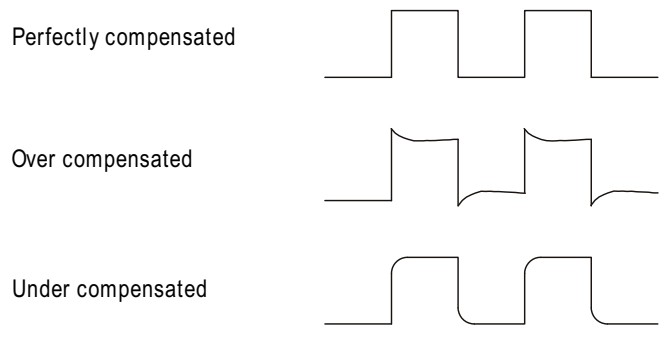

**7** Connect probes to all other oscilloscope channels.

**8** Repeat the procedure for each channel.

# Learn the Front Panel Controls and Connectors

On the front panel, *key* refers to any key (button) you can press.

*Softkey* specifically refers to the six keys next to the display. Menus and softkey labels appear on the display when other front panel keys are pressed. Softkey functions change as you navigate through the oscilloscope's menus.

For the following figure, refer to the numbered descriptions in the table that follows.

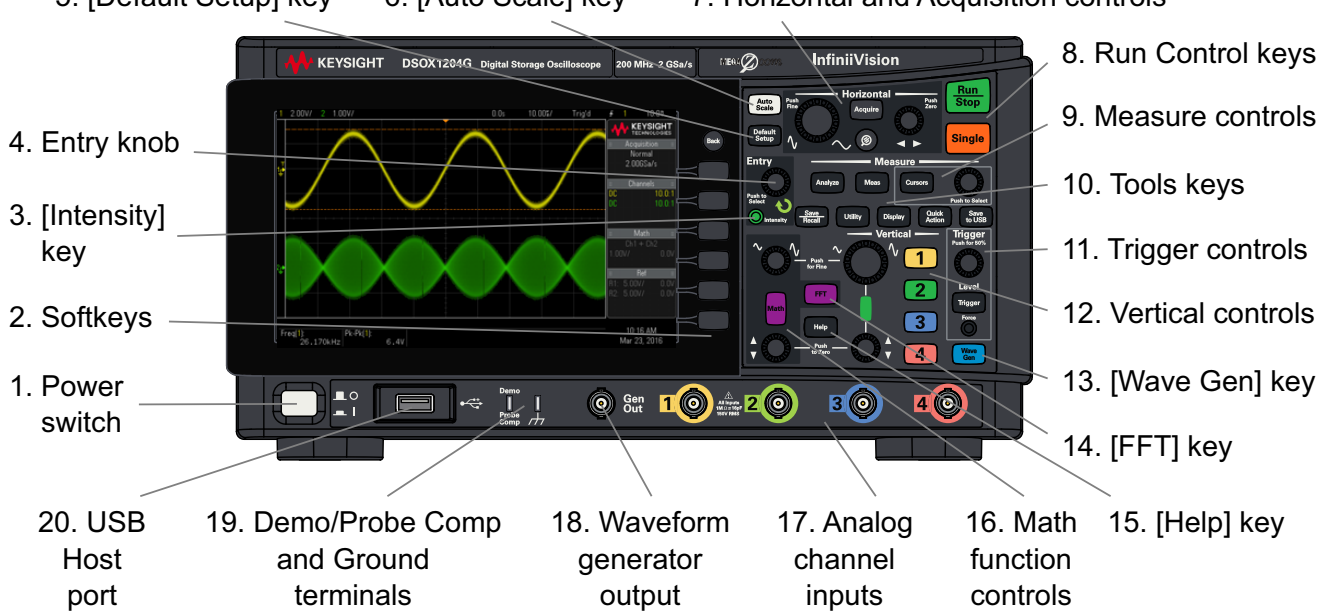

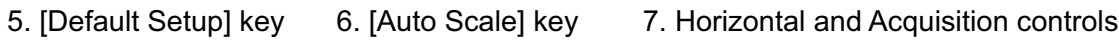

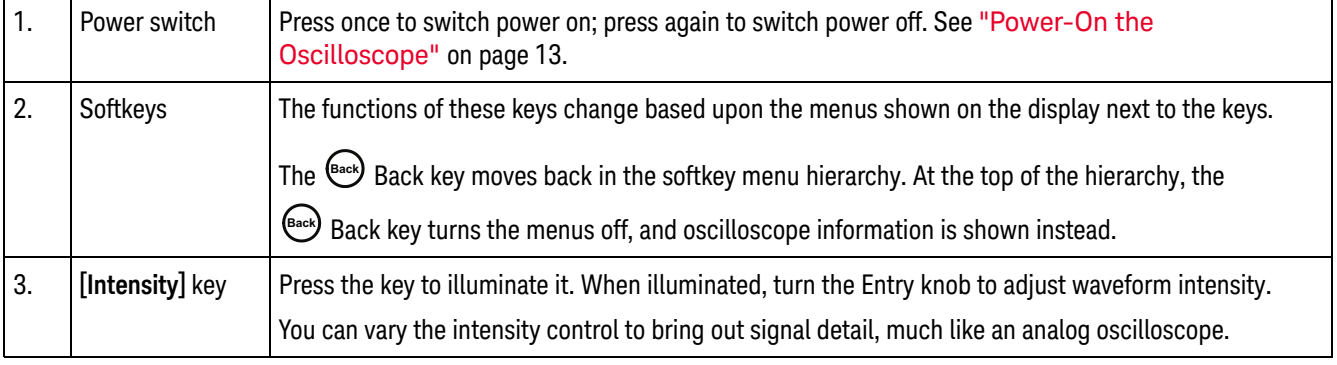

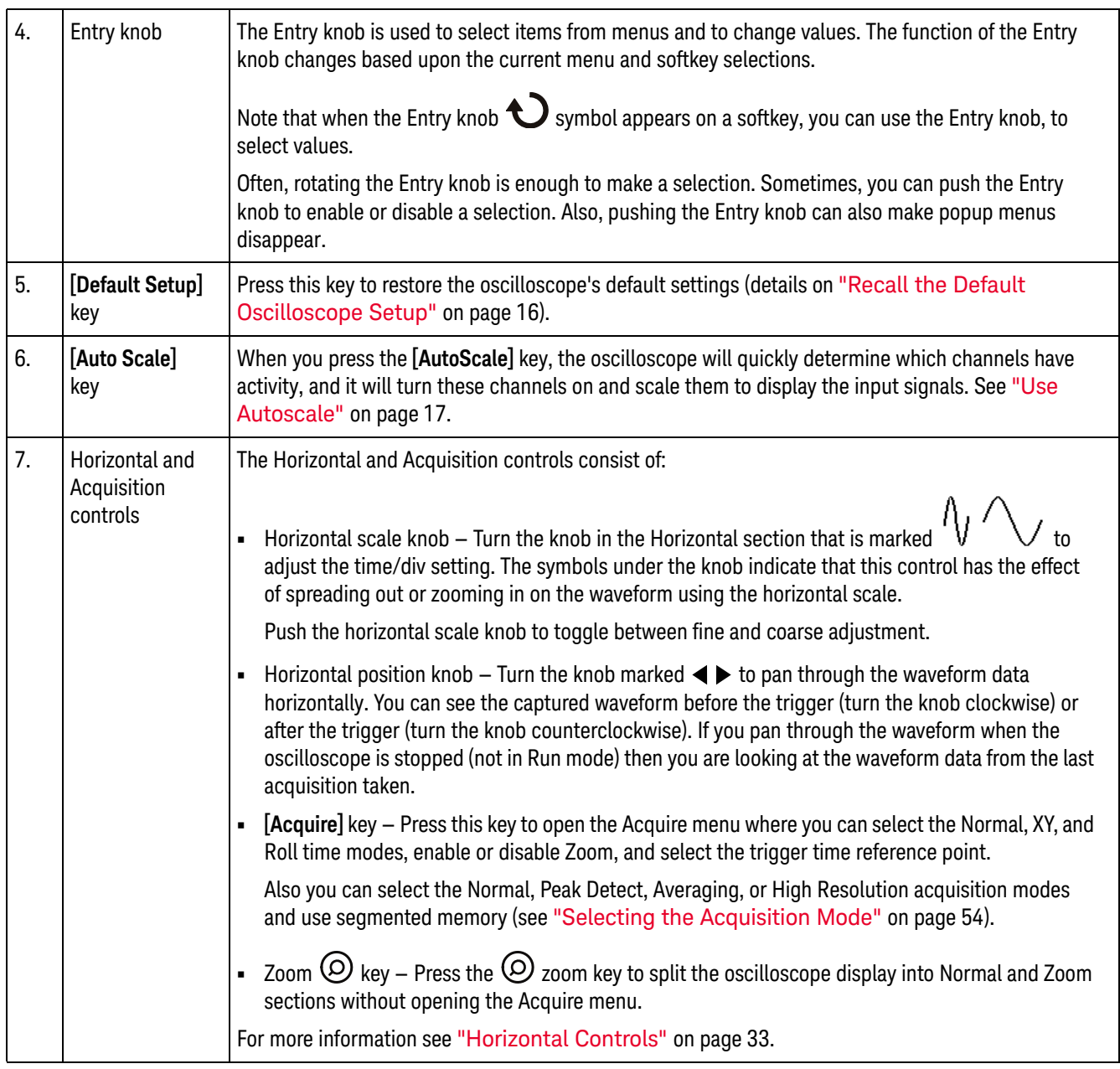

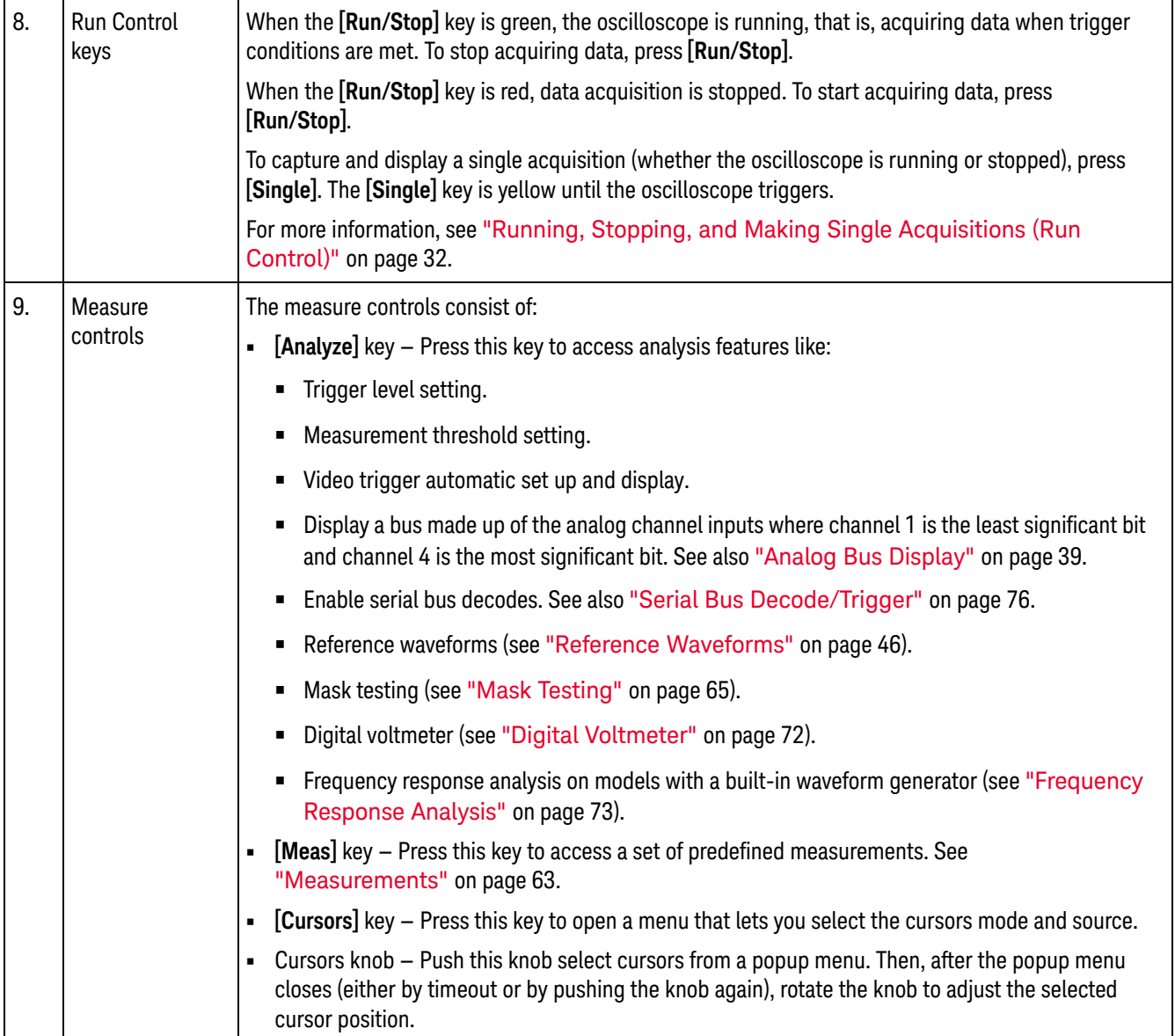

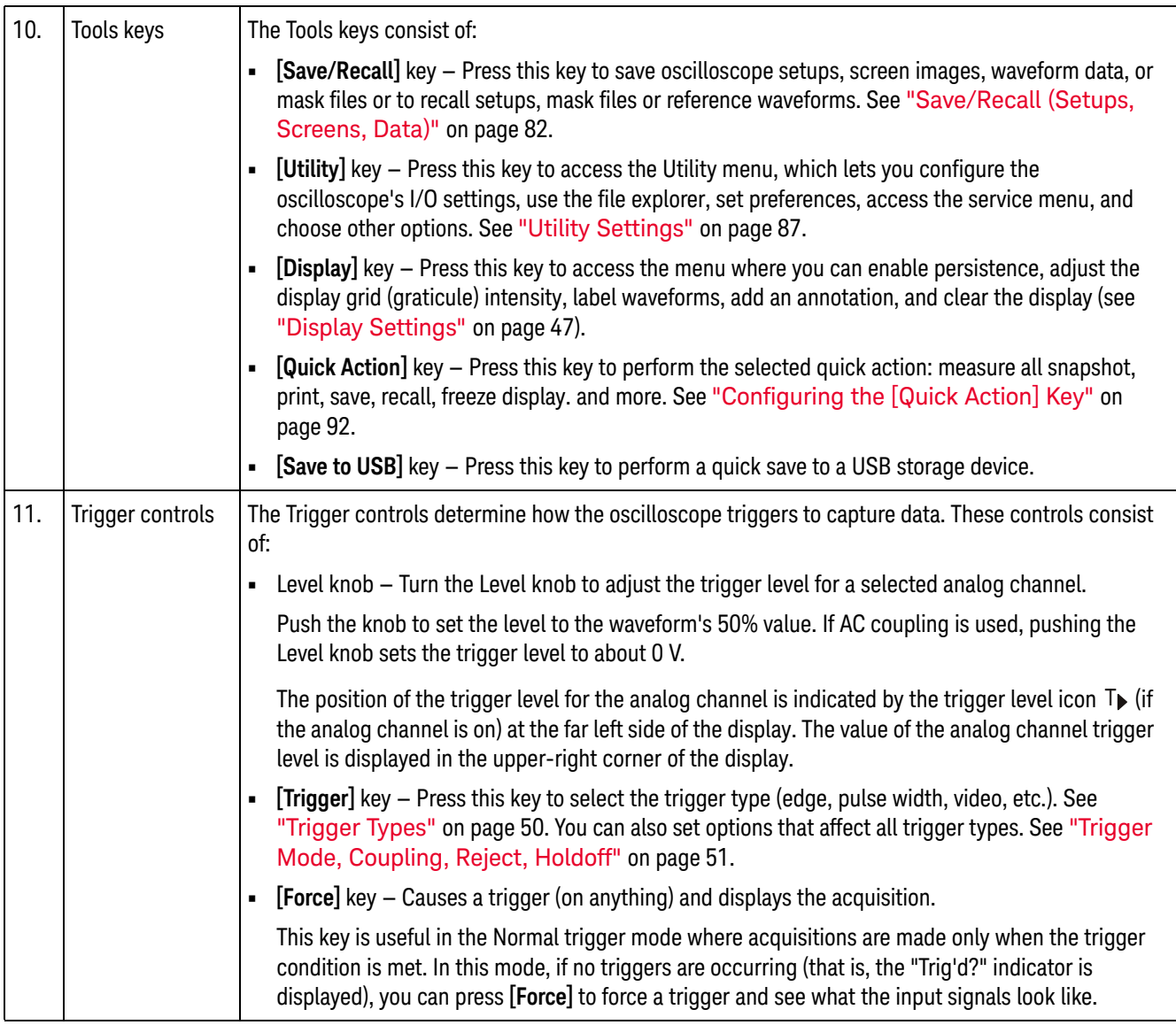

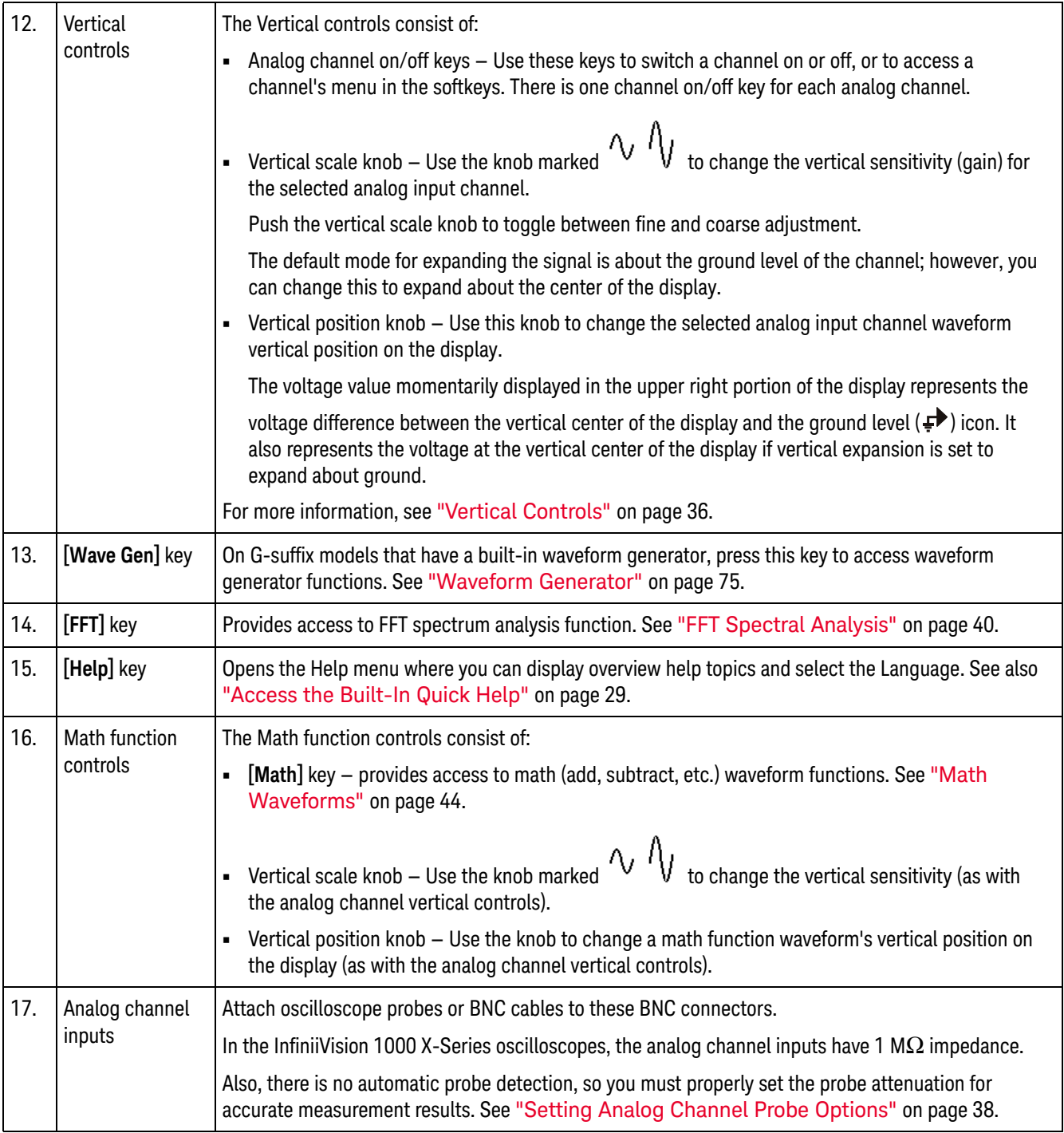

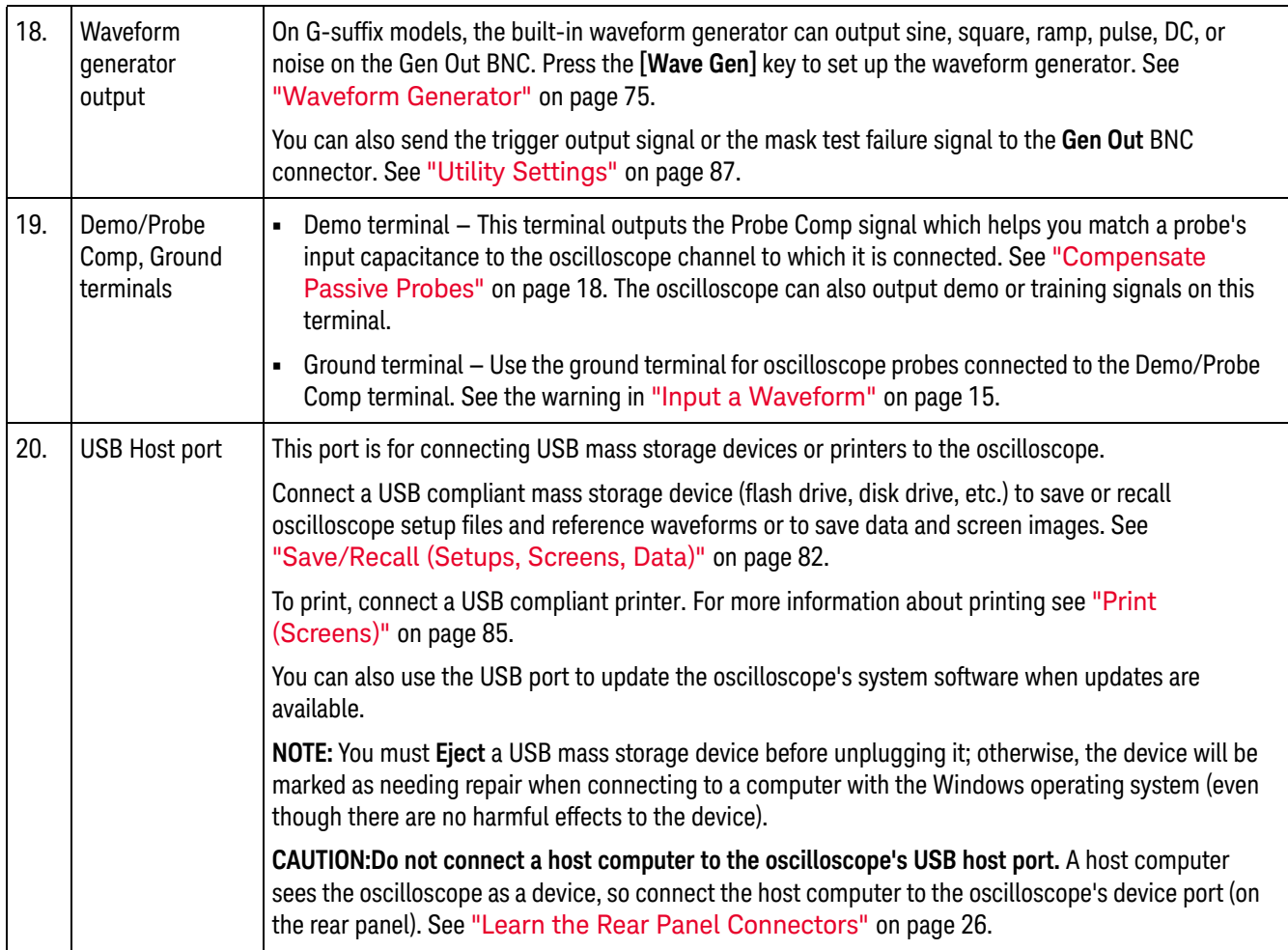

# Front Panel Overlays for Different Languages

Front panel overlays, which have translations for the English front panel keys and label text, are available in many languages. The appropriate overlay is included when the localization option is chosen at time of purchase.

To install a front panel overlay:

- **1** Gently pull on the front panel knobs to remove them.
- **2** Insert the overlay's side tabs into the slots on the front panel.
- **3** Reinstall the front panel knobs.

# Learn the Rear Panel Connectors

For the following figure, refer to the numbered descriptions in the table that follows.

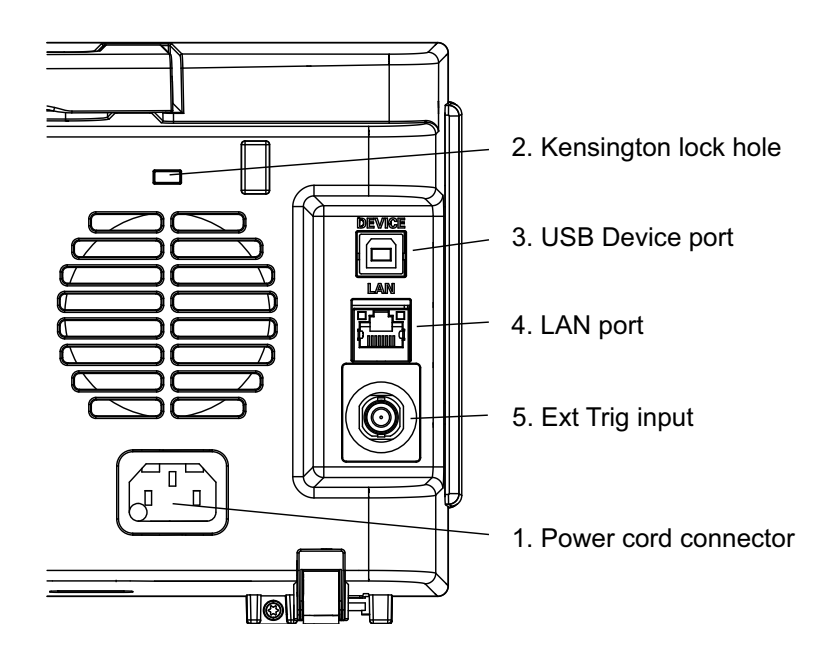

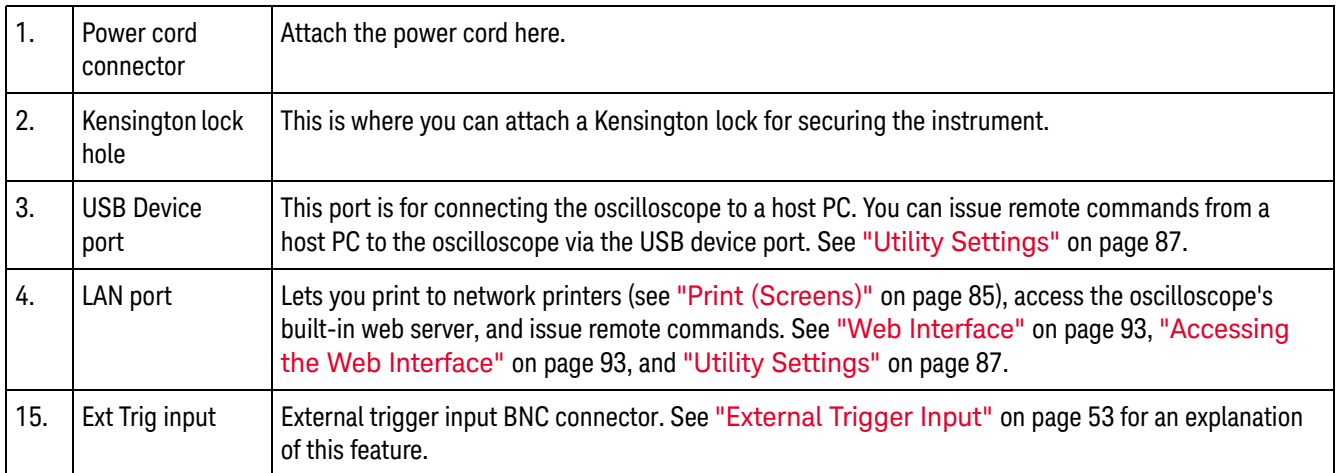

# Learn the Oscilloscope Display

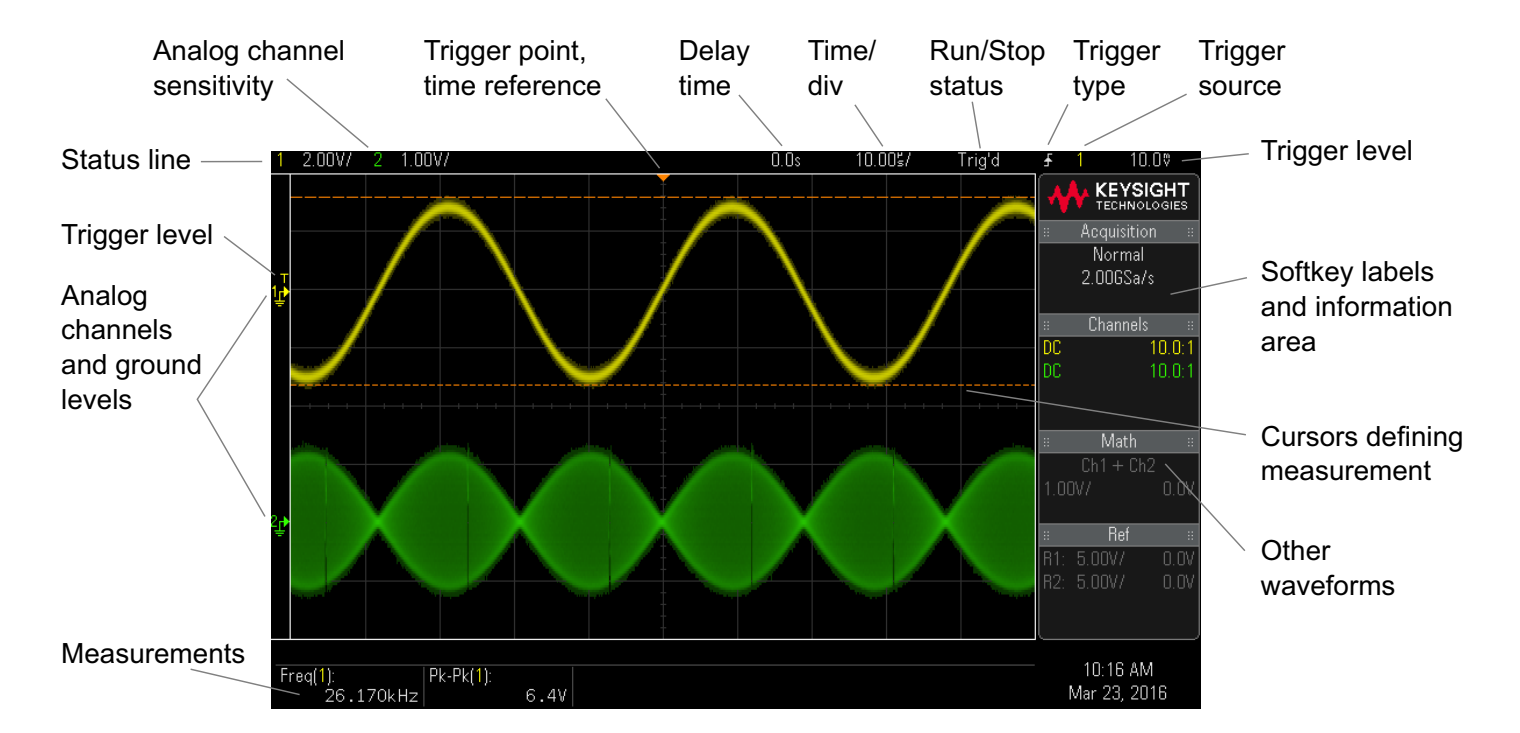

The oscilloscope display contains acquired waveforms, setup information, measurement results, and the softkey definitions.

**Figure 1** Interpreting the oscilloscope display

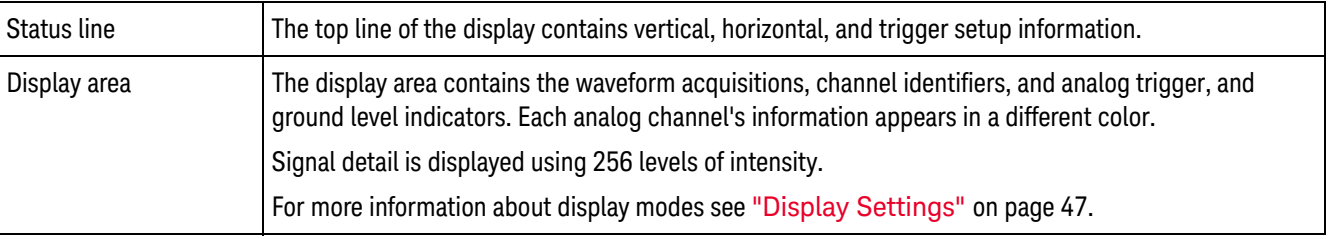

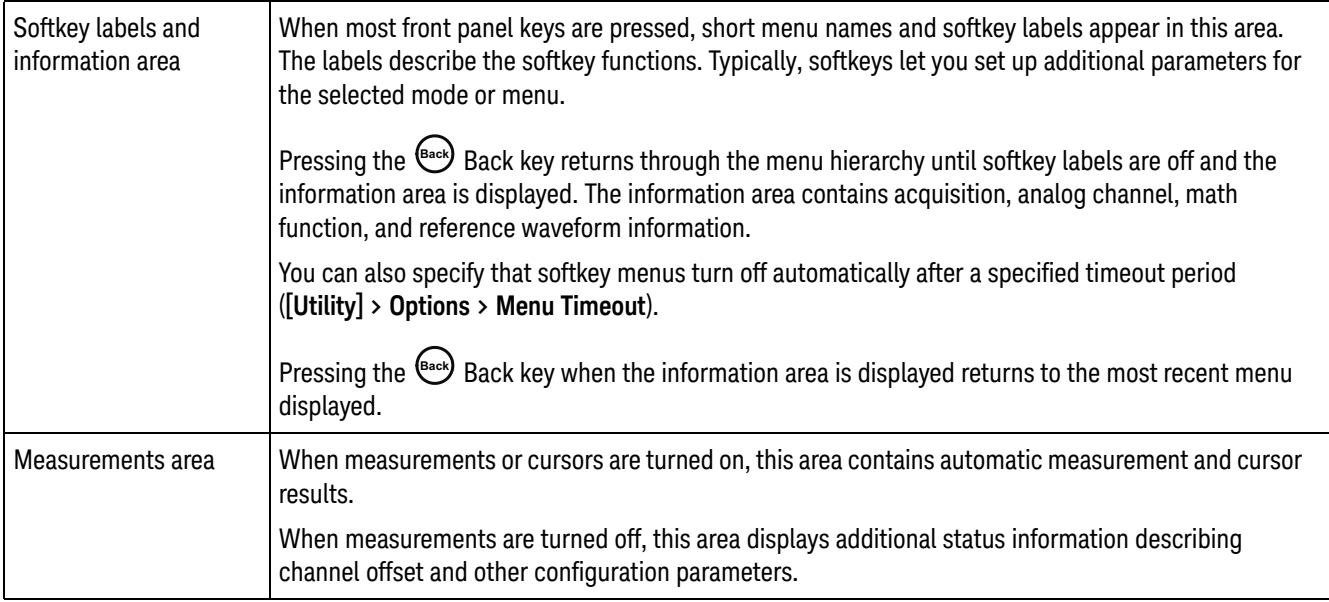

# Access the Built-In Quick Help

To view Quick Help **1** Press and hold the key, softkey, or knob for which you would like to view help. Quick Help remains on the screen until another key is pressed or a knob is turned.

To select the user interface and Quick Help language

- **1** Press **[Help]**, then press the **Language** softkey.
- **2** Turn the Entry knob until the desired language is selected.

To select the user interface and Quick Help language:

Keysight InfiniiVision DSOX1204A/G Oscilloscopes User's Guide

# 2 Quick Reference

Running, Stopping, and Making Single Acquisitions (Run Control) / 32 Horizontal Controls / 33 Vertical Controls / 36 Analog Bus Display / 39 FFT Spectral Analysis / 40 Math Waveforms / 44 Reference Waveforms / 46 Display Settings / 47 Triggers / 50 Acquisition Control / 54 Cursors / 61 Measurements / 63 Mask Testing / 65 Digital Voltmeter / 72 Waveform Generator / 75 Serial Bus Decode/Trigger / 76 Save/Recall (Setups, Screens, Data) / 82 Print (Screens) / 85 Utility Settings / 87 Web Interface / 93 Specifications and Characteristics / 95 Environmental Conditions / 96 Probes and Accessories / 97 Software and Firmware Updates / 98 Acknowledgements / 99 Product Markings and Regulatory Information / 101

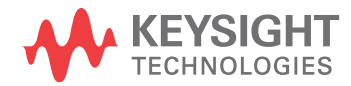

# Running, Stopping, and Making Single Acquisitions (Run Control)

To display the results of multiple acquisitions, use persistence. See "Display Settings" on page 47.

Single vs. Running and Record Length The maximum data record length is greater for a single acquisition than when the oscilloscope is running (or when the oscilloscope is stopped after running):

- **Single** Single acquisitions always use the maximum memory available at least twice as much memory as acquisitions captured when running — and the oscilloscope stores at least twice as many samples. At slower time/div settings, because there is more memory available for a single acquisition, the acquisition has a higher effective sample rate.
- **Running** When running (versus taking a single acquisition), the memory is divided in half. This lets the acquisition system acquire one record while processing the previous acquisition, dramatically improving the number of waveforms per second processed by the oscilloscope. When running, a high waveform update rate provides the best representation of your input signal.

To acquire data with the longest possible record length, press the **[Single]** key.

For more information on settings that affect record length, see "Length Control" on page 83.

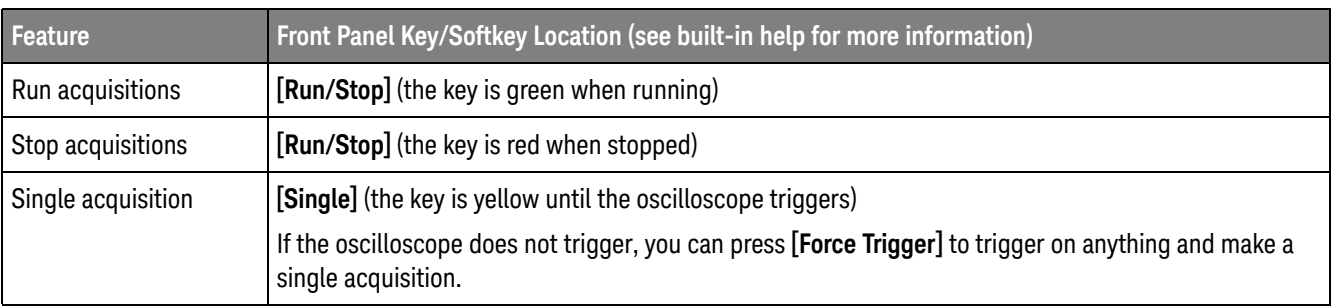

#### **Table 2** Run Control Features

Quick Reference 2

# Horizontal Controls

Horizontal Knobs and Keys

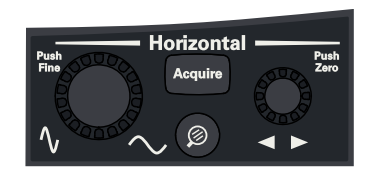

# Horizontal Softkey Controls

The following figure shows the Acquire menu which appears after pressing the **[Acquire]** key.

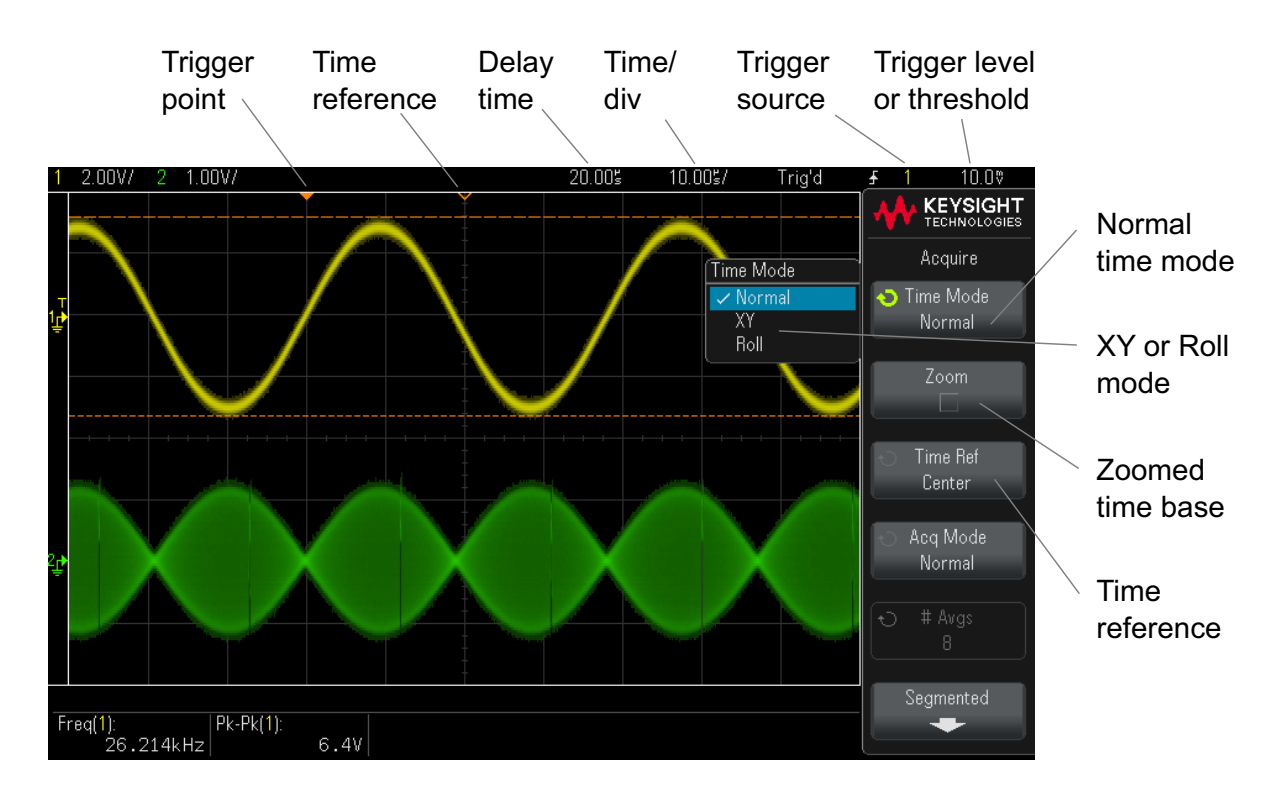

The time reference is indicated at the top of the display grid by a small hollow triangle  $(\nabla)$ . Turning the Horizontal scale knob expands or contracts the waveform about the time reference point  $(\nabla)$ .

The trigger point, which is always time  $= 0$ , is indicated at the top of the display grid by a small solid triangle  $(\blacktriangledown)$ .

The delay time is the time of the reference point with respect to the trigger. Turning the Horizontal position ( $\blacklozenge$ ) knob moves the trigger point ( $\nabla$ ) to the left or right of the time reference  $(\nabla)$  and displays the delay time.

The Acquire menu lets you select the time mode (Normal, XY, or Roll), enable Zoom, set the time base fine control (vernier), and specify the time reference.

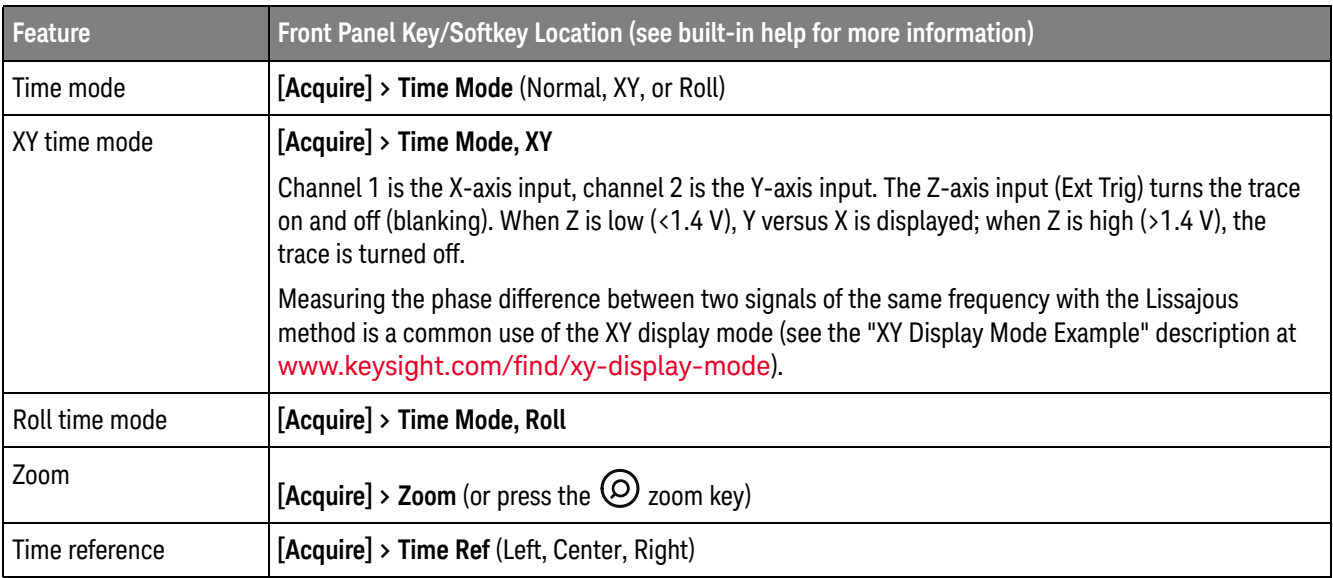

#### **Table 3** Horizontal Features

See Also "Acquisition Control" on page 54

Zoom

The Zoom window is a magnified portion of the normal time/div window. To turn on (or off) Zoom, press the  $\odot$  zoom key (or press the **[Acquire]** key and then the **Zoom** softkey).

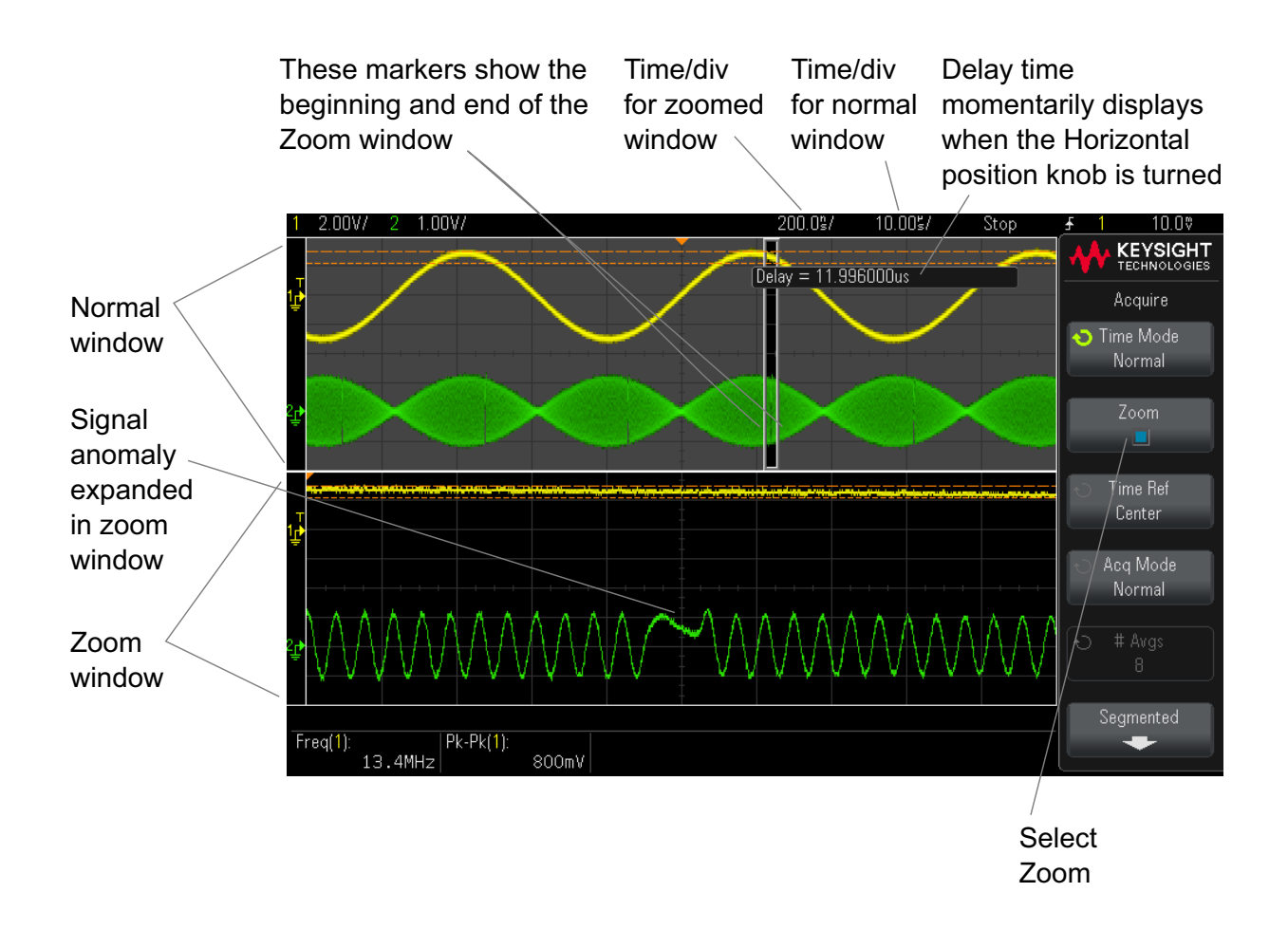

2 Quick Reference

# Vertical Controls

## Vertical Knobs and Keys

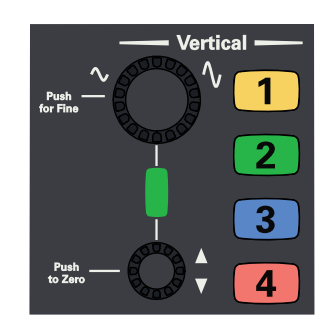

### **NOTE** Keysight recommends always scaling the signal so that the entire waveform is contained between the top and bottom of the display.

For proper operation of the 1000 X-Series oscilloscope, the channel inputs must not be overdriven more than ±8 divisions. Exceeding this limit may result in signals that appear incorrect and may increase crosstalk between the input channels.

**NOTE** To minimize crosstalk between input channels, make sure the channel is not overdriven. Also, connecting a probe or cable to a channel will reduce crosstalk.

# Vertical Softkey Controls

The following figure shows the Channel 1 menu that appears after pressing the **[1]** channel key.
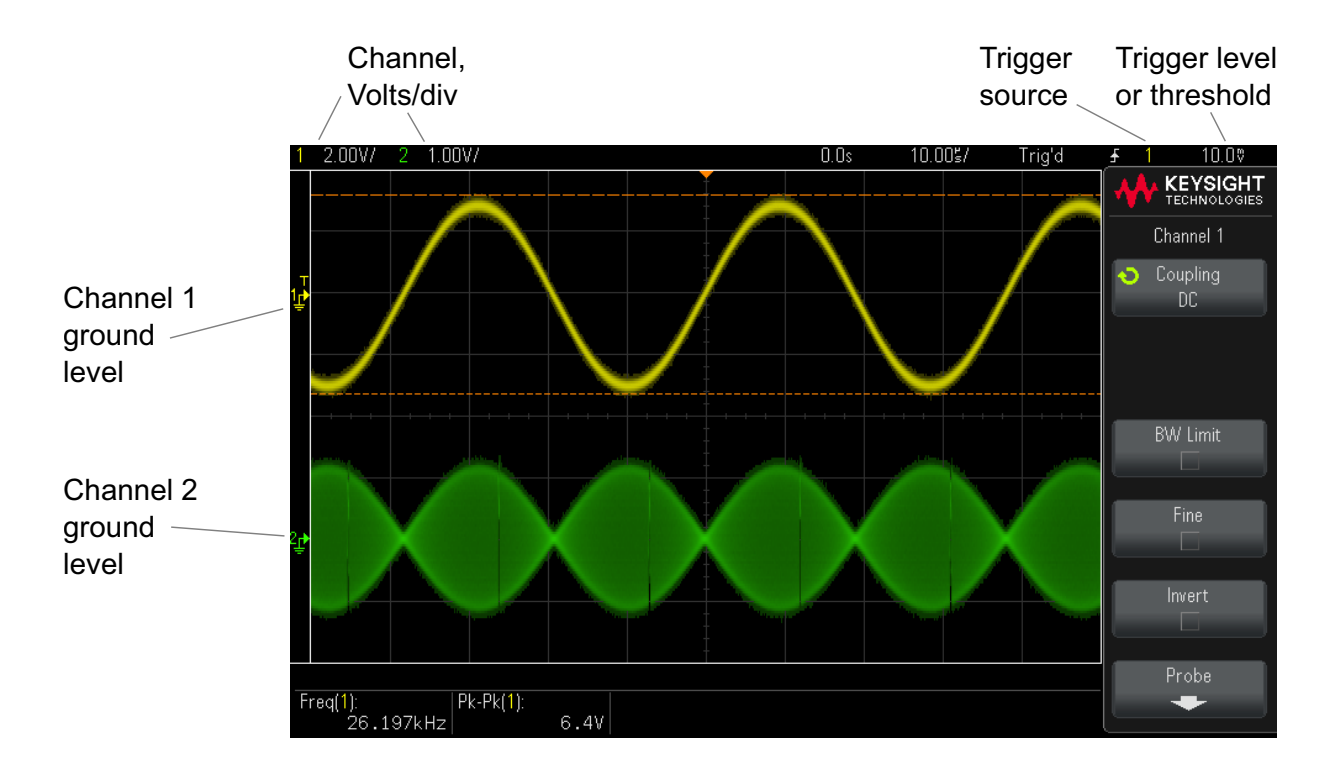

The ground level of the signal for each displayed analog channel is identified by the position of the  $\blacktriangleright$  icon at the far-left side of the display.

## **Table 4** Vertical Features

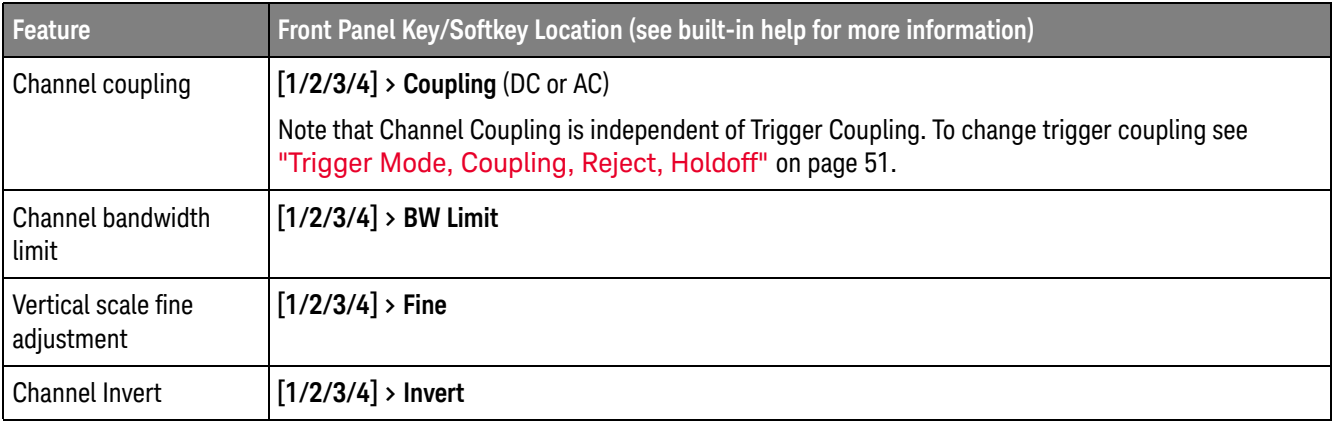

# Setting Analog Channel Probe Options

In the Channel menu, the **Probe** softkey opens the Channel Probe menu.

This menu lets you select additional probe parameters such as attenuation factor and units of measurement for the connected probe.

**CAUTION** For correct measurements, you must match the oscilloscope's probe attenuation factor settings with the attenuation factors of the probes being used.

## **Table 5** Probe Features

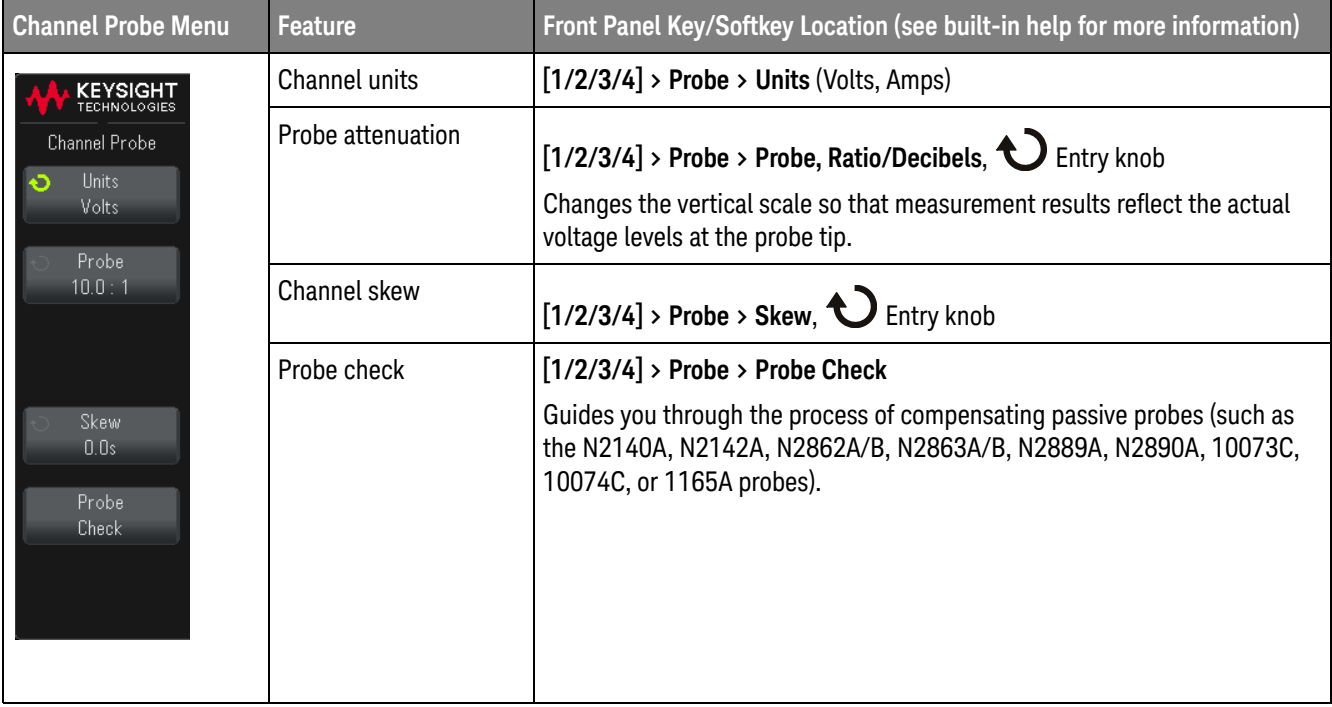

# Analog Bus Display

You can display a bus made up of the analog channel inputs. Any of the input channels can be assigned to the bus. The bus values display appears at the bottom of the graticule. Channel 1 is the least significant bit and channel 4 is the most significant bit.

## **Table 6** Analog Bus Display Features

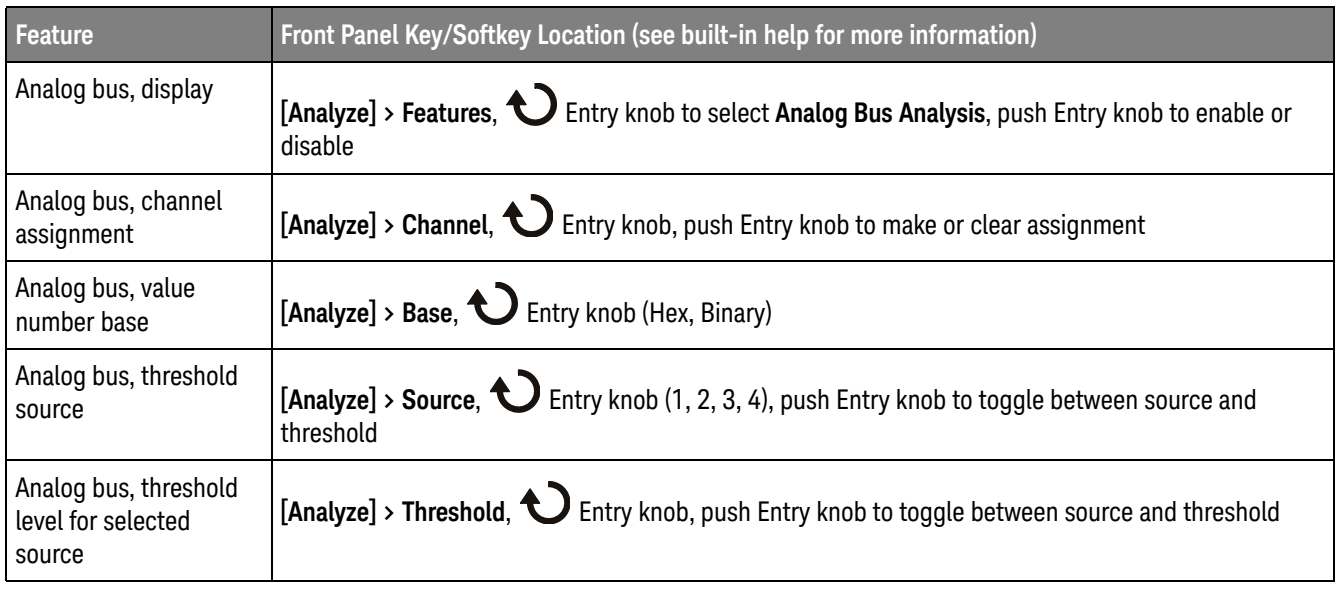

# FFT Spectral Analysis

FFT is used to compute the fast Fourier transform using analog input channels. FFT takes the digitized time record of the specified source and transforms it to the frequency domain.

When the FFT function is selected, the FFT spectrum is plotted on the oscilloscope display as magnitude in dBV versus frequency. The readout for the horizontal axis changes from time to frequency (Hertz) and the vertical readout changes from volts to dB.

Use the FFT function to find crosstalk problems, to find distortion problems in analog waveforms caused by amplifier non-linearity, or for adjusting analog filters.

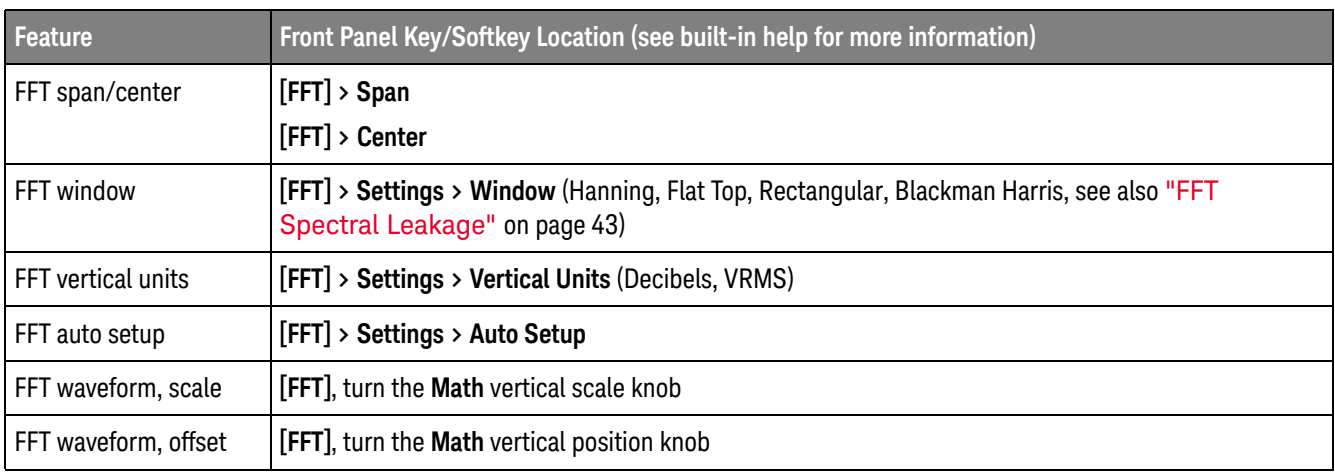

#### **Table 7** FFT Features

## FFT Measurement Hints

The number of points acquired for the FFT record can be up to 65,536, and when frequency span is at maximum, all points are displayed. Once the FFT spectrum is displayed, the frequency span and center frequency controls are used much like the controls of a spectrum analyzer to examine the frequency of interest in greater detail. Place the desired part of the waveform at the center of the screen and decrease frequency span to increase the display resolution. As frequency span is decreased, the number of points shown is reduced, and the display is magnified.

While the FFT spectrum is displayed, use the **[FFT]** and **[Cursors]** keys to switch between measurement functions and frequency domain controls in FFT Menu.

# **NOTE FFT Resolution**

The FFT resolution is the quotient of the sampling rate and the number of FFT points (f $\epsilon/N$ ). With a fixed number of FFT points (up to 65,536), the lower the sampling rate, the better the resolution.

Decreasing the effective sampling rate by selecting a greater time/div setting will increase the low frequency resolution of the FFT display and also increase the chance that an alias will be displayed. The resolution of the FFT is the effective sample rate divided by the number of points in the FFT. The actual resolution of the display will not be this fine as the shape of the window will be the actual limiting factor in the FFTs ability to resolve two closely space frequencies. A good way to test the ability of the FFT to resolve two closely spaced frequencies is to examine the sidebands of an amplitude modulated sine wave.

For the best vertical accuracy on peak measurements:

- Make sure the probe attenuation is set correctly. The probe attenuation is set from the Channel Menu if the operand is a channel.
- Set the source sensitivity so that the input signal is near full screen, but not clipped.
- Use the Flat Top window.
- Set the FFT sensitivity to a sensitive range, such as 2 dB/division.

For best frequency accuracy on peaks:

- Use the Hanning window.
- Use Cursors to place an X cursor on the frequency of interest.
- Adjust frequency span for better cursor placement.
- Return to the Cursors Menu to fine tune the X cursor.

For more information on the use of FFTs please refer to Keysight Application Note 243, *The Fundamentals of Signal Analysis* at

http://literature.cdn.keysight.com/litweb/pdf/5952-8898E.pdf. Additional information can be obtained from Chapter 4 of the book *Spectrum and Network Measurements* by Robert A. Witte.

## FFT DC Value

The FFT computation produces a DC value that is incorrect. It does not take the offset at center screen into account. The DC value is not corrected in order to accurately represent frequency components near DC.

# FFT Aliasing

When using FFTs, it is important to be aware of frequency aliasing. This requires that the operator have some knowledge as to what the frequency domain should contain, and also consider the sampling rate, frequency span, and oscilloscope vertical bandwidth when making FFT measurements. The FFT resolution (the quotient of the sampling rate and the number of FFT points) is displayed directly above the softkeys when the FFT Menu is displayed.

# **NOTE Nyquist Frequency and Aliasing in the Frequency Domain**

The Nyquist frequency is the highest frequency that any real-time digitizing oscilloscope can acquire without aliasing. This frequency is half of the sample rate. Frequencies above the Nyquist frequency will be under sampled, which causes aliasing. The Nyquist frequency is also called the folding frequency because aliased frequency components fold back from that frequency when viewing the frequency domain.

Aliasing happens when there are frequency components in the signal higher than half the sample rate. Because the FFT spectrum is limited by this frequency, any higher components are displayed at a lower (aliased) frequency.

The following figure illustrates aliasing. This is the spectrum of a 990 Hz square wave, which has many harmonics. The horizontal time/div setting for the square wave sets the sample rate and results in a FFT resolution of 1.91 Hz. The displayed FFT spectrum waveform shows the components of the input signal above the Nyquist frequency to be mirrored (aliased) on the display and reflected off the right edge.

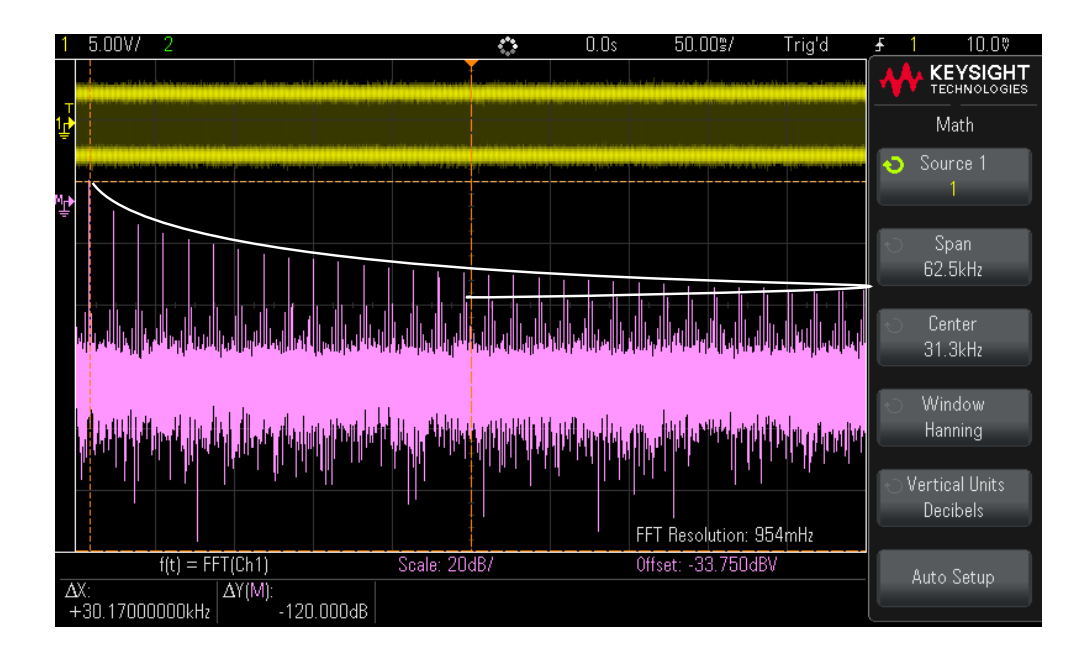

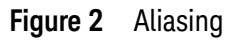

Because the frequency span goes from  $\approx 0$  to the Nyquist frequency, the best way to prevent aliasing is to make sure that the frequency span is greater than the frequencies of significant energy present in the input signal.

## FFT Spectral Leakage

The FFT operation assumes that the time record repeats. Unless there is an integral number of cycles of the sampled waveform in the record, a discontinuity is created at the end of the record. This is referred to as leakage. In order to minimize spectral leakage, windows that approach zero smoothly at the beginning and end of the signal are employed as filters to the FFT. The FFT Menu provides four windows: Hanning, Flat Top, Rectangular, and Blackman-Harris. For more information on leakage, see Keysight Application Note 243, *The Fundamentals of Signal Analysis* at

http://literature.cdn.keysight.com/litweb/pdf/5952-8898E.pdf.

# Math Waveforms

Math functions can be performed on analog channels and lower math functions. The resulting math waveform is displayed in light purple.

## **Table 8** Math Features

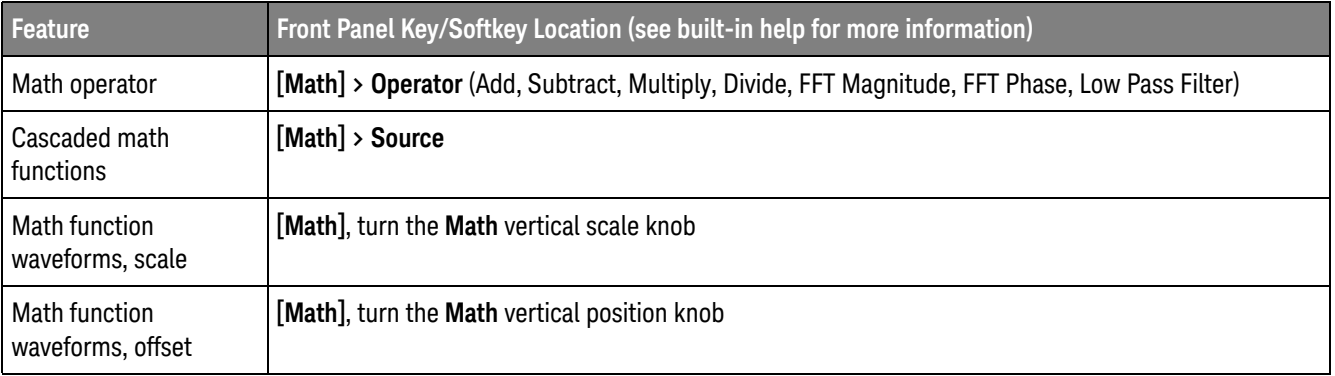

# **TIP Math Operating Hints**

If the analog channel or math function is clipped (not fully displayed on screen) the resulting displayed math function will also be clipped.

Once the function is displayed, the analog channel(s) may be turned off for better viewing of the math waveform.

The math function waveform can be measured using **[Cursors]** and/or **[Meas]**.

## **Table 9** FFT (Magnitude), FFT (Phase) Operator Features

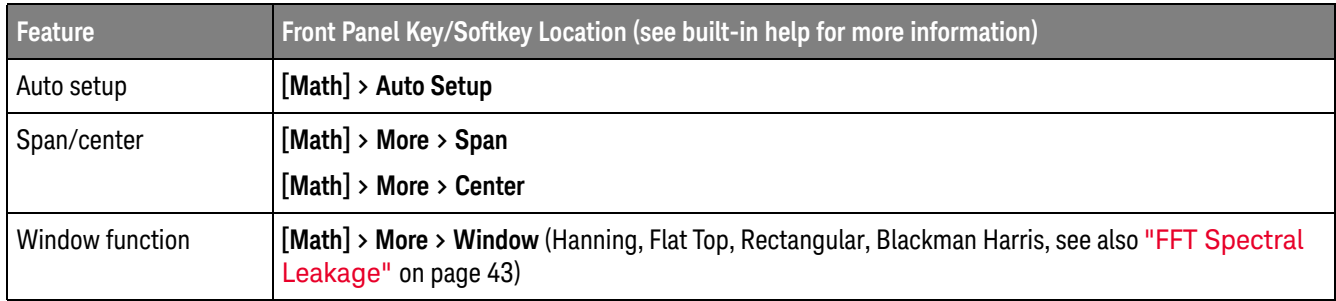

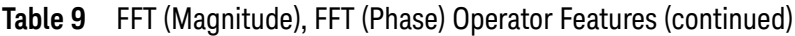

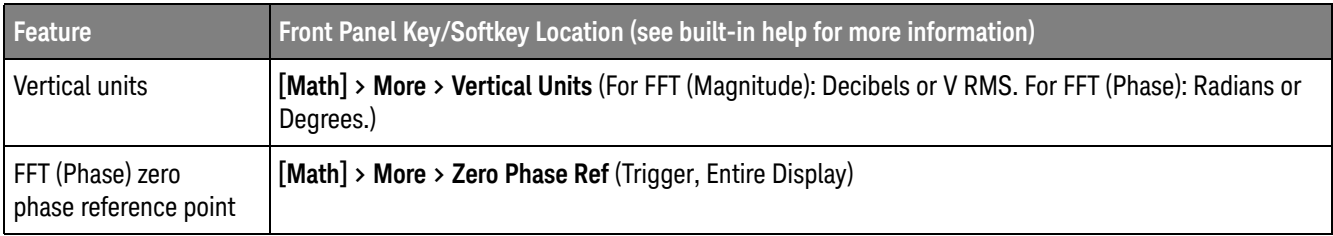

## **Table 10** Low Pass Filter Operator Features

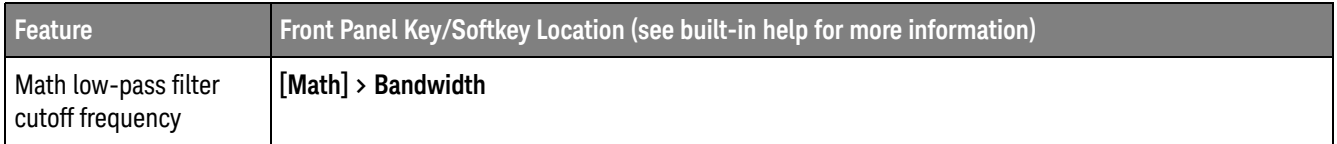

# Units for Math Waveforms

Units for each input channel can be set to Volts or Amps using the **Units** softkey in the channel's Probe Menu. Units for math function waveforms are:

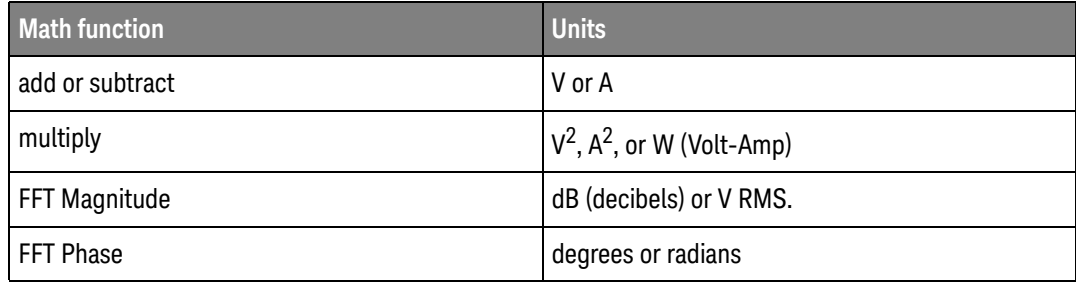

A scale unit of **U** (undefined) will be displayed for math functions when two source channels are used and they are set to dissimilar units and the combination of units cannot be resolved.

# Reference Waveforms

Analog channel or math waveforms can be saved to one of two reference waveform locations in the oscilloscope. Then, a reference waveform can be displayed and compared against other waveforms. One reference waveform can be displayed at a time.

### **Table 11** Reference Waveform Features

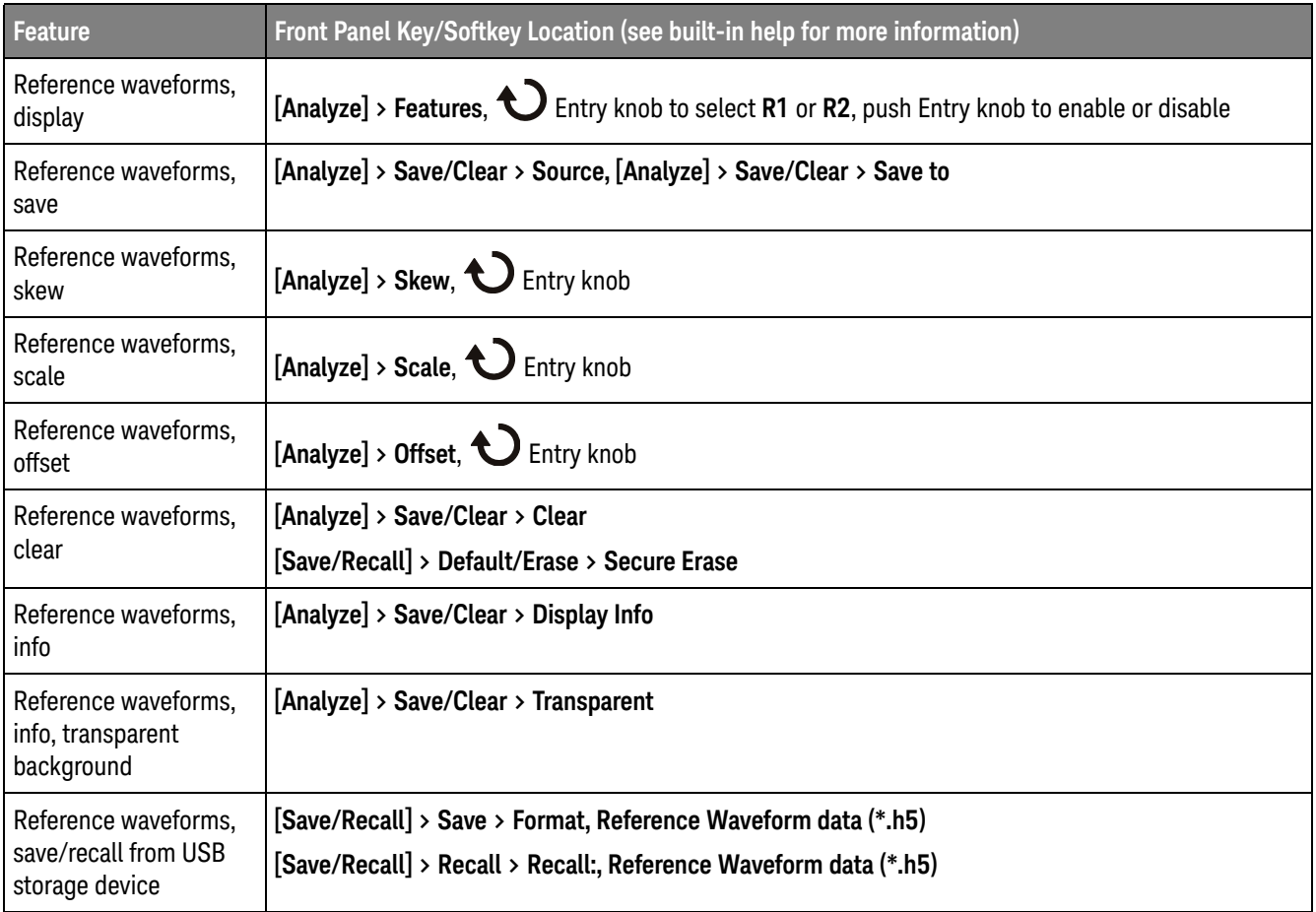

# Display Settings

You can adjust the intensity of displayed analog input channel waveforms to account for various signal characteristics, such as fast time/div settings and low trigger rates.

You can turn on waveform persistence, where the oscilloscope updates the display with new acquisitions, but does not immediately erase the results of previous acquisitions. All previous acquisitions are displayed with reduced intensity. New acquisitions are shown in their normal color with normal intensity.

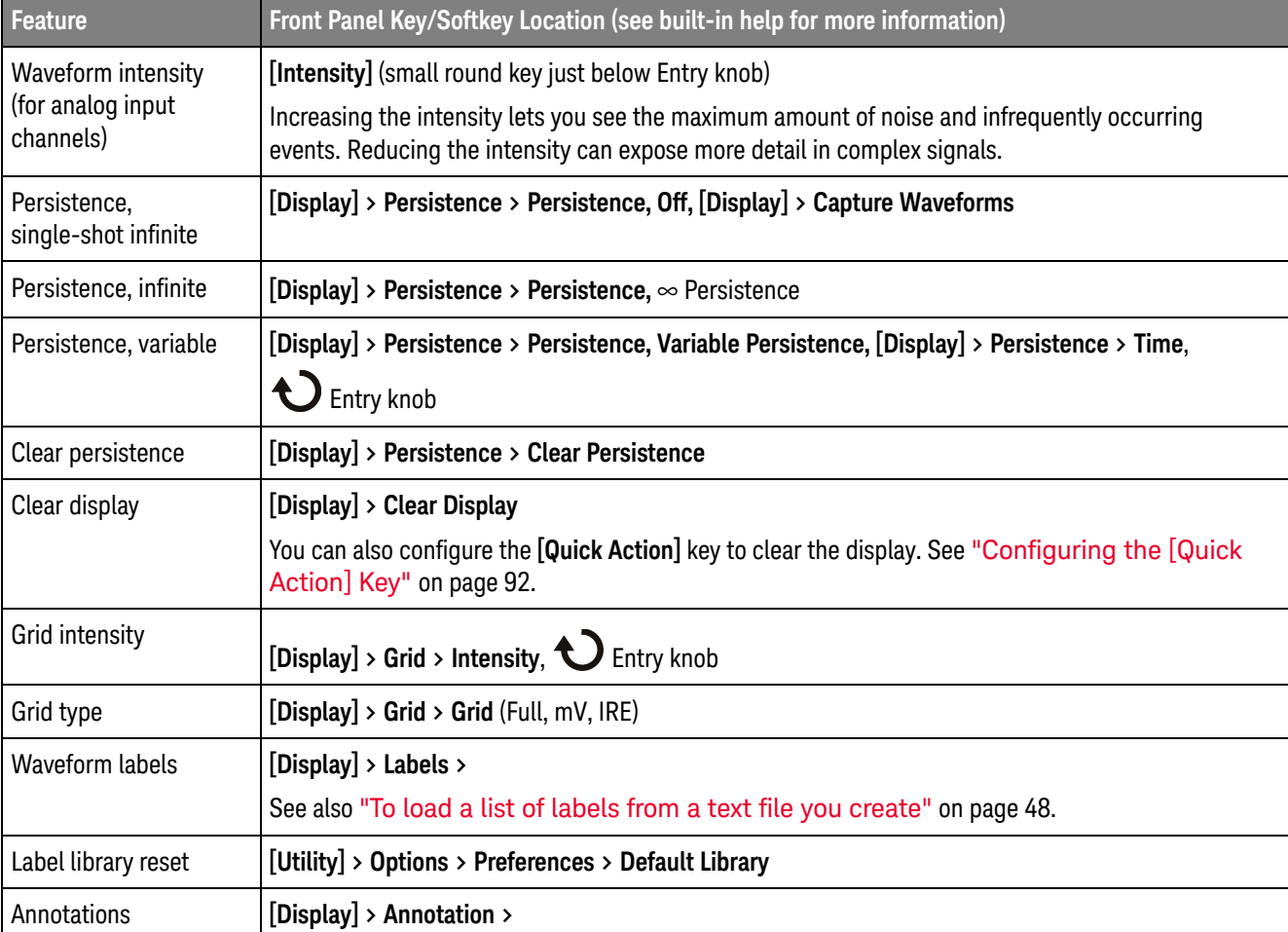

### **Table 12** Display Features

## **Table 12** Display Features (continued)

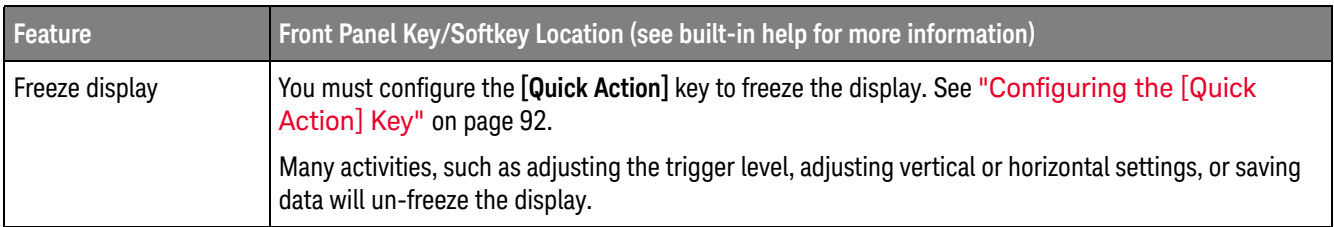

# To load a list of labels from a text file you create

It may be convenient to create a list of labels using a text editor, then load the label list into the oscilloscope. This lets you type on a keyboard rather than edit the label list using the oscilloscope's controls.

You can create a list of up to 75 labels and load it into the oscilloscope. Labels are added to the beginning of the list. If more than 75 labels are loaded, only the first 75 are stored.

To load labels from a text file into the oscilloscope:

- **1** Use a text editor to create each label. Each label can be up to ten characters in length. Separate each label with a line feed.
- **2** Name the file labellist.txt and save it on a USB mass storage device such as a thumb drive.
- **3** Load the list into the oscilloscope using the File Explorer (press **[Utility] > File Explorer**).

# **NOTE Label List Management**

When you press the **Library** softkey, you will see a list of the last 75 labels used. The list does not save duplicate labels. Labels can end in any number of trailing digits. As long as the base string is the same as an existing label in the library, the new label will not be put in the library. For example, if label A0 is in the library and you make a new label called A12345, the new label is not added to the library.

When you save a new user-defined label, the new label will replace the oldest label in the list. Oldest is defined as the longest time since the label was last assigned to a channel. Any time you assign any label to a channel, that label will move to the newest in the list. Thus, after you use the label list for a while, your labels will predominate, making it easier to customize the instrument display for your needs.

When you reset the label library list, all of your custom labels will be deleted, and the label list will be returned to its factory configuration.

# **Triggers**

A trigger setup tells the oscilloscope when to acquire and display data. For example, you can set up to trigger on the rising edge of the analog channel 1 input signal.

You can use any input channel or the Ext Trig input BNC as the source for most trigger types (see "External Trigger Input" on page 53).

Changes to the trigger setup are applied immediately. If the oscilloscope is stopped when you change a trigger setup, the oscilloscope uses the new specification when you press **[Run/Stop]** or **[Single]**. If the oscilloscope is running when you change a trigger setup, it uses the new trigger definition when it starts the next acquisition.

You can save trigger setups along with the oscilloscope setup (see "**Save/Recall** (Setups, Screens, Data)" on page 82).

## Trigger Knobs and Keys

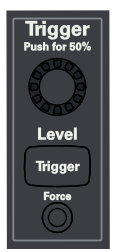

## Trigger Types

In addition to the edge trigger type, you can set up triggers on pulse widths, patterns, rising and falling edge transition times, setup and hold violations, and video signals.

## **Table 13** Trigger Type Features

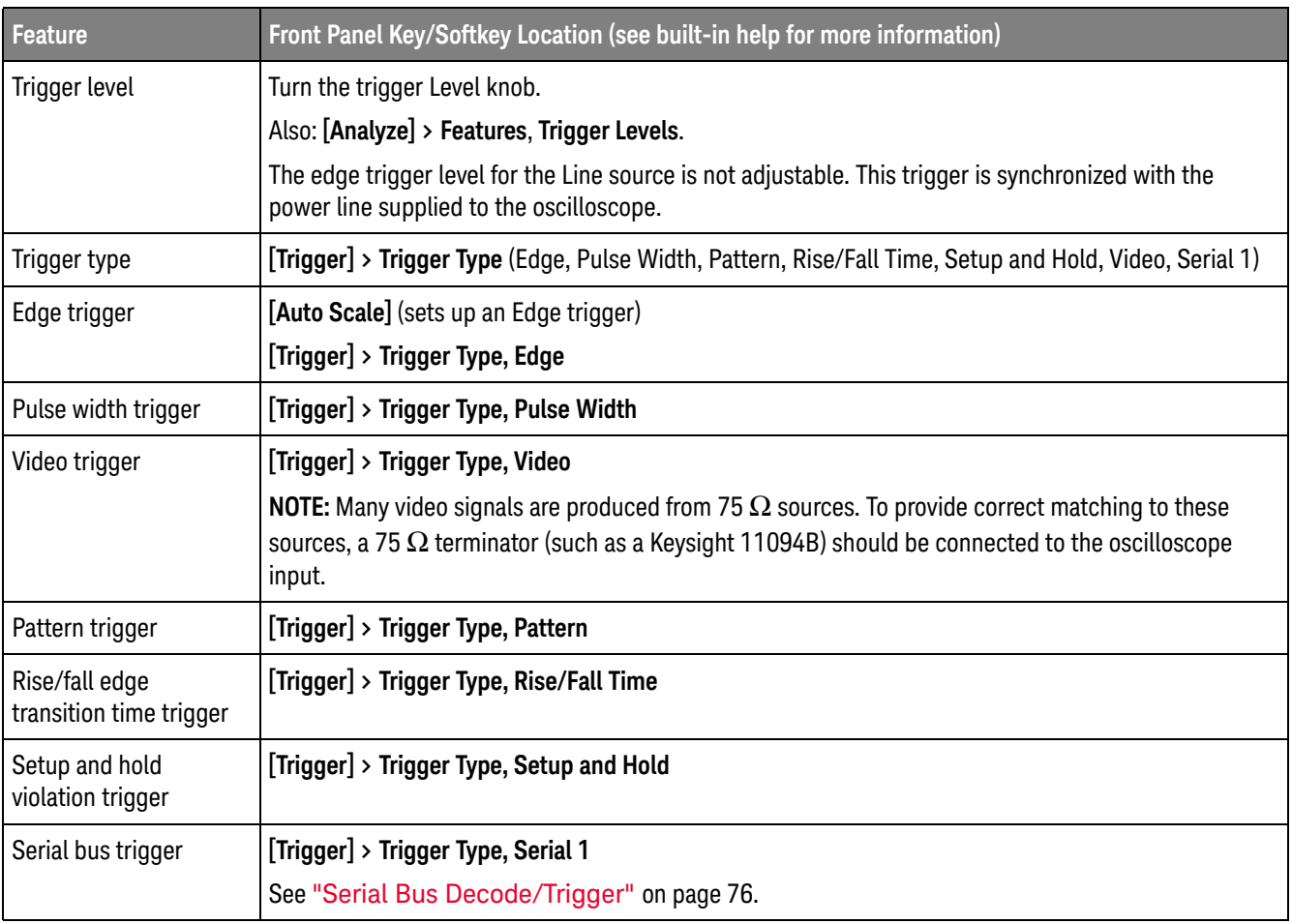

# Trigger Mode, Coupling, Reject, Holdoff

- Noisy Signals If the signal you are probing is noisy, you can set up the oscilloscope to reduce the noise in the trigger path and on the displayed waveform. First, stabilize the displayed waveform by removing the noise from the trigger path. Second, reduce the noise on the displayed waveform.
	- **1** Connect a signal to the oscilloscope and obtain a stable display.
	- **2** Remove the noise from the trigger path by turning on high-frequency rejection, low-frequency rejection, or noise reject.
	- **3** Use "Selecting the Acquisition Mode" on page 54 to reduce noise on the displayed waveform.

## **Table 14** Trigger Mode, Coupling, Reject, Holdoff Features

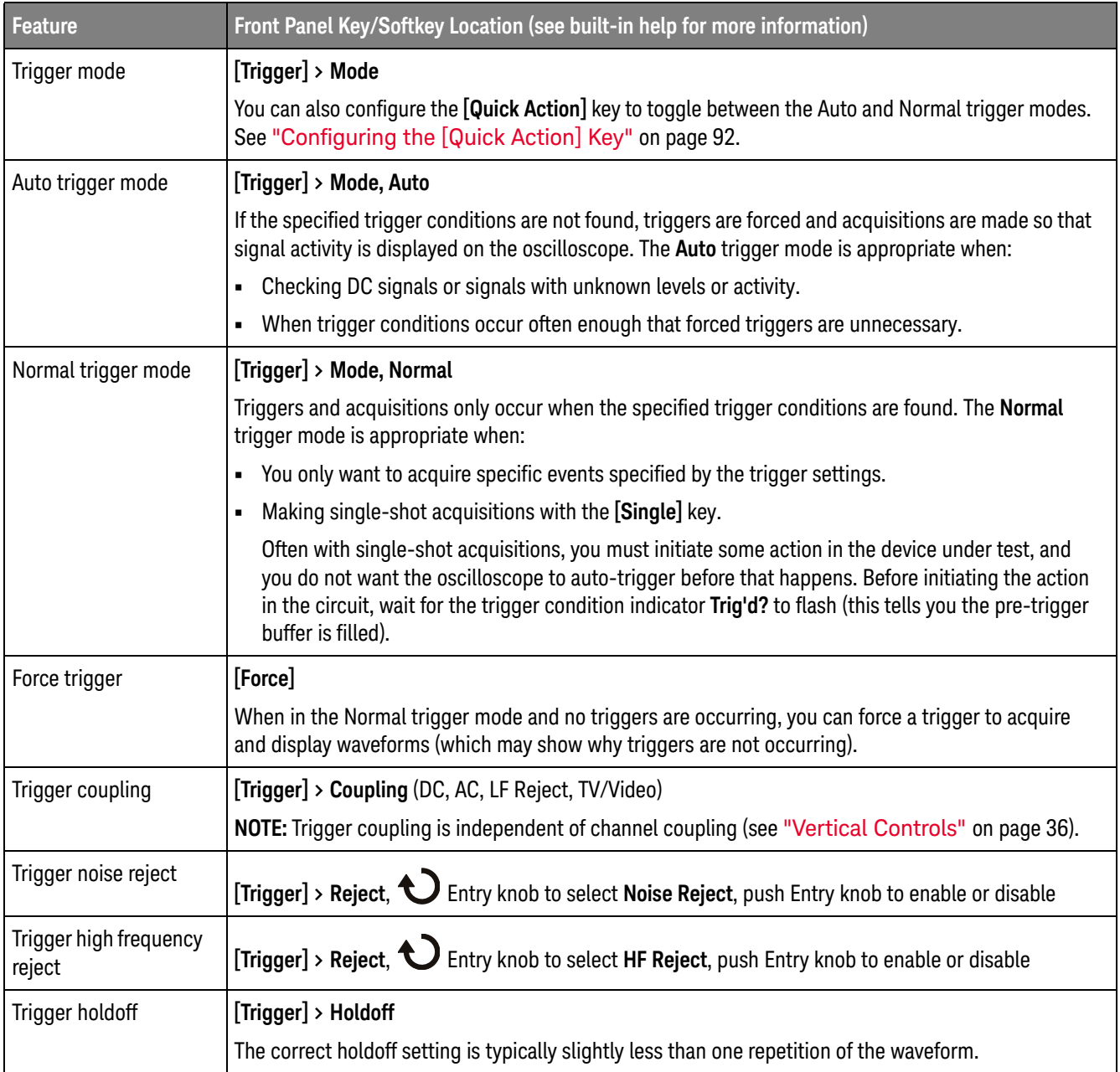

# External Trigger Input

The external trigger input can be used as a source in several of the trigger types. The external trigger BNC input is labeled **Ext Trig**.

# **CAUTION Maximum voltage at oscilloscope external trigger input** 30 Vrms

The external trigger input impedance is 1M Ohm. This lets you use passive probes for general-purpose measurements. The higher impedance minimizes the loading effect of the oscilloscope on the device under test.

## **Table 15** External Trigger Features

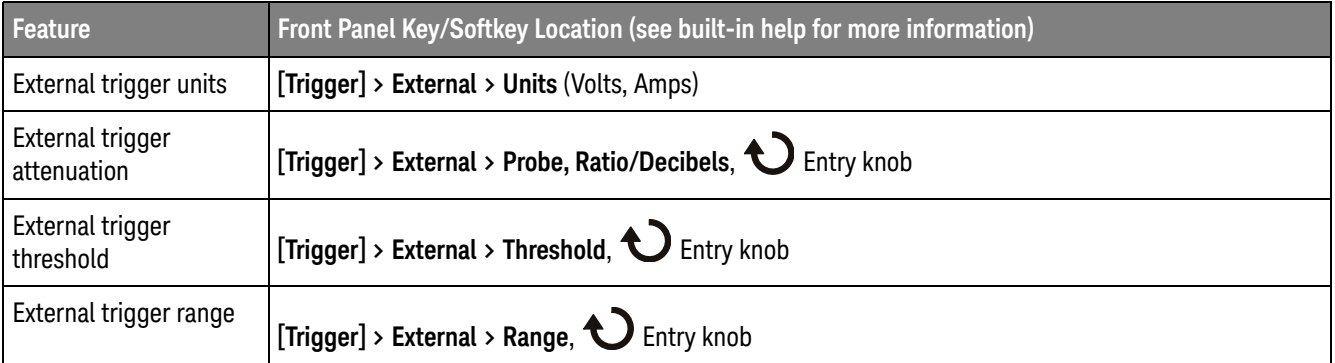

# Acquisition Control

This section shows how to use the oscilloscope's acquisition controls.

# Selecting the Acquisition Mode

When selecting the oscilloscope acquisition mode, keep in mind that samples are normally decimated (thrown away) at slower time/div settings.

At slower time/div settings, the effective sample rate drops (and the effective sample period increases) because the acquisition time increases and the oscilloscope's digitizer is sampling faster than is required to fill memory.

For example, suppose an oscilloscope's digitizer has a sample period of 1 ns (maximum sample rate of 1 GSa/s) and a 1 M memory depth. At that rate, memory is filled in 1 ms. If the acquisition time is 100 ms (10 ms/div), only 1 of every 100 samples is needed to fill memory.

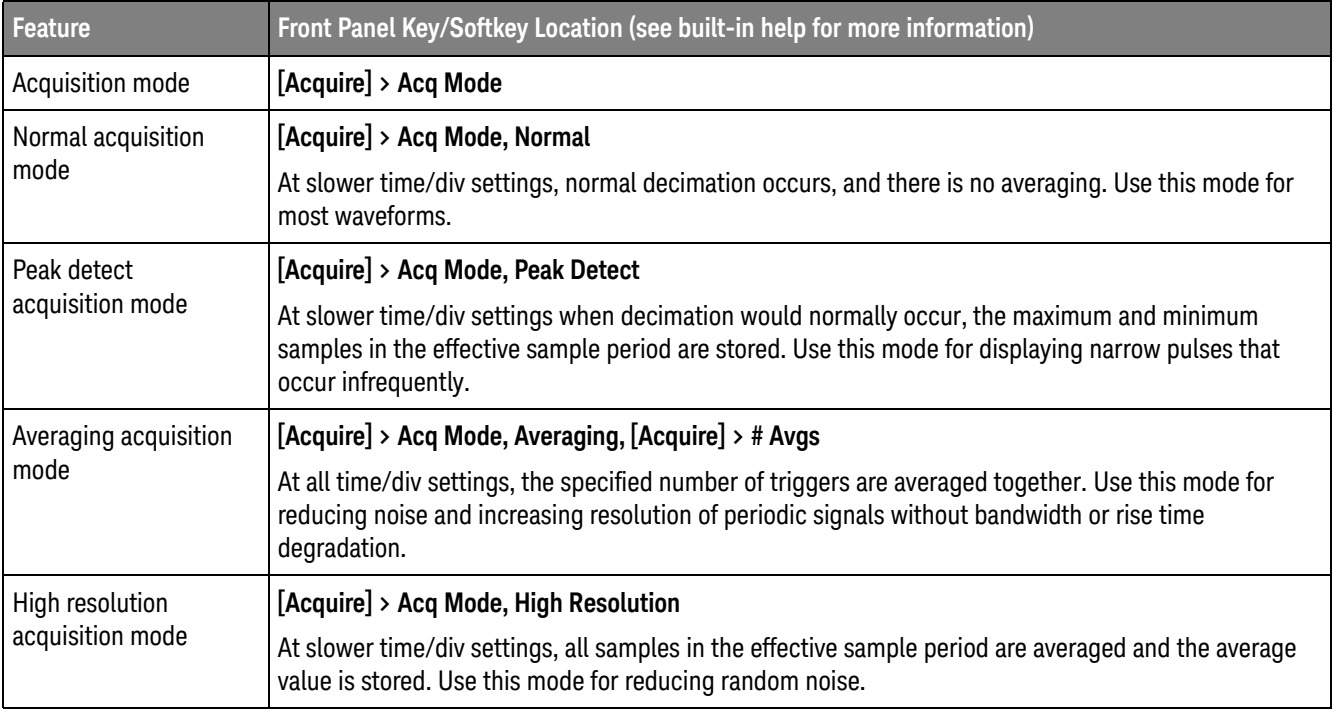

## **Table 16** Acquisition Features

### **Table 17** Segmented Memory Acquisition Features

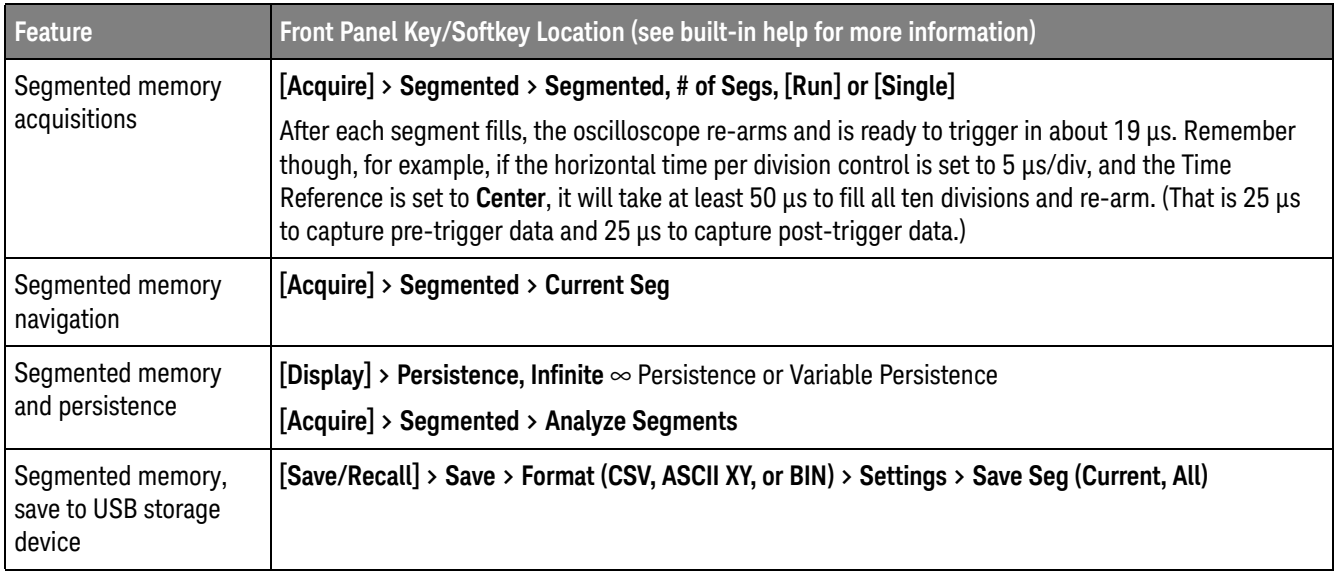

## Overview of Sampling

To understand the oscilloscope's sampling and acquisition modes, it is helpful to understand sampling theory, aliasing, oscilloscope bandwidth and sample rate, oscilloscope rise time, oscilloscope bandwidth required, and how memory depth affects sample rate.

## Sampling Theory

The Nyquist sampling theorem states that for a limited bandwidth (band-limited) signal with maximum frequency  $f_{MAX}$ , the equally spaced sampling frequency  $f_S$ must be greater than twice the maximum frequency  $f_{MAX}$ , in order to have the signal be uniquely reconstructed without aliasing.

 $f_{MAX} = f_S/2 = Nyquist frequency (f_N) = folding frequency$ 

## Aliasing

Aliasing occurs when signals are under-sampled (f $_{\rm S}$  < 2f $_{\rm MAX}$ ). Aliasing is the signal distortion caused by low frequencies falsely reconstructed from an insufficient number of sample points.

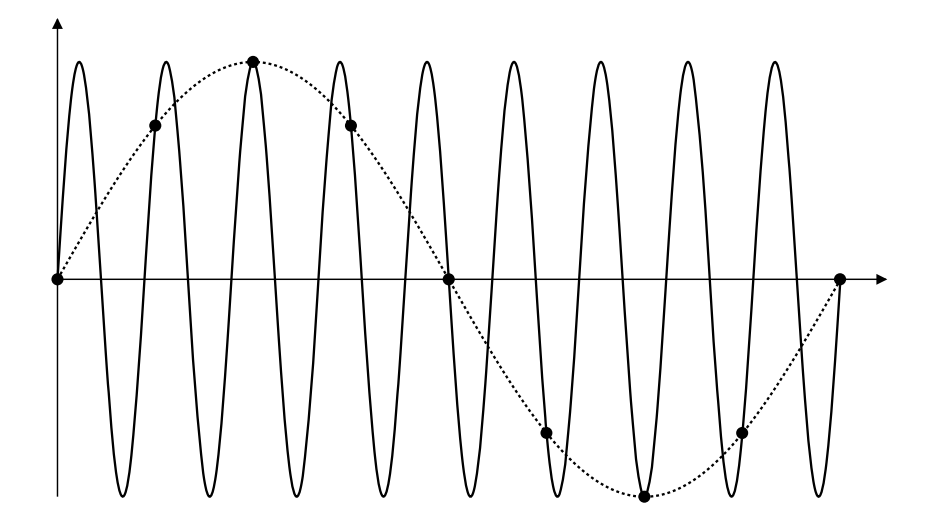

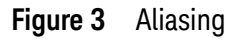

## Oscilloscope Bandwidth and Sample Rate

An oscilloscope's bandwidth is typically described as the lowest frequency at which input signal sine waves are attenuated by 3 dB (-30% amplitude error).

At the oscilloscope bandwidth, sampling theory says the required sample rate is  $f_S$  $= 2f_{BW}$ . However, the theory assumes there are no frequency components above  $f_{MAX}$  ( $f_{BW}$  in this case) and it requires a system with an ideal brick-wall frequency response.

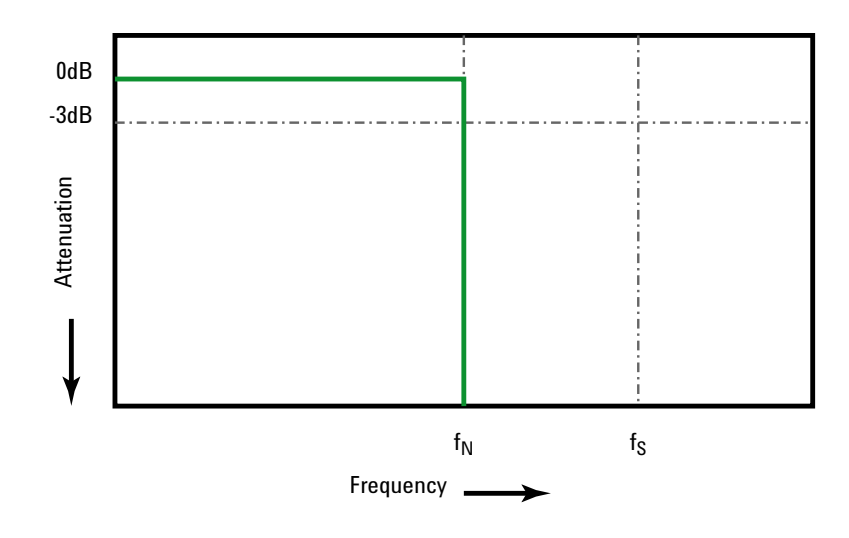

**Figure 4** Theoretical Brick-Wall Frequency Response

However, digital signals have frequency components above the fundamental frequency (square waves are made up of sine waves at the fundamental frequency and an infinite number of odd harmonics), and typically, for 500 MHz bandwidths and below, oscilloscopes have a Gaussian frequency response.

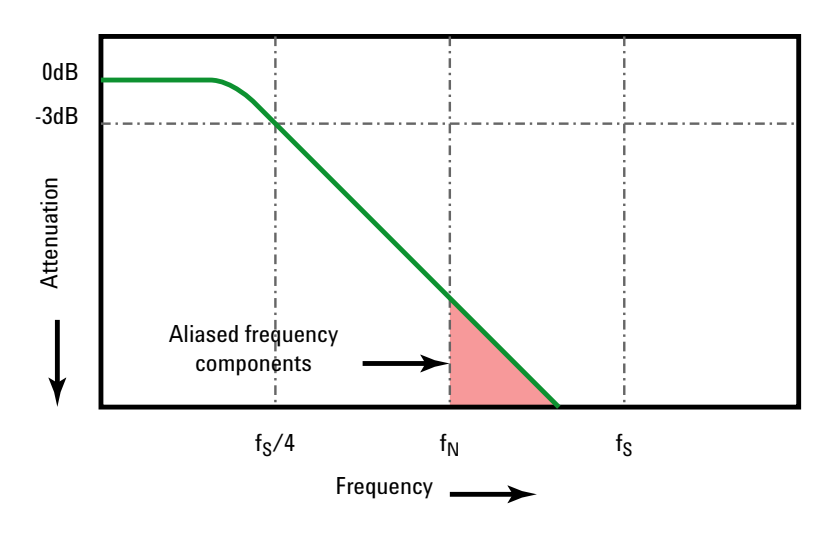

Limiting oscilloscope bandwidth (fBW) to 1/4 the sample rate (fs/4) reduces frequency components above the Nyquist frequency (fN).

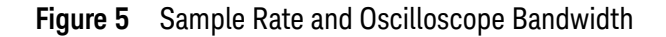

So, in practice, an oscilloscope's sample rate should be four or more times its bandwidth:  $f_S = 4f_{BW}$ . This way, there is less aliasing, and aliased frequency components have a greater amount of attenuation.

See Also *Evaluating Oscilloscope Sample Rates vs. Sampling Fidelity: How to Make the Most Accurate Digital Measurements*, Keysight Application Note 1587 (http://literature.cdn.keysight.com/litweb/pdf/5989-5732EN.pdf)

### Oscilloscope Rise Time

Closely related to an oscilloscope's bandwidth specification is its rise time specification. Oscilloscopes with a Gaussian-type frequency response have an approximate rise time of  $0.35/f_{BW}$  based on a 10% to 90% criterion.

An oscilloscope's rise time is not the fastest edge speed that the oscilloscope can accurately measure. It is the fastest edge speed the oscilloscope can possibly produce.

## Oscilloscope Bandwidth Required

The oscilloscope bandwidth required to accurately measure a signal is primarily determined by the signal's rise time, not the signal's frequency. You can use these steps to calculate the oscilloscope bandwidth required:

**1** Determine the fastest edge speeds.

You can usually obtain rise time information from published specifications for devices used in your designs.

**2** Compute the maximum "practical" frequency component.

From Dr. Howard W. Johnson's book, *High-Speed Digital Design – A Handbook of Black Magic*, all fast edges have an infinite spectrum of frequency components. However, there is an inflection (or "knee") in the frequency spectrum of fast edges where frequency components higher than  $f_{k}$ <sub>nee</sub> are insignificant in determining the shape of the signal.

 $f_{\text{knee}} = 0.5$  / signal rise time (based on 10% - 90% thresholds)

 $f_{\text{knee}} = 0.4$  / signal rise time (based on 20% - 80% thresholds)

**3** Use a multiplication factor for the required accuracy to determine the oscilloscope bandwidth required.

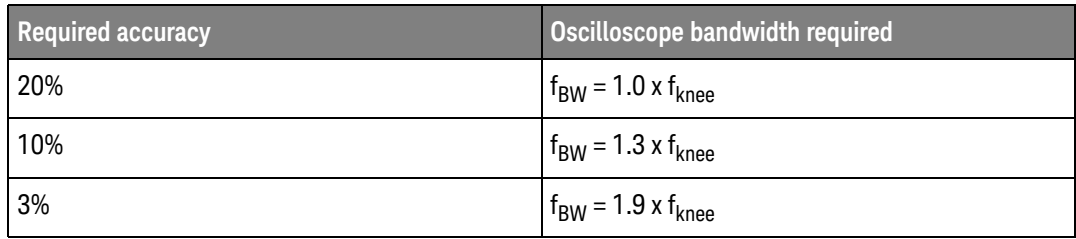

See Also *Choosing an Oscilloscope with the Right Bandwidth for your Application*, Keysight Application Note 1588

(http://literature.cdn.keysight.com/litweb/pdf/5989-5733EN.pdf)

## Memory Depth and Sample Rate

The number of points of oscilloscope memory is fixed, and there is a maximum sample rate associated with oscilloscope's analog-to-digital converter; however, the actual sample rate is determined by the time of the acquisition (which is set according to the oscilloscope's horizontal time/div scale).

sample rate = number of samples / time of acquisition

For example, when storing 50 µs of data in 50,000 points of memory, the actual sample rate is 1 GSa/s.

Likewise, when storing 50 ms of data in 50,000 points of memory, the actual sample rate is 1 MSa/s.

The actual sample rate is displayed in the right-side information area.

The oscilloscope achieves the actual sample rate by throwing away (decimating) unneeded samples.

# Cursors

Cursors are horizontal and vertical markers that indicate X-axis values and Y-axis values on a selected waveform source. You can use cursors to make custom voltage, time, phase, or ratio measurements on oscilloscope signals.

Cursor information is displayed at the bottom of the screen.

X Cursors X cursors are vertical dashed lines that adjust horizontally and can be used to measure time (s), frequency (1/s), phase (°), and ratio (%).

> When used with the FFT math function as a source, the X cursors indicate frequency.

In XY horizontal mode, the X cursors display channel 1 values (Volts or Amps).

Y Cursors Y cursors are horizontal dashed lines that adjust vertically and can be used to measure Volts or Amps, dependent on the channel **Probe Units** setting, or they can measure ratios (%). When math functions are used as a source, the measurement units correspond to that math function.

> The Y cursors adjust vertically and typically indicate values relative to the waveform's ground point, except math FFT where the values are relative to 0 dB.

In XY horizontal mode, the Y cursors display channel 2 values (Volts or Amps).

Cursor Knobs and Keys

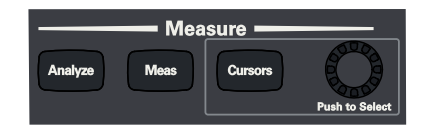

Cursor Softkey Controls

## **Table 18** Cursor Features

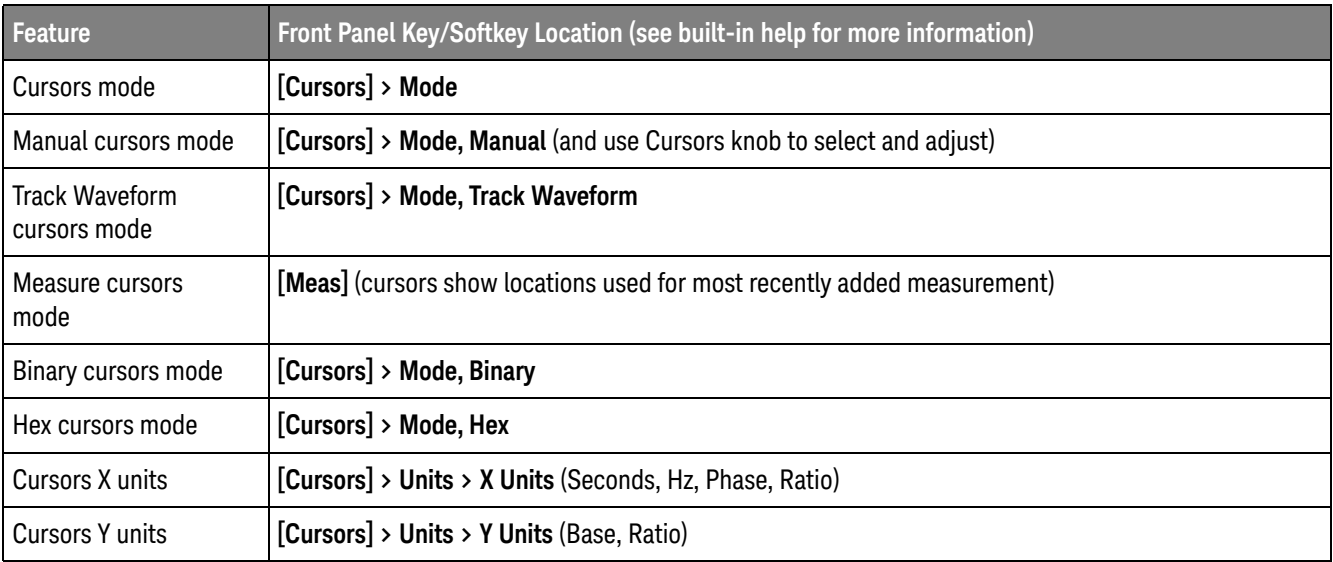

# **Measurements**

The **[Meas]** key lets you make automatic measurements on waveforms. Some measurements can be made only on analog input channels.

**NOTE** If a portion of the waveform required for a measurement is not displayed or does not display enough resolution to make the measurement (approximately 4% of full scale), the result will be displayed as greater than a value, less than a value, not enough edges, not enough amplitude (low signal), or waveform is clipped.

> The results of the most recent measurements are displayed in the Measurements information area at the bottom of the screen.

Cursors are turned on to show the portion of the waveform being measured for the most recently selected measurement (right-most in the bottom measurement area).

## **NOTE Post Acquisition Processing**

In addition to changing display parameters after the acquisition, you can perform all of the measurements and math functions after the acquisition. Measurements and math functions will be recalculated as you pan and zoom and turn channels on and off. As you zoom in and out on a signal using the horizontal scale knob and vertical volts/division knob, you affect the resolution of the display. Because measurements and math functions are performed on displayed data, you affect the resolution of functions and measurements.

The units of math waveforms are described in "Units for Math Waveforms" on page 45.

All measurements are available for analog channel waveforms. All measurements except Counter are available for math waveforms other than FFT. A limited set of measurements is available for math FFT waveforms. Use the cursors to make other measurements on FFT.

## **Table 19** Measurement Features

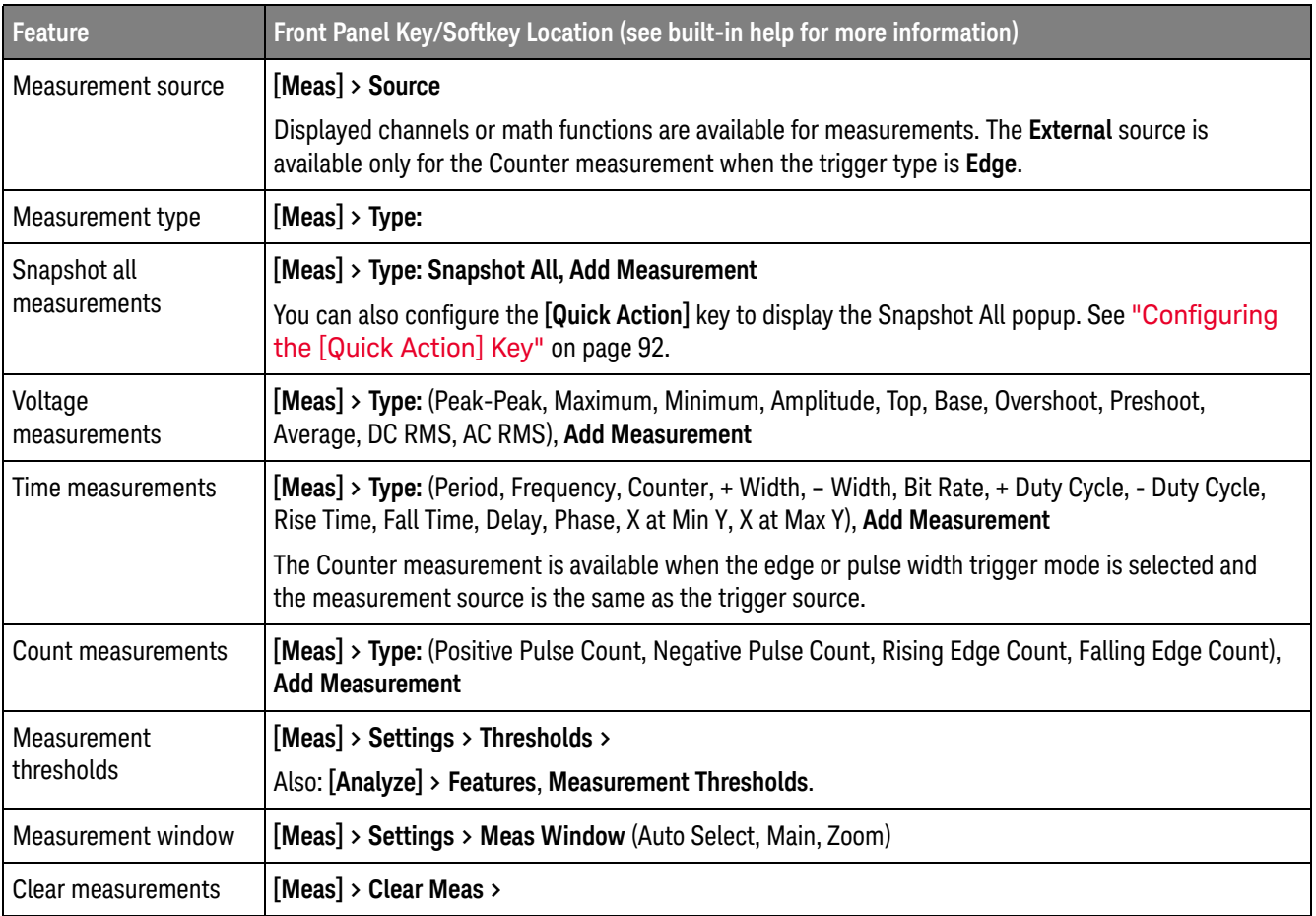

# Mask Testing

One way to verify a waveform's compliance to a particular set of parameters is to use mask testing. A mask defines a region of the oscilloscope's display in which the waveform must remain in order to comply with chosen parameters. Compliance to the mask is verified point-by-point across the display. Mask test operates on displayed analog channels; it does not operate on channels that are not displayed.

## **Table 20** Mask Testing Features

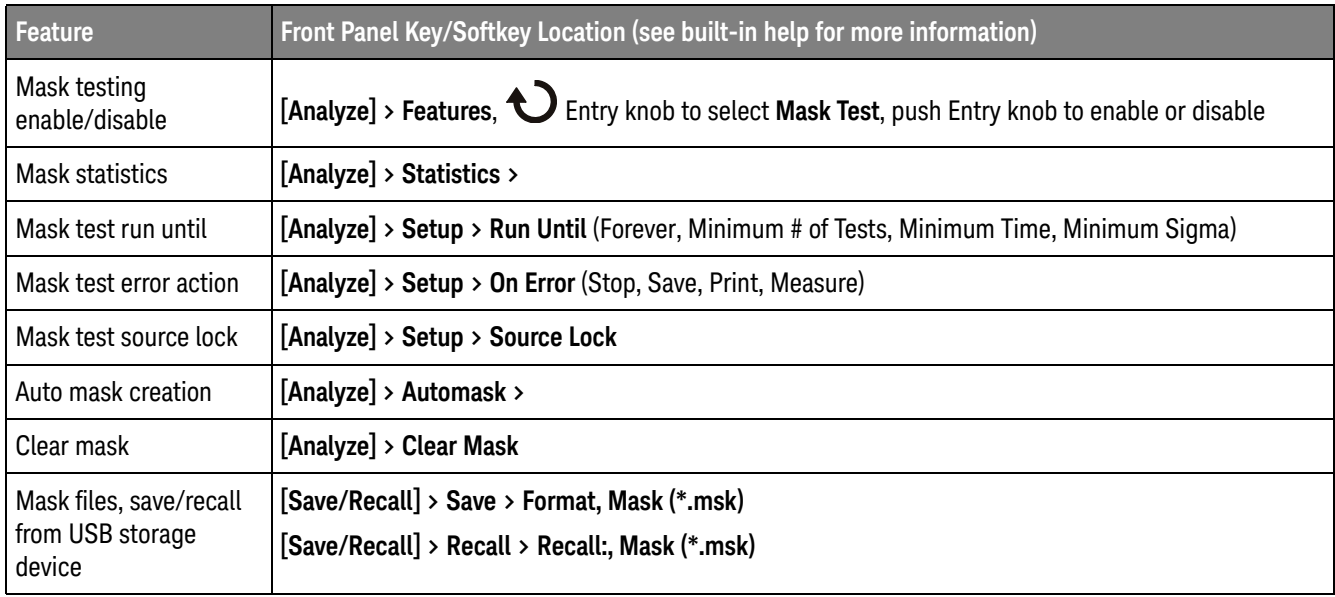

# Creating/Editing Mask Files

A mask file contains the following sections:

- Mask File Identifier.
- Mask Title.
- Mask Violation Regions.
- Oscilloscope Setup Information.

Mask File Identifier The Mask File Identifier is MASK\_FILE\_548XX.

#### Mask Title The Mask Title is a string of ASCII characters. Example: autoMask CH1 OCT 03 09:40:26 2008

When a mask file contains the keyword "autoMask" in the title, the edge of the mask is passing by definition. Otherwise, the edge of the mask is defined as a failure.

Mask Violation Regions

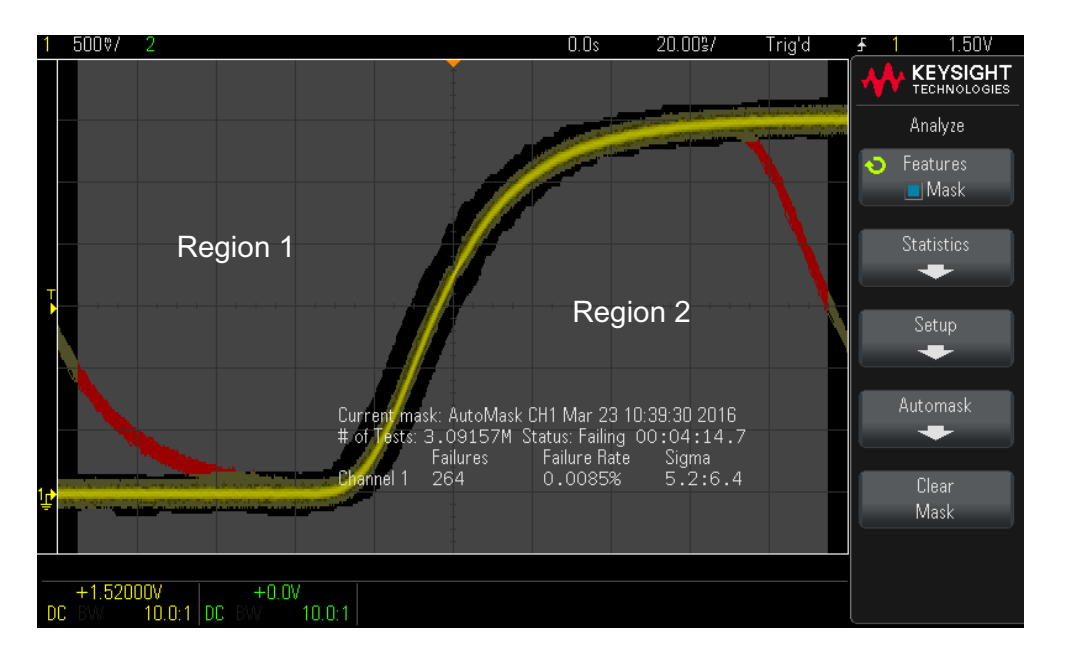

Up to 8 regions can be defined for a mask. They can be numbered 1-8. They can appear in any order in the .msk file. The numbering of the regions must go from top to bottom, left to right.

An Automask file contains two special regions: the region "glued" to the top of the display, and the region that is "glued" to the bottom. The top region is indicated by y-values of "MAX" for the first and last points. The bottom region is indicated by y-values of "MIN" for the first and last points.

The top region must be the lowest numbered region in the file. The bottom region must be the highest numbered region in the file.

Region number 1 is the top mask region. The vertices in Region 1 describe points along a line; that line is the bottom edge of the top portion of the mask.

Similarly, the vertices in Region 2 describe the line that forms the top of the bottom part of the mask.

The vertices in a mask file are normalized. There are four parameters that define how values are normalized:

• X1

- ΔX
- Y1
- Y2

These four parameters are defined in the Oscilloscope Setup portion of the mask file.

The Y-values (normally voltage) are normalized in the file using the following equation:

 $Y_{norm} = (Y - Y1)/\Delta Y$ 

where  $AY = Y2 - Y1$ 

To convert the normalized Y-values in the mask file to voltage:

 $Y = (Y_{norm} * \Delta Y) + Y1$ 

where  $\Delta Y = Y2 - Y1$ 

The X-values (normally time) are normalized in the file using the following equation:

 $X_{norm} = (X - X1)/\Delta X$ 

To convert the normalized X-values to time:

 $X = (X_{norm} * \Delta X) + X1$ 

**Oscilloscope** Setup Information The keywords "setup" and "end\_setup" (appearing alone on a line) define the beginning and end of the oscilloscope setup region of the mask file. The oscilloscope setup information contains remote programming language commands that the oscilloscope executes when the mask file is loaded.

Any legal remote programming command can be entered in this section.

The mask scaling controls how the normalized vectors are interpreted. This in turn controls how the mask is drawn on the display. The remote programming commands that control mask scaling are:

:MTES:SCAL:BIND 0 :MTES:SCAL:X1 -400.000E-06 :MTES:SCAL:XDEL +800.000E-06

:MTES:SCAL:Y1 +359.000E-03 :MTES:SCAL:Y2 +2.35900E+00

#### Building a Mask File

The following display shows a mask that uses all eight regions.

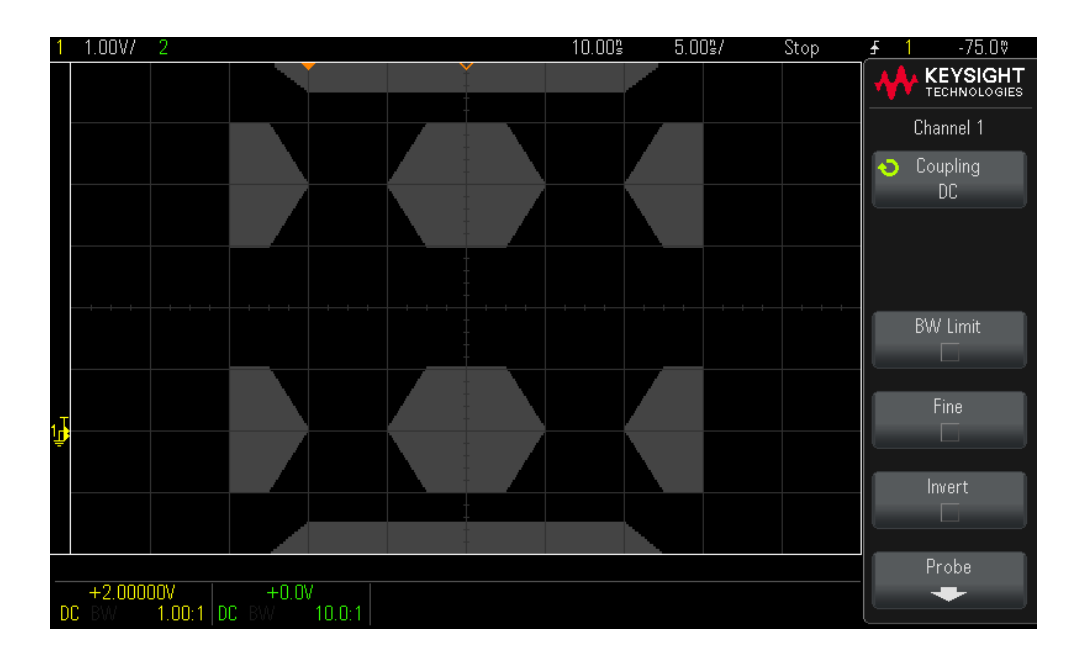

This mask is created by recalling the following mask file: MASK\_FILE\_548XX

"All Regions"

```
/* Region Number */ 1
/* Number of vertices */ 4
-12.50, MAX
-10.00, 1.750
10.00, 1.750
12.50, MAX
/* Region Number */ 2
/* Number of vertices */ 5
-10.00, 1.000
-12.50, 0.500
-15.00, 0.500
-15.00, 1.500
-12.50, 1.500
/* Region Number */ 3
/* Number of vertices */ 6
-05.00, 1.000
-02.50, 0.500
```

```
02.50, 0.500
05.00, 1.000
02.50, 1.500
-02.50, 1.500
/* Region Number */ 4
/* Number of vertices */ 5
10.00, 1.000
12.50, 0.500
15.00, 0.500
15.00, 1.500
12.50, 1.500
/* Region Number */ 5
/* Number of vertices */ 5
-10.00, -1.000-12.50, -0.500-15.00, -0.500-15.00, -1.500-12.50, -1.500
/* Region Number */ 6
/* Number of vertices */ 6
-05.00, -1.000-02.50, -0.50002.50, -0.50005.00, -1.000
02.50, -1.500
-02.50, -1.500/* Region Number */ 7
/* Number of vertices */ 5
10.00, -1.000
12.50, -0.500
15.00, -0.500
15.00, -1.500
12.50, -1.500
/* Region Number */ 8
/* Number of vertices */ 4
-12.50, MIN
-10.00, -1.75010.00, -1.750
12.50, MIN
setup
:CHANnel1:RANGe +8.00E+00
:CHANnel1:OFFSet +2.0E+00
:CHANnel1:DISPlay 1
:TIMebase:MODE MAIN
:TIMebase:REFerence CENTer
:TIMebase:RANGe +50.00E-09
:TIMebase:POSition +10.0E-09
:MTESt:SOURce CHANnel1
:MTESt:ENABle 1
:MTESt:LOCK 1
:MTESt:SCALe:X1 +10.0E-09
:MTESt:SCALe:XDELta +1.0000E-09
:MTESt:SCALe:Y1 +2.0E+00
:MTESt:SCALe:Y2 +4.00000E+00
end_setup
```
In a mask file, all region definitions need to be separated by a blank line.

Mask regions are defined by a number of  $(x, y)$  coordinate vertices (as on an ordinary x,y graph). A "y" value of "MAX" specifies the top of the graticule, and a "y" value of "MIN" specifies the bottom of the graticule.

#### **NOTE** If there are more than 1000 vertices in a mask region, only the first 1000 vertices will be processed.

The mask x,y graph is related to the oscilloscope graticule using the :MTESt:SCALe setup commands.

The oscilloscope's graticule has a time reference location (at the left, center, or right of the screen) and a trigger (t=0) position/delay value relative to the reference. The graticule also has a vertical ground 0 V reference (offset relative to the center of the screen) location.

The X1 and Y1 setup commands relate the mask region's x,y graph origin to the oscilloscope graticule's t=0 and V=0 reference locations, and the XDELta and Y2 setup commands specify the size of the graph's x and y units.

- The X1 setup command specifies the time location of the x,y graph's x origin.
- The Y1 setup command specifies the vertical location of the x,y graph's y origin.
- The XDELta setup command specifies the amount of time associated with each x unit.
- The Y2 setup command is the vertical location of the x,y graph's  $y=1$  value (so in effect, Y2 – Y1 is the YDELta value).

For example:

- With a graticule whose trigger position is 10 ns (before a center screen reference) and whose ground reference (offset) is 2 V below the center of the screen, to place the mask region's x,y graph's origin at center screen, you would set  $X1 = 10$  ns and  $Y1 = 2 V$ .
- If the XDELta parameter is set to 5 ns and Y2 is set to 4 V, a mask region whose vertices are (-1, 1), (1, 1), (1, -1), and (-1, -1) goes from 5 ns to 15 ns and from 0 V to 4 V.
- $\cdot$  If you move the mask region's x,y graph origin to the t=0 and V=0 location by setting  $X1 = 0$  and  $Y1 = 0$ , the same vertices define a region that goes from  $-5$  ns to 5 ns and from  $-2$  V to 2 V.

**NOTE** Although a mask can have up to 8 regions, in any given vertical column, it is only possible to a letter of the studies of the studies of the studies of the studies of the studies of the studies of the studies of the define 4 regions. When there are 4 regions in a vertical column, one region must be tied to the top (using the MAX y value) and one must be tied to the bottom (using the MIN y value).

> How is mask testing done? InfiniiVision oscilloscopes start mask testing by creating a database that is 200 x 640 for the waveform viewing area. Each location in the array is designated as either a violation or a pass area. Each time a data point from a waveform occurs in a violation area a failure is logged. If **Test All** was selected, every active analog channel is tested against the mask database for each acquisition. Over 2 billion failures can be logged per-channel. The number of acquisitions tested is also logged and displayed as "# of Tests".

The mask file allows greater resolution than the 200 X 640 database. Some quantization of data occurs to reduce the mask file data for display on-screen.

# Digital Voltmeter

The Digital Voltmeter (DVM) analysis feature provides 3-digit voltage and 5-digit frequency measurements using any analog channel. DVM measurements are asynchronous from the oscilloscope's acquisition system and are always acquiring.

## **Table 21** Digital Voltmeter Features

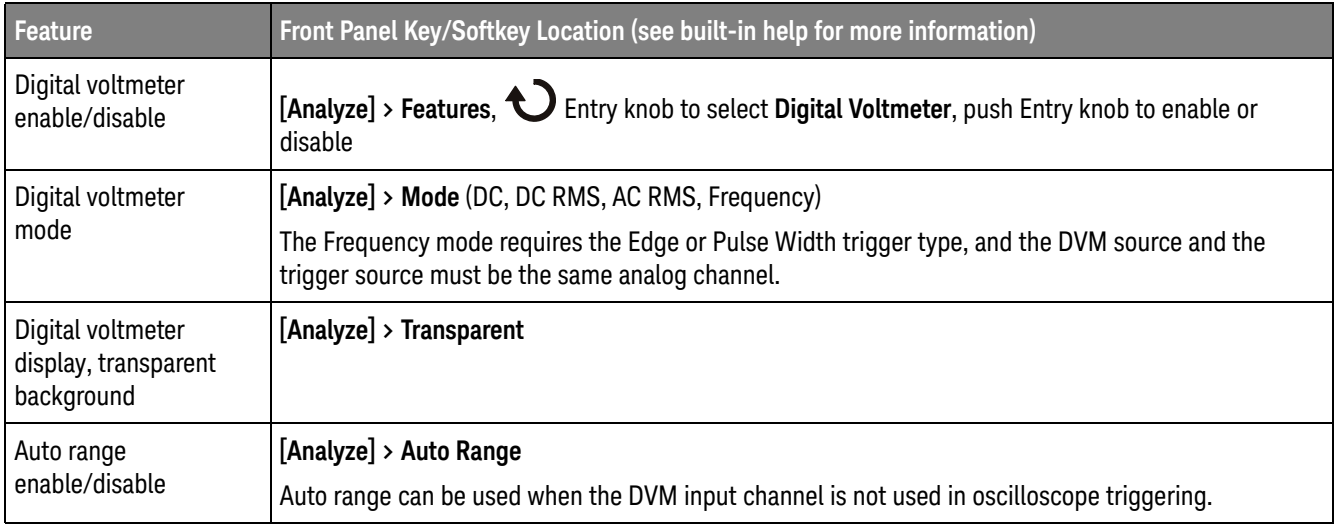
# Frequency Response Analysis

On G-suffix oscilloscope models (that have a a built-in waveform generator), the Frequency Response Analysis (FRA) feature controls the built-in waveform generator to sweep a sine wave across a range of frequencies while measuring the input to and output from a device under test (DUT). At each frequency, gain (A) and phase are measured and plotted on a frequency response Bode chart.

When the frequency response analysis completes, you can move a marker across the chart to see the measured gain and phase values at each frequency point. You can also adjust the chart's scale and offset settings for the gain and phase plots.

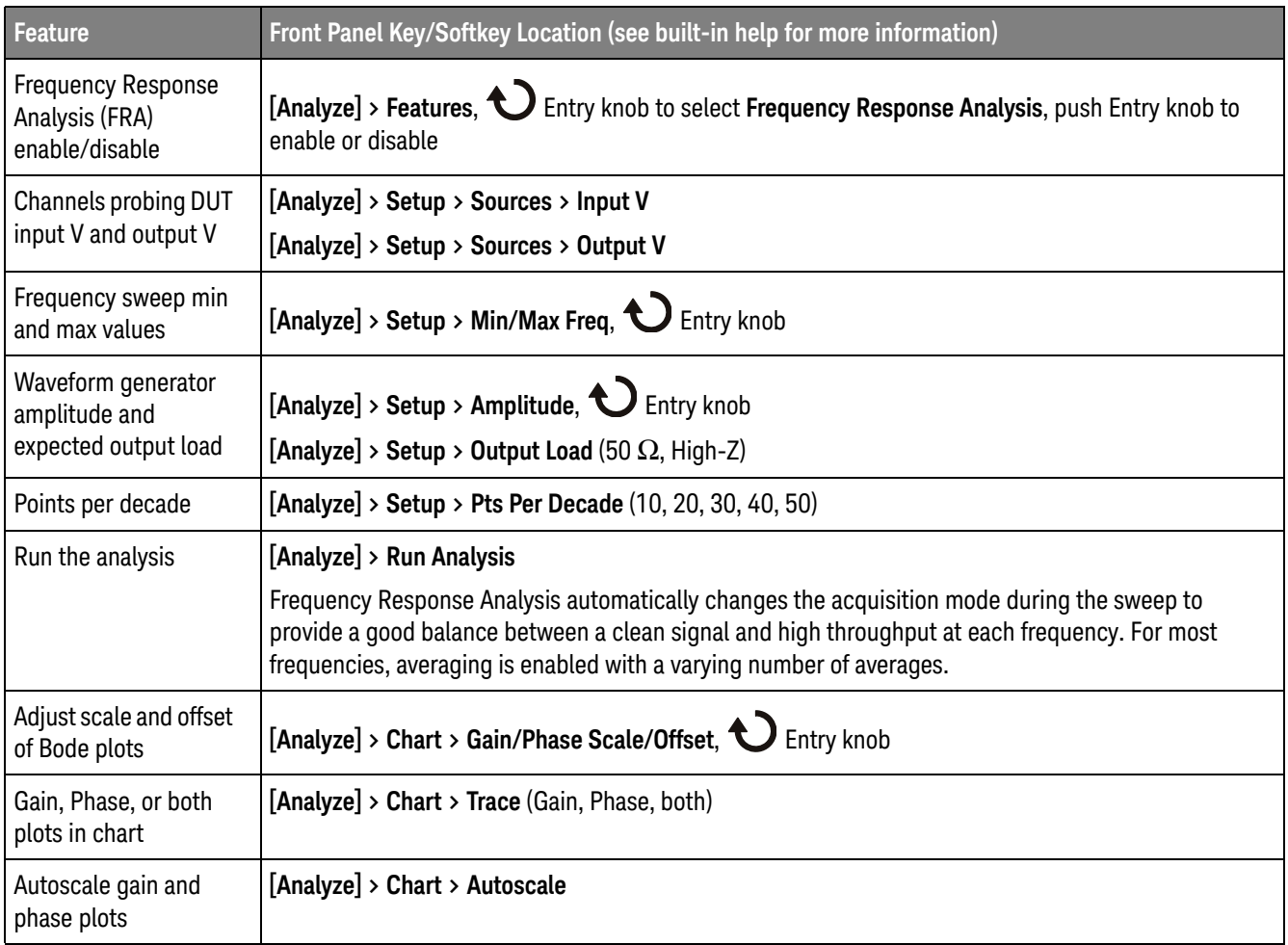

#### **Table 22** Frequency Response Analysis Features

## **Table 22** Frequency Response Analysis Features (continued)

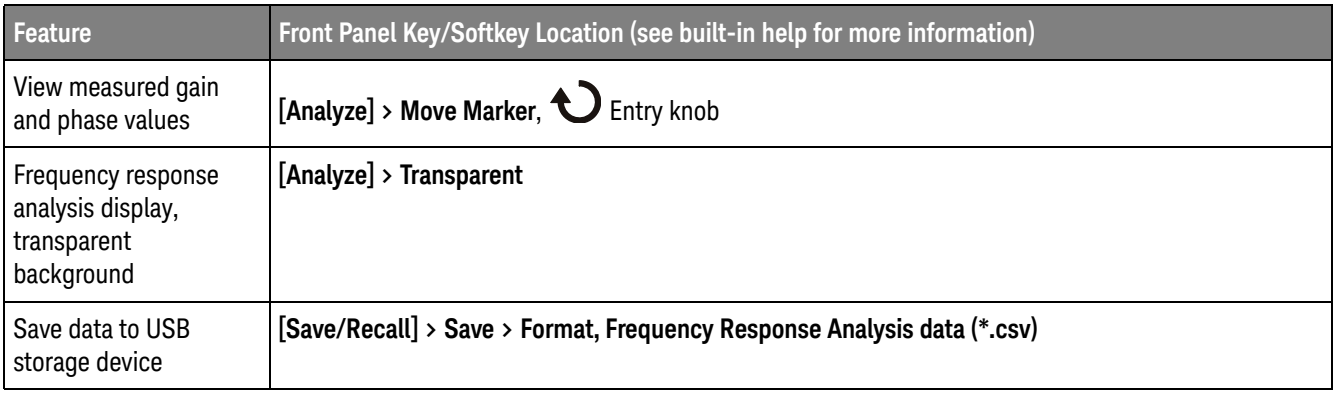

# Waveform Generator

On G-suffix oscilloscope models, a waveform generator is built into the oscilloscope. The waveform generator gives you an easy way to provide input signals when testing circuitry with the oscilloscope.

Waveform generator settings can be saved and recalled with oscilloscope setups. See "Save/Recall (Setups, Screens, Data)" on page 82.

### **Table 23** Waveform Generator Features

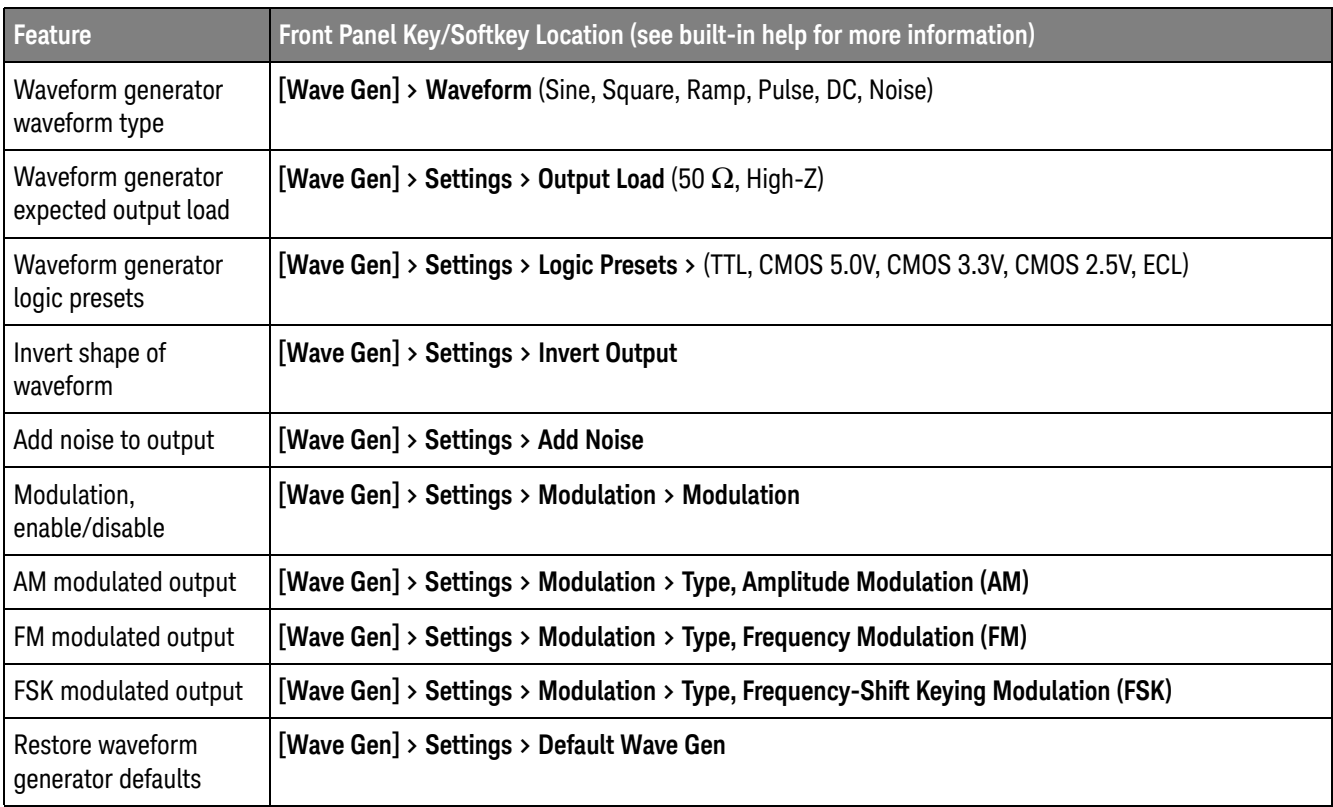

# Serial Bus Decode/Trigger

Depending on the oscilloscope model, the following hardware-accelerated serial decode and trigger options are available:

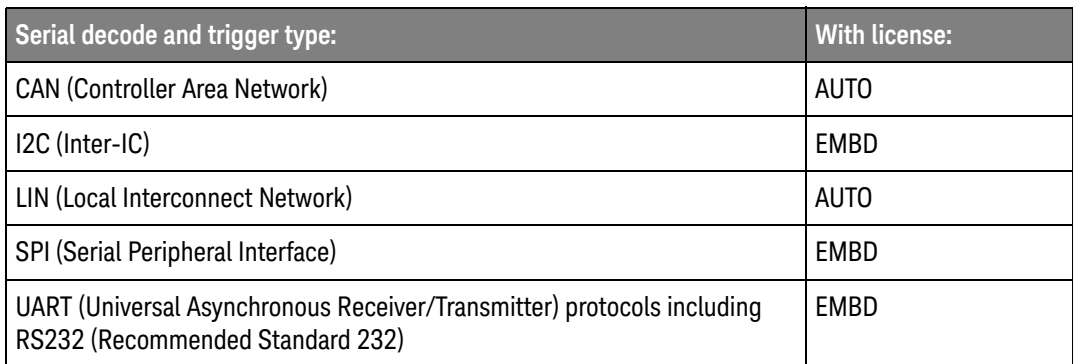

To determine whether these licenses are installed on your oscilloscope, press **[Help] > About Oscilloscope**.

To order serial decode licenses, go to www.keysight.com and search for the product number (for example, DSOX1AUTO) or contact your local Keysight Technologies representative (see www.keysight.com/find/contactus).

Triggering on Serial Data When triggering on a slow serial signal (for example, I2C, SPI, CAN, LIN, etc.) it may be necessary to switch from the Auto trigger mode to the Normal trigger mode to prevent the oscilloscope from Auto-triggering and stabilize the display. You can select the trigger mode by pressing the **[Trigger]** key, then the **Mode** softkey.

> Also, the threshold voltage level must be set appropriately for each source channel. The threshold level for each serial signal can be set in the Signals menu (press **[Analyze] > Features**, select **Serial Bus**, then press the **Signals** softkey).

### **Table 24** Serial Bus Decode/Trigger Features

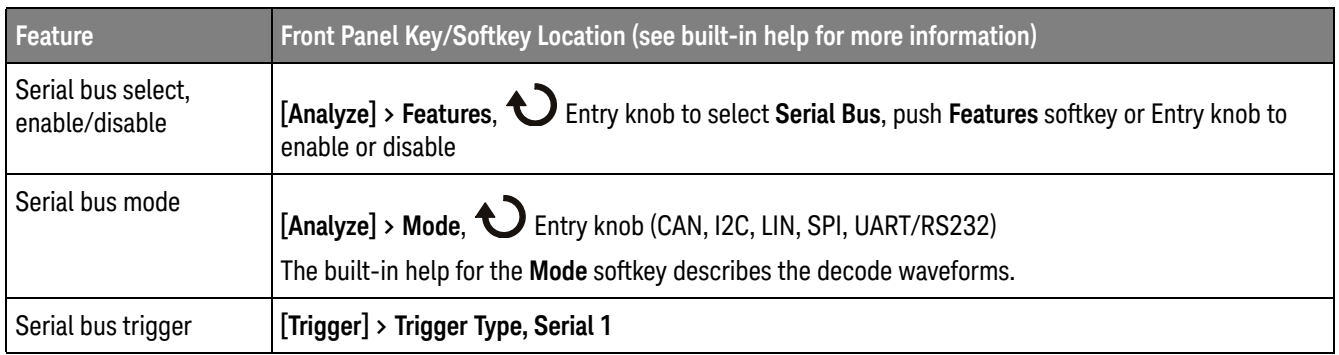

## CAN Decode/Trigger

The CAN serial decode and triggering option can be enabled with the AUTO license.

When interpreting the decode waveforms, see the **Mode** softkey built-in help.

### **Table 25** CAN Decode/Trigger Features

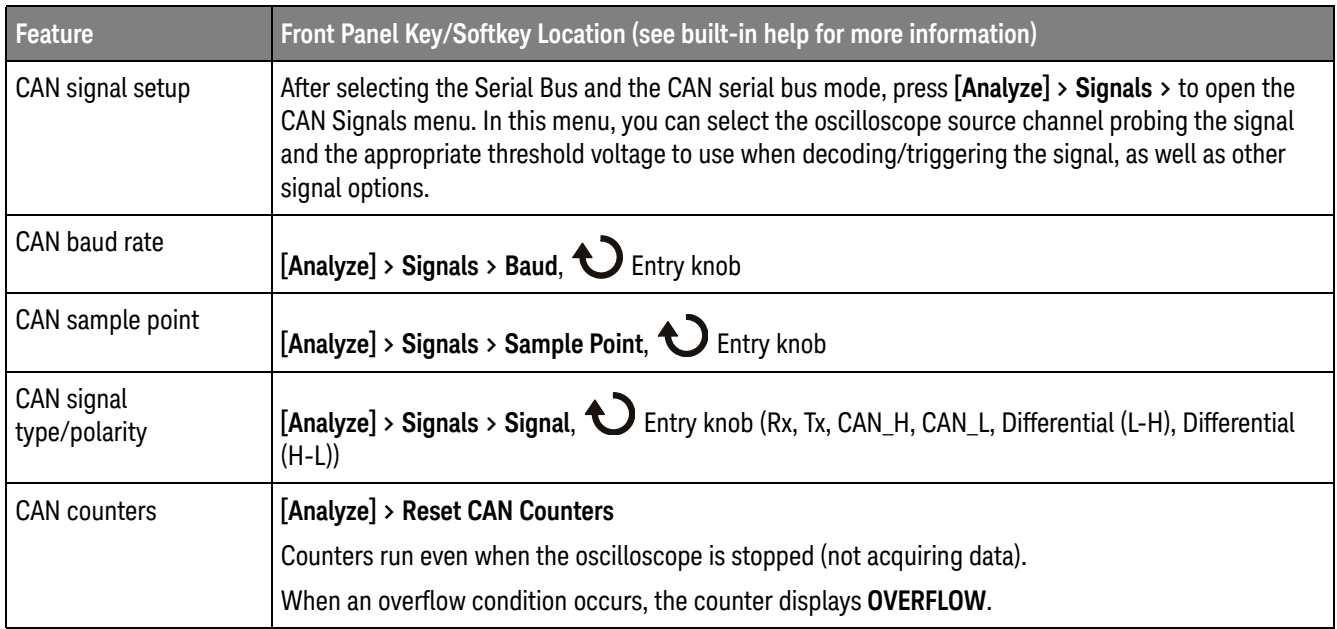

### **Table 25** CAN Decode/Trigger Features (continued)

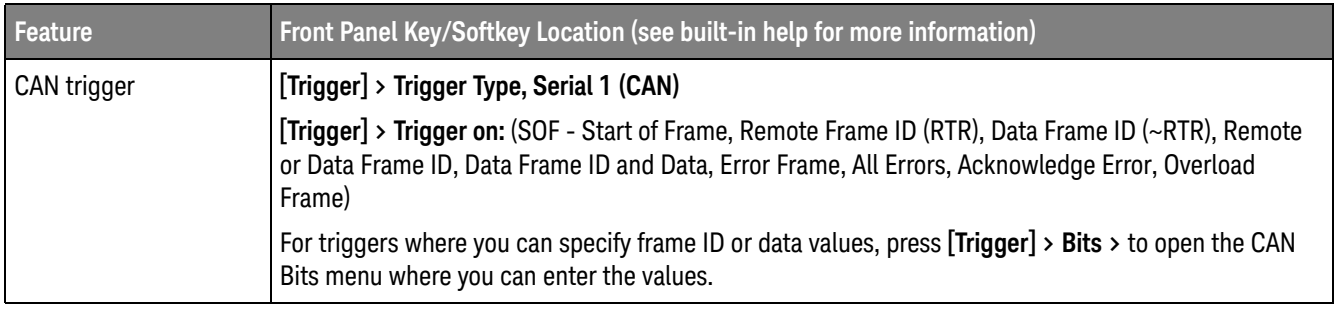

## I2C Decode/Trigger

On all 1000 X-Series oscilloscopes, the I2C serial decode and triggering option can be enabled with the EMBD license.

When interpreting the decode waveforms, see the **Mode** softkey built-in help.

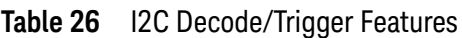

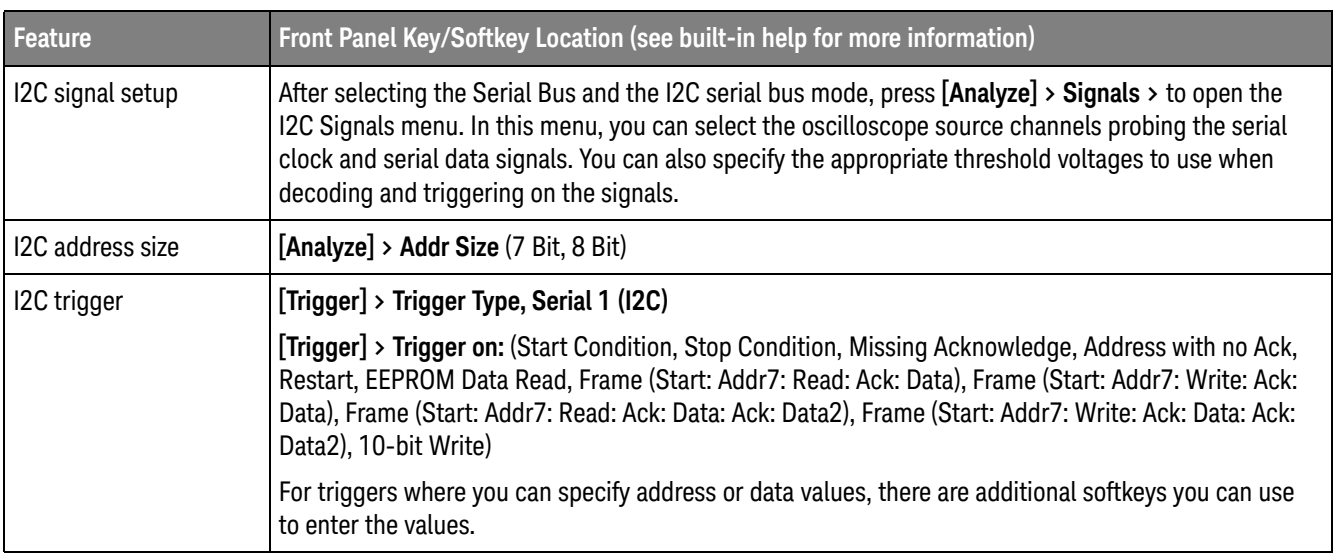

## LIN Decode/Trigger

The LIN serial decode and triggering option can be enabled with the AUTO license.

When interpreting the decode waveforms, see the **Mode** softkey built-in help.

### **Table 27** LIN Decode/Trigger Features

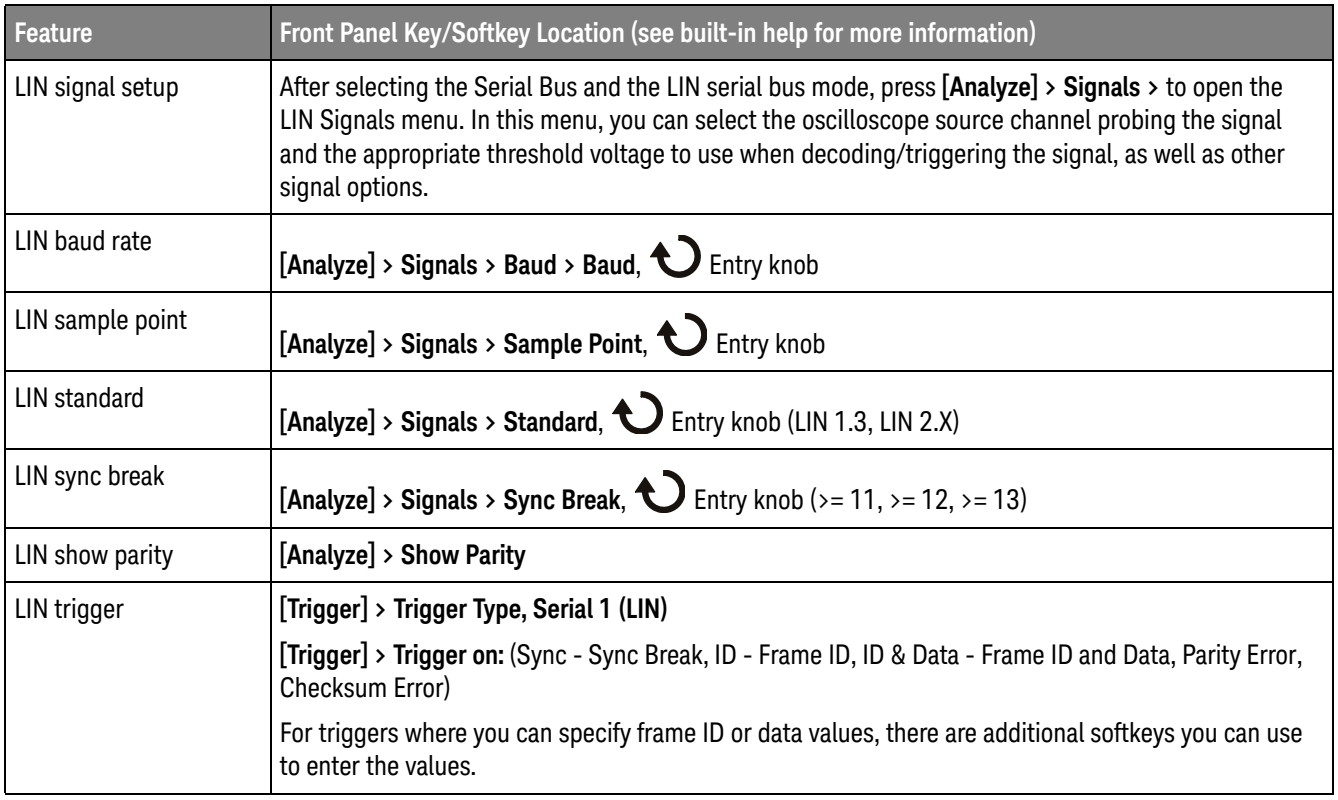

## SPI Decode/Trigger

The SPI serial decode and triggering option can be enabled with the EMBD license.

When interpreting the decode waveforms, see the **Mode** softkey built-in help.

### **Table 28** SPI Decode/Trigger Features

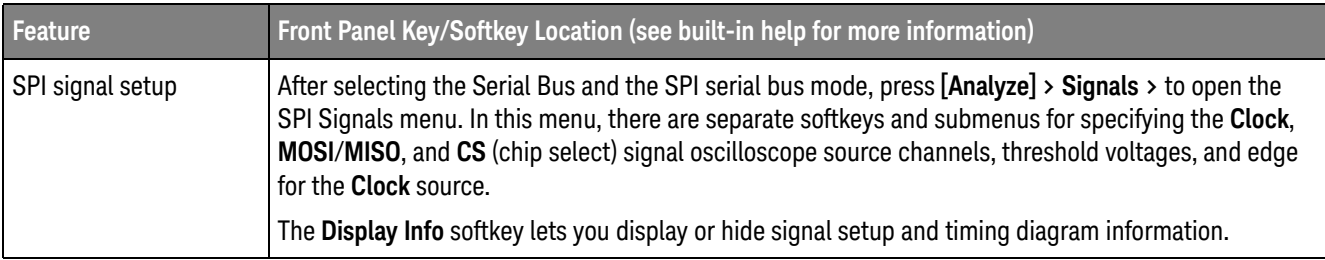

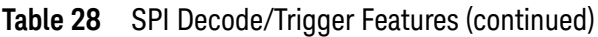

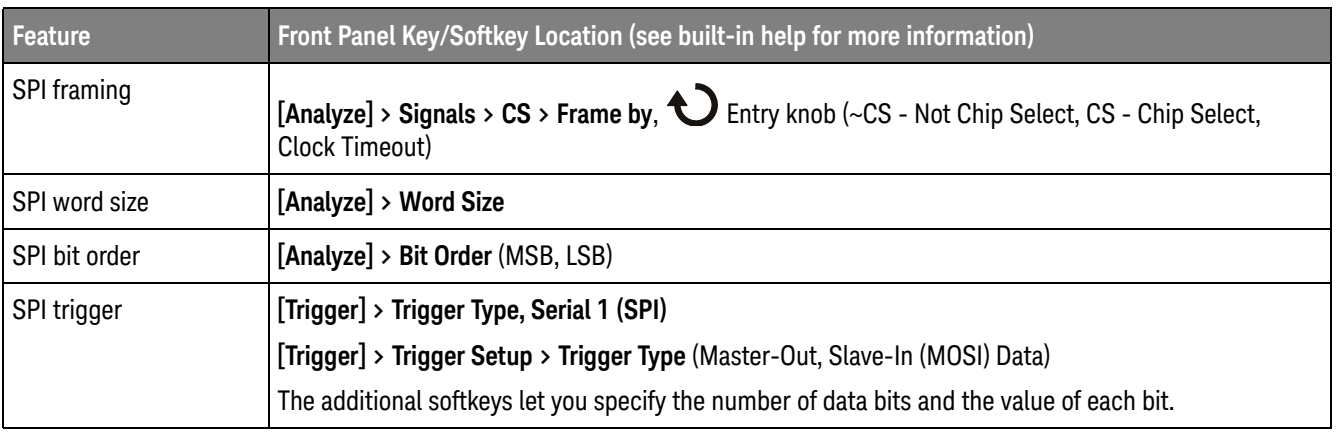

# UART/RS232 Decode/Trigger

On all 1000 X-Series oscilloscopes, the UART/RS232 serial decode and triggering option can be enabled with the EMBD license.

When interpreting the decode waveforms, see the **Mode** softkey built-in help.

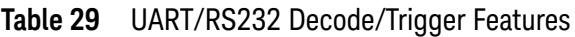

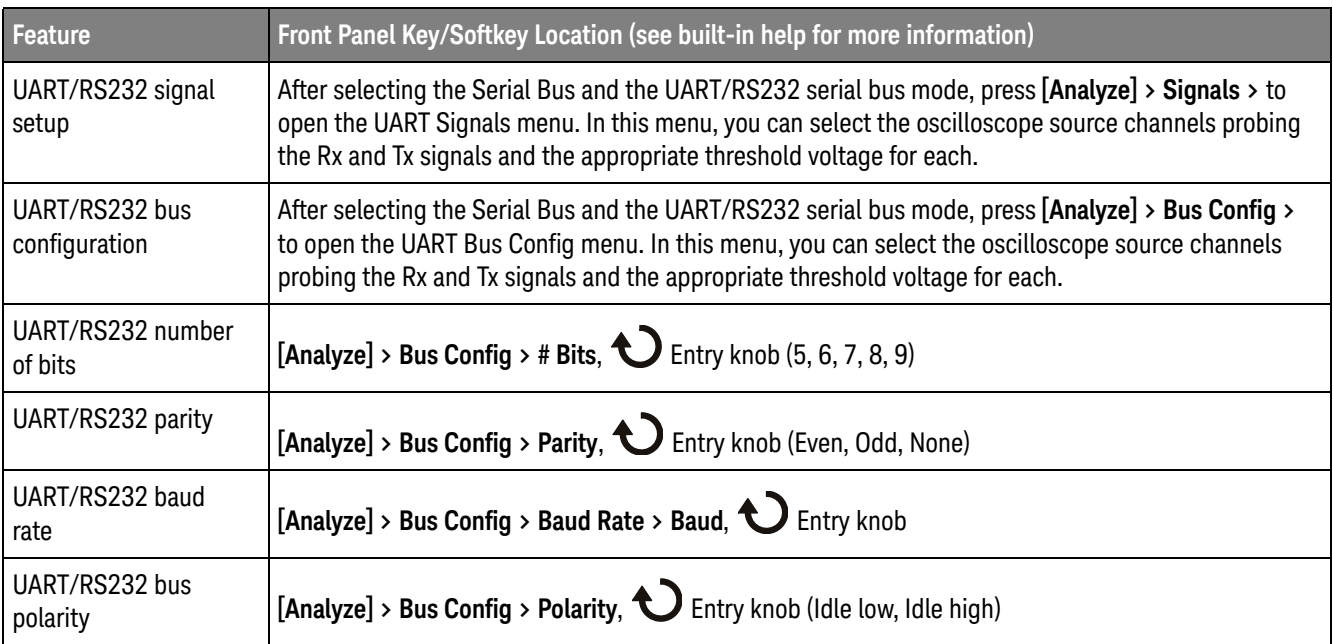

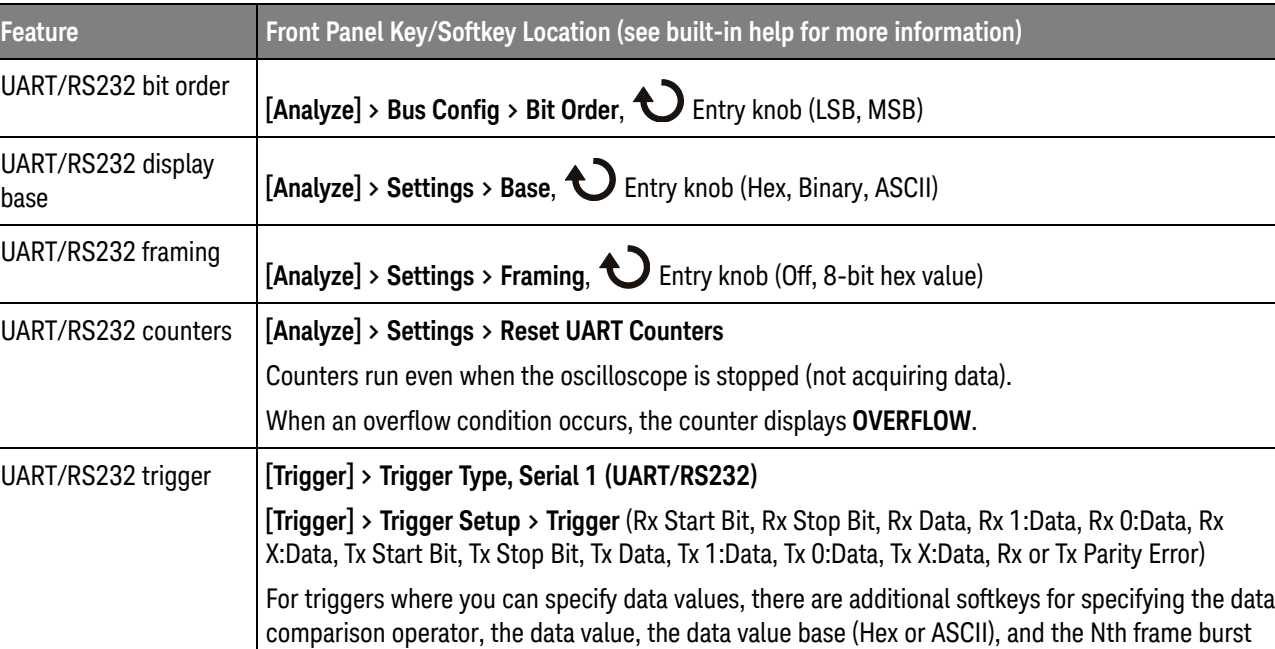

## **Table 29** UART/RS232 Decode/Trigger Features (continued)

count.

# Save/Recall (Setups, Screens, Data)

Oscilloscope setups, reference waveforms, and mask files can be saved to internal oscilloscope memory or to a USB storage device and recalled later. You can also recall default or factory default setups.

Oscilloscope screen images can be saved to a USB storage device in BMP or PNG formats.

Acquired waveform data can be saved to a USB storage device in comma-separated value (CSV), ASCII XY, and binary (BIN) formats.

There is also a command to securely erase all the oscilloscope's non-volatile internal memory.

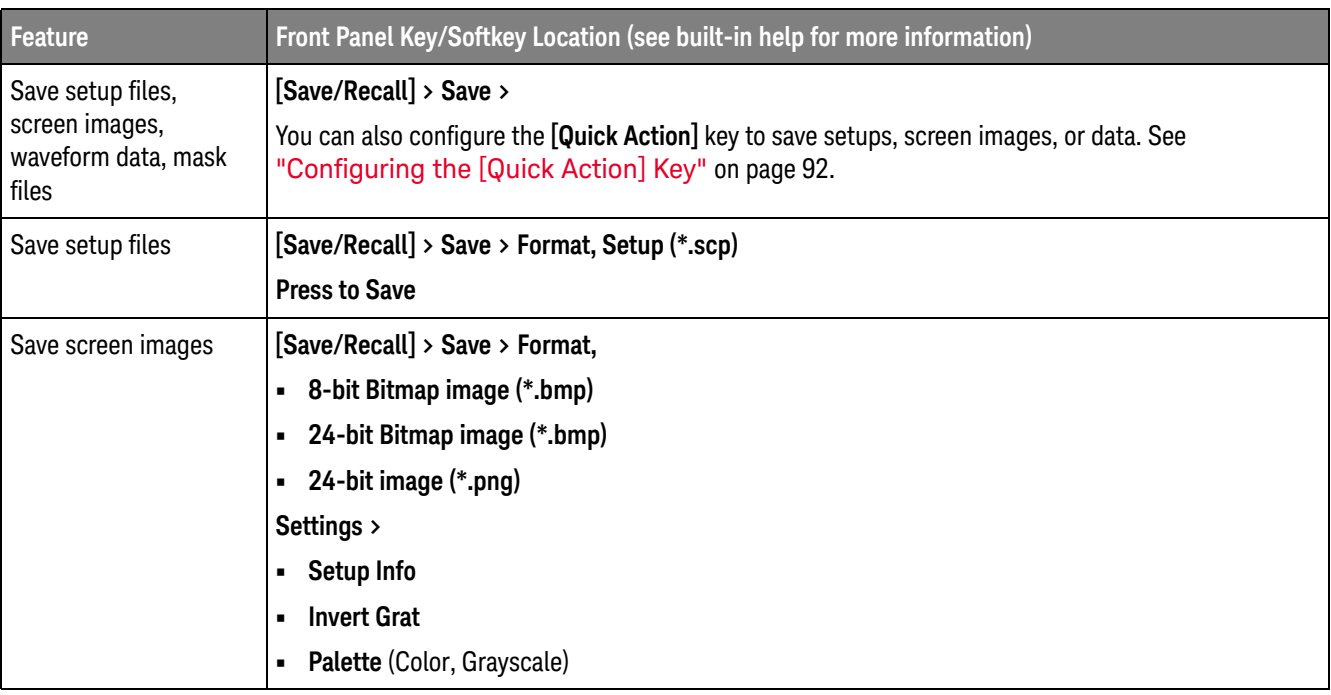

#### **Table 30** Save/Recall Features

### **Table 30** Save/Recall Features (continued)

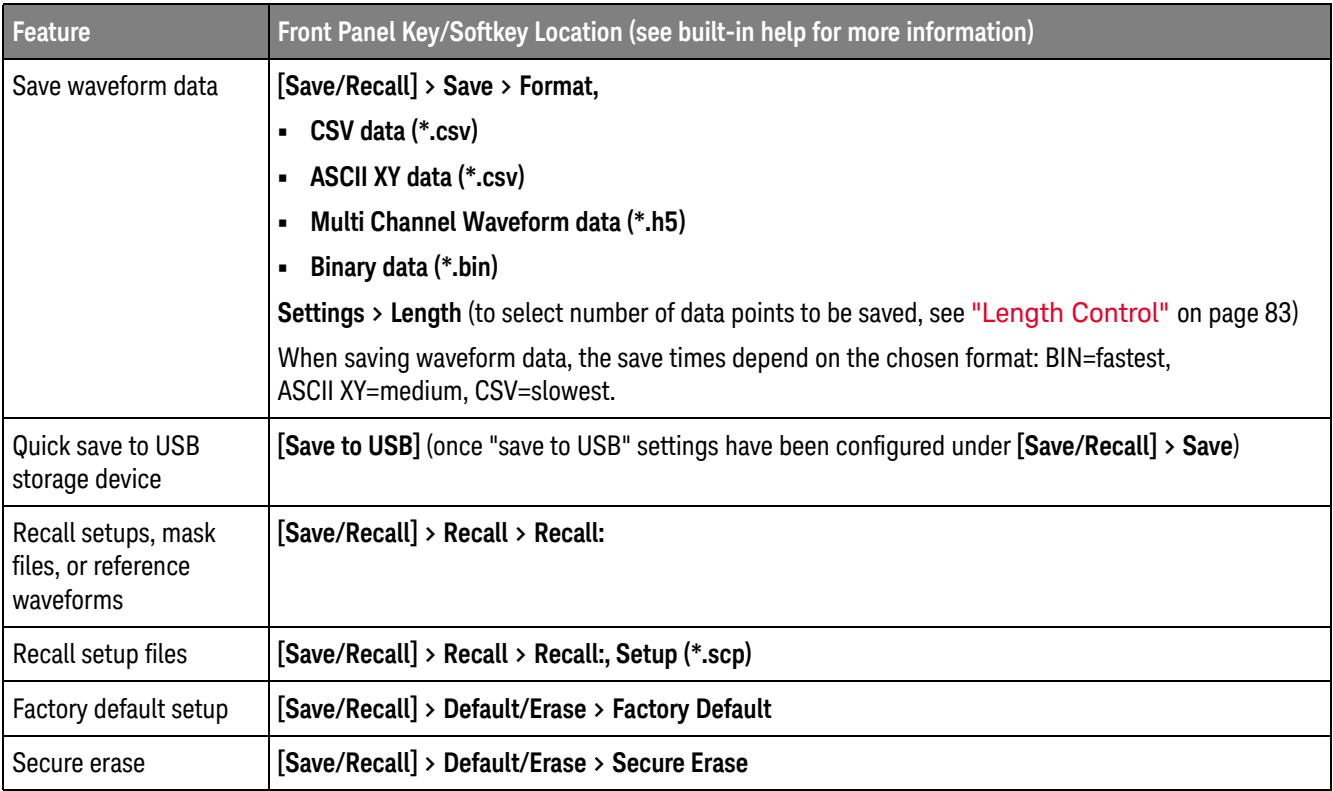

## Length Control

The **Length** control is available when saving data to CSV, ASCII XY, or BIN format files. It sets the number of data points that will be output to the file. Only displayed data points are saved.

The maximum number of data points depends on these things:

- Whether acquisitions are running. When stopped, data comes from the raw acquisition record. When running, data comes from the smaller measurement record.
- Whether the oscilloscope was stopped using **[Stop]** or **[Single]**. Running acquisitions split memory to provide fast waveform update rates. Single acquisitions use full memory.
- Whether only one channel of a pair is turned on. (Channels 1 and 2 are one pair, channels 3 and 4 are the other.) Acquisition memory is divided among the channels in a pair.

- Whether reference waveforms are on. Displayed reference waveforms consume acquisition memory.
- Whether segmented memory is on. Acquisition memory is divided by the number of segments.
- The horizontal time/div (sweep speed) setting. At faster settings, fewer data points appear on the display.
- When saving to a CSV format file, the maximum number of data points is 50,000.

When necessary, the Length control performs a "1 of n" decimation of the data . For example: if the **Length** is set to 1000, and you are displaying a record that is 5000 data points in length, four of each five data points will be decimated, creating an output file 1000 data points in length.

# Print (Screens)

You can print the complete display, including the status line and softkey labels, to a USB printer or a network printer.

To set up a printer:

- **1** Connect a printer. You can:
	- Connect a USB printer to the rectangular USB host port on the front panel.

For the most up-to-date information on printers that are compatible with the InfiniiVision oscilloscopes, please visit www.keysight.com/find/InfiniiVision-printers.

- Set up a network printer connection. See "To set up network printer connections" on page 86.
- **2** To open the Print Config menu:
	- Press **[Save/Recall] > Print**.
	- Select the **Quick Print** quick action (**[Utility] > Quick Action > Action, Quick Print**); then, press **Settings**.

Some softkeys in the Print Config menu are ghosted (not available) until a printer is connected.

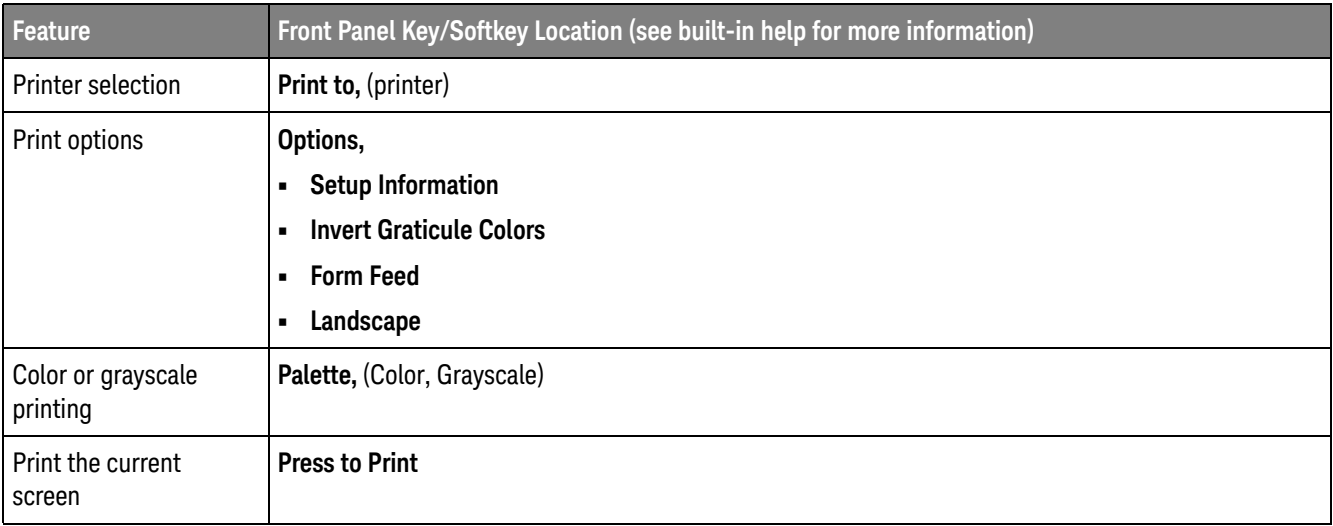

### **Table 31** Print Config Menu Features

To print the current screen once the printer is configured (and **Quick Print** is selected as the quick action), simply press the **[Quick Action]** key.

## To set up network printer connections

You can set up network printer connections. A *network printer* is a printer attached to the network or a print server on the network.

- **1** Press **[Save/Recall] > Print**.
- **2** In the Print Config menu, press the **Print to** softkey; then, turn the Entry knob to select the network printer you want to configure (either #0 or #1).
- **3** Press the **Network Setup** softkey.
- **4** In the Network Printer Setup Menu, press the **Modify** softkey; then, turn the Entry knob to select the network parameter you want to enter.

The setting that must be entered is:

- **Printer Address** this is the printer or print server's address in one of the following formats:
	- IP address of a network-enabled printer (for example: 192.168.1.100 or 192.168.1.100:650). Optionally, a non-standard port number can be specified following a colon.
	- IP address of a print server followed by the path to the printer (for example: 192.168.1.100/printers/printer-name or 192.168.1.100:650/printers/printer-name).
- **5** Use the **Spell**, **Enter**, and **Delete Character** softkeys to enter the network printer settings:
	- **Spell** press this softkey and turn the entry knob to select the character at the current position.
	- **Enter** press this softkey to enter characters and move the cursor to the next character position.
	- **Delete Character** press the **Enter** softkey until the desired character is highlighted; then, press this softkey to delete the character.
- **6** Press the **Apply** softkey to make the printer connection.

A message appears to tell you whether the connection was successful.

# Utility Settings

This section explains oscilloscope utility functions.

### **Table 32** Utility Features

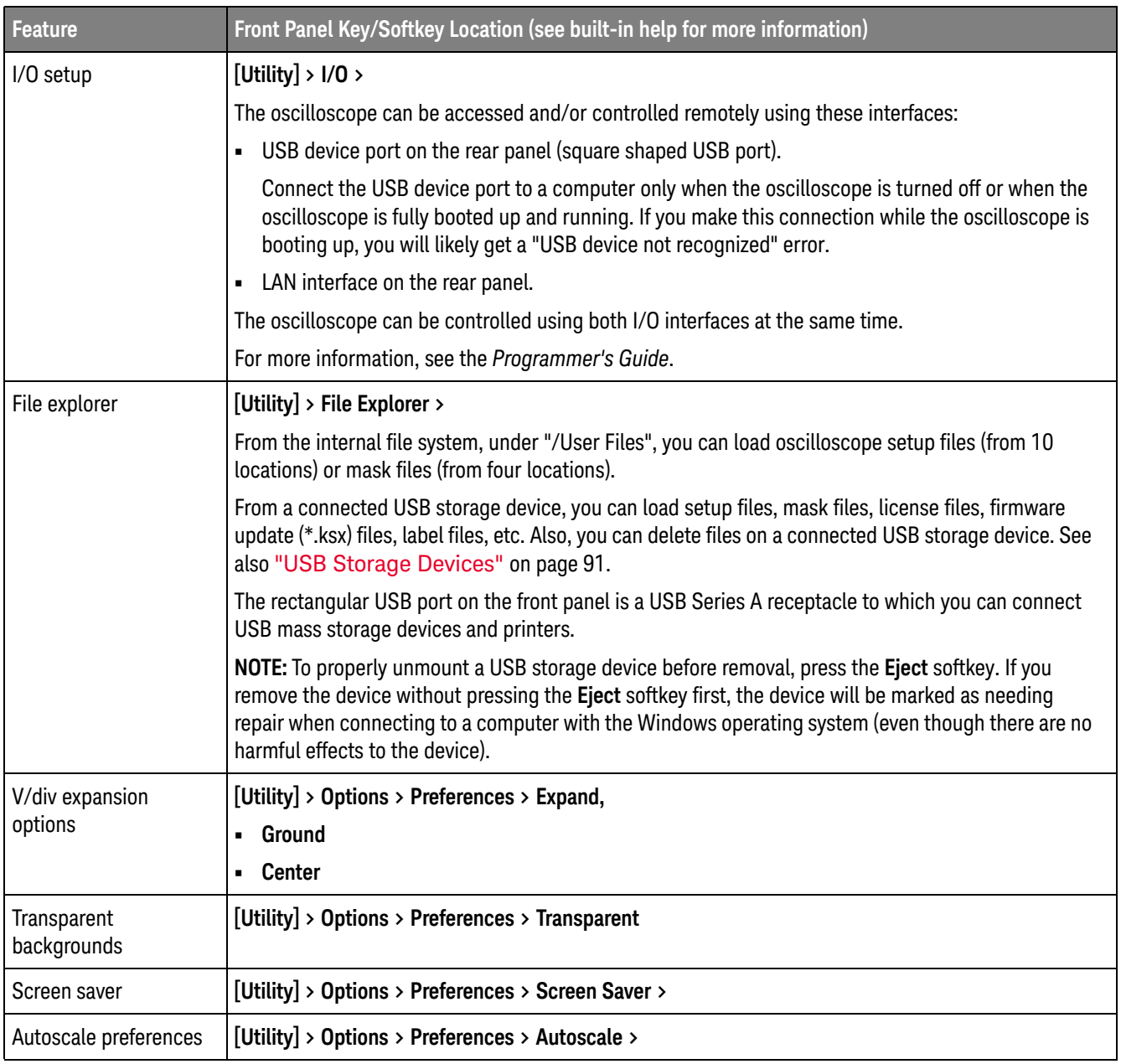

## **Table 32** Utility Features (continued)

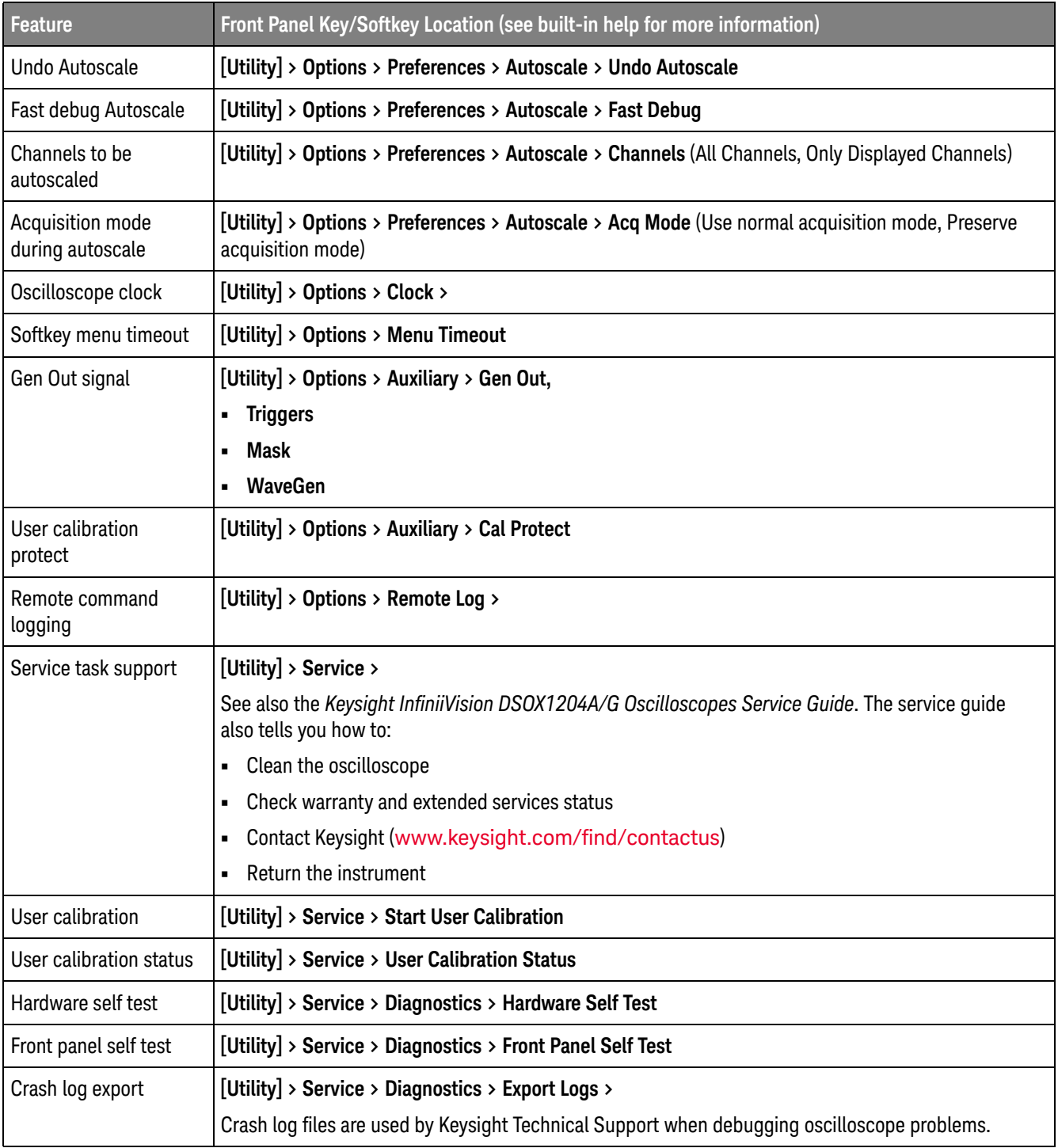

#### **Table 32** Utility Features (continued)

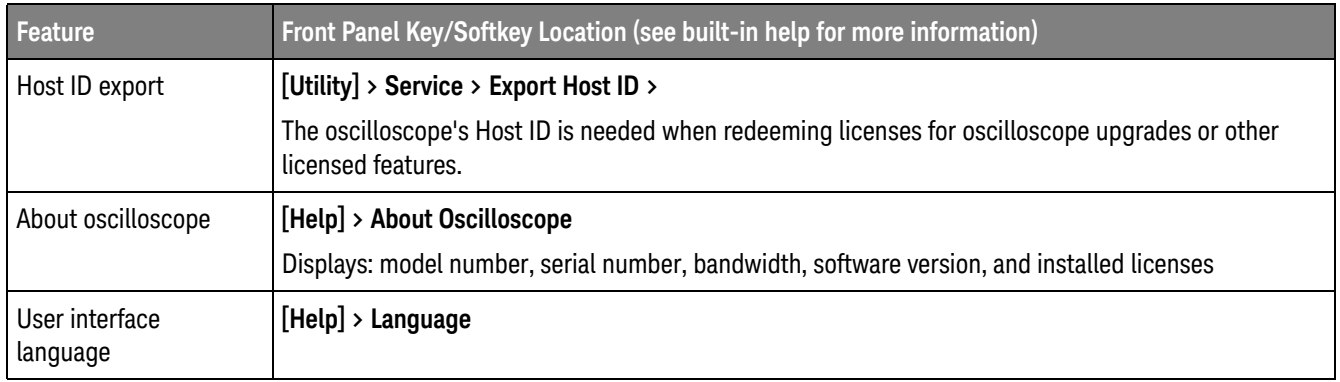

## Setting up the Oscilloscope's LAN Connection

You can place the oscilloscope on the network and set up its LAN connection. Once that is done, you can use the oscilloscope's web interface or remotely control the oscilloscope via the LAN interface.

The oscilloscope supports methods for automated LAN configuration or manual LAN configuration (see "To establish a LAN connection" on page 89). It is also possible to set up a point-to-point LAN connection between a PC and the oscilloscope (see "Stand-alone (Point-to-Point) Connection to a PC" on page 91).

Once the oscilloscope is set up on the network, you can use the oscilloscope's web page to view or change its network configuration and access additional settings (like the network password). See "Web Interface" on page 93.

### **NOTE** Any time you modify the oscilloscope's hostname, it breaks the connection between the oscilloscope and the LAN. You need to re-establish communication to the oscilloscope using the new hostname.

### To establish a LAN connection

Automatic **Configuration** 

- **1** Press **[Utility] > I/O**.
	- **2** Press the **LAN Settings** softkey.
	- **3** Press the **Config** softkey; then, turn the Entry knob to select **Automatic**, and press the softkey again to enable it.

If your network supports DHCP or AutoIP, enabling **Automatic** lets the oscilloscope use those services to get its LAN configuration settings

- **4** If your network provides Dynamic DNS, you can enable the **Dynamic DNS** option to let the oscilloscope register its hostname and use the DNS server for name resolution.
- **5** You can enable the **Multicast DNS** option to let the oscilloscope use Multicast DNS for name resolution on small networks without a conventional DNS server.
- **6** Connect the oscilloscope to the local area network (LAN) by inserting the LAN cable into the "LAN" port on the rear panel of the oscilloscope.

In a few moments the oscilloscope will connect to the network automatically.

If the oscilloscope does not automatically connect to the network, press **[Utility] > I/O > LAN Reset**. In a few moments the oscilloscope will connect to the network.

#### Manual Configuration **1** Get the oscilloscope's network parameters (host name, IP address, subnet mask, gateway IP, DNS IP, etc.) from your network administrator.

- **2** Press **[Utility] > I/O**.
- **3** Press the **LAN Settings** softkey.
- **4** Press the **Config** softkey; then, turn the Entry knob to select **Automatic**, and press the softkey again to disable it.

If Automatic is not enabled, the oscilloscope's LAN configuration must be set up manually using the **Addresses** and **Host name** softkeys

- **5** Configure the oscilloscope's LAN interface:
	- **a** Press the **Addresses** softkey.
	- **b** Use the **Modify** softkey (and the other softkeys and the Entry knob) to enter the IP Address, Subnet Mask, Gateway IP, and DNS IP values. When you are done, go back up in the menu hierarchy.
	- **c** Press the **Host name** softkey. Use the softkeys and the Entry knob to enter the Host name. When you are done, go back up in the menu hierarchy.
	- **d** Press the **Apply** softkey.
- **6** Connect the oscilloscope to the local area network (LAN) by inserting the LAN cable into the "LAN" port on the rear panel of the oscilloscope.

### Stand-alone (Point-to-Point) Connection to a PC

The following procedure describes how to establish a point-to-point (stand alone) connection to the oscilloscope. This is useful if you want to control the oscilloscope using a laptop computer or a stand-alone computer.

- **1** Press **[Utility] > I/O**.
- **2** Press the **LAN Settings** softkey.
- **3** Press the **Config** softkey; then, turn the Entry knob to select **Automatic**, and press the softkey again to enable it.

If your network supports DHCP or AutoIP, enabling **Automatic** lets the oscilloscope use those services to get its LAN configuration settings

- **4** Connect your PC to the oscilloscope using a cross-over LAN cable such as Keysight part number 5061-0701, available on the web at www.keysight.com/find/parts.
- **5** Cycle power on the oscilloscope. Wait until the LAN connection is configured:
	- Press **[Utility] > I/O** and wait until the LAN status shows "configured".

This may take a few minutes.

Now, the instrument is connected, and the instrument's web interface or remote control via LAN may be used.

### USB Storage Devices

Use your PC to create directories on a USB storage device.

Most USB mass storage devices are compatible with the oscilloscope. However, certain devices may be incompatible, and may not be able to be read or written to. USB storage devices must be formatted with the FAT/FAT16, FAT32, NTFS, EXT2, EXT3, or EXT4 file system format. The exFAT format is not supported. Any given storage device may not support all of these formats.

When the USB mass storage device is connected to the oscilloscope's USB host port, a small four-color circle icon may be displayed briefly as the USB storage device is read.

You must "eject" a USB mass storage device before unplugging it; otherwise, the device will be marked as needing repair when connecting to a computer with the Windows operating system (even though there are no harmful effects to the device).

Do not connect USB storage devices that identify themselves as hardware type "CD" because these devices are not compatible with the InfiniiVision X-Series oscilloscopes.

## Configuring the [Quick Action] Key

The **[Quick Action]** key lets you perform common, repetitive actions by pressing a single key.

### **Table 33** Quick Action Features

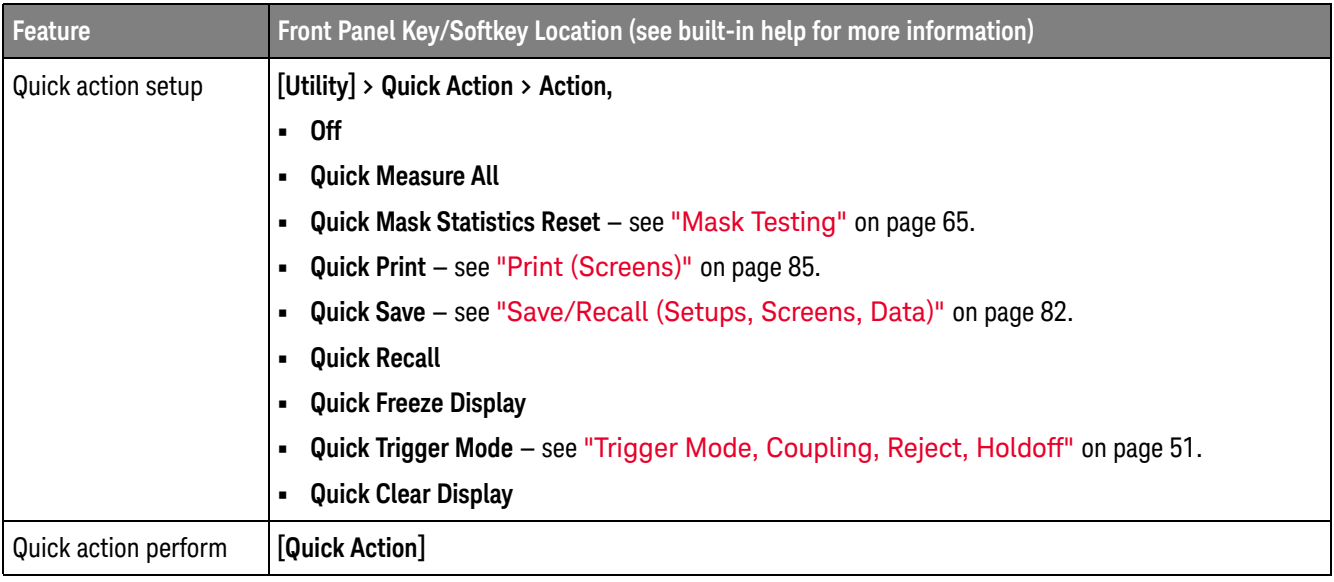

## Web Interface

When Keysight InfiniiVision 1000 X-Series oscilloscopes are set up on the LAN, you can access the oscilloscope's built-in web server using a Java-enabled web browser. The oscilloscope's web interface lets you:

- View information about the oscilloscope like its model number, serial number, host name, IP address, and VISA (address) connect string.
- Control the oscilloscope using the Remote Front Panel.
- Send SCPI (Standard Commands for Programmable Instrumentation) remote programming commands via the SCPI Commands applet window.
- Save setups, screen images, waveform data, and mask files.
- Recall setup files, reference waveform data files, or mask files.
- Get screen images and save or print them from the browser.
- Activate the Identification function to identify a particular instrument by causing a message to be displayed or a front panel light to blink.
- View installed options, view firmware versions and install firmware upgrade files, and view calibration status (via the Instrument Utilities page).
- View and modify the oscilloscope's network configuration.

The web interface for InfiniiVision X-Series oscilloscopes also provides help for each of its pages.

Microsoft Internet Explorer is the recommended Web browser for communication and control of the oscilloscope. Other Web browsers may work but are not guaranteed to work with the oscilloscope. The Web browser must be Java-enabled.

Before you can use the web interface, you must place the oscilloscope on the network and set up its LAN connection.

### Accessing the Web Interface

To access the oscilloscope's web interface:

**1** Connect the oscilloscope to your LAN (see "To establish a LAN connection" on page 89) or establish a point-to-point connection (see "Stand-alone (Point-to-Point) Connection to a PC" on page 91).

It is possible to use a point-to-point connection, but using a normal LAN connection is the preferred method.

**2** Type the oscilloscope's hostname or IP address in the web browser.

The oscilloscope's web interface Welcome Page is displayed.

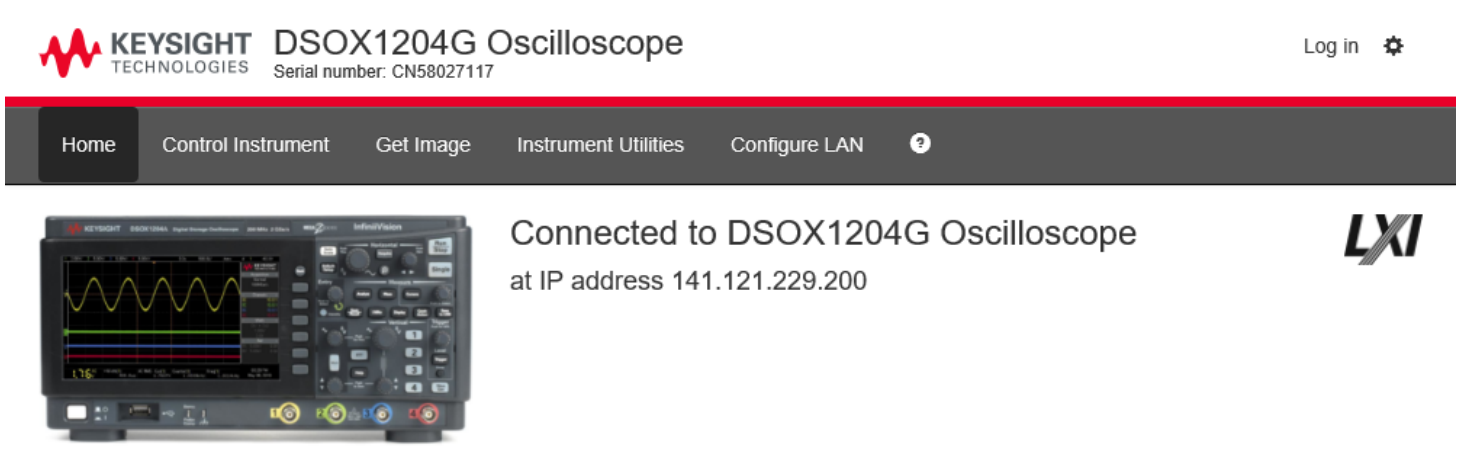

 $\Box$  Enable front panel identification indicator

#### Description

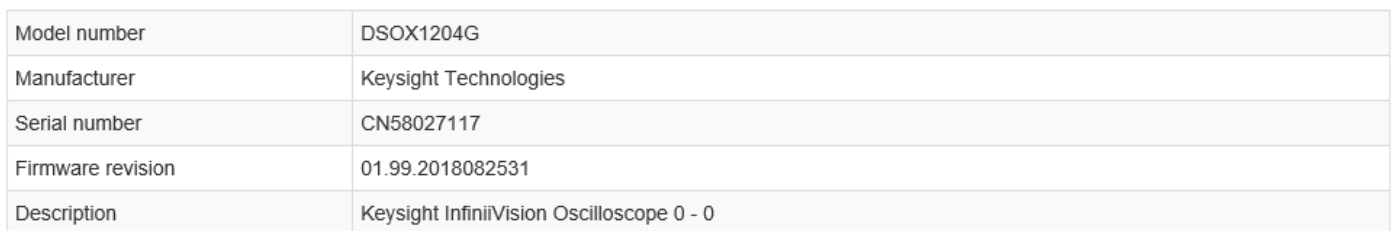

#### VISA instrument addresses

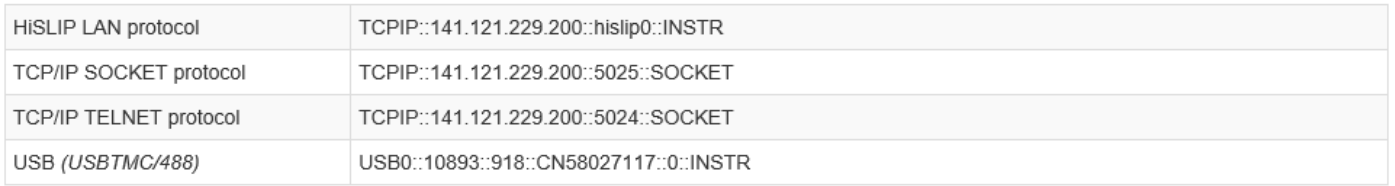

### ← More Information

© Keysight Technologies 2006 - 2018 Product Keysight Support

# Specifications and Characteristics

For up-to-date specifications and characteristics on the 1000 X-Series oscilloscopes, see the data sheet at: www.keysight.com/find/1200X-Series

# Environmental Conditions

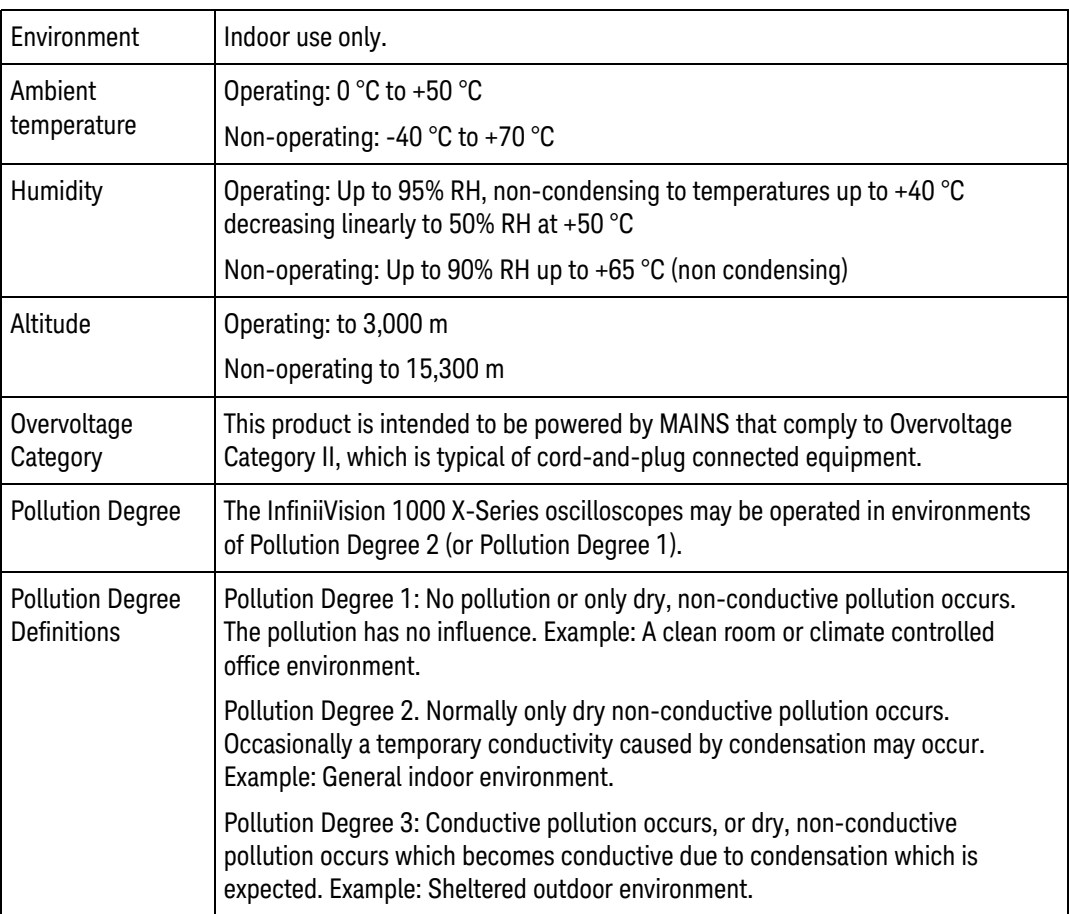

# Declaration of Conformity

For Declarations of Conformity for Keysight products, go to: www.keysight.com/go/conformity

## Probes and Accessories

For a list of the probes and accessories that are compatible with the 1000 X-Series oscilloscopes, see the data sheet at: www.keysight.com/find/1200X-Series

Because the 1000 X-Series oscilloscopes do not have a ring around the BNC connector for identifying probes, you must set the probe attenuation factor manually. See "Setting Analog Channel Probe Options" on page 38.

See Also For more information on probes and accessories, see www.keysight.com for:

- Probes and Accessories Selection Guide (5989-6162EN)
- InfiniiVision Oscilloscope Probes and Accessories Selection Guide Data Sheet (5968-8153EN)
- For compatibility information, manuals, application notes, data sheets, selection guides, SPICE models, and more for oscilloscope probes, see the Probe Resource Center at: www.keysight.com/find/PRC

# Software and Firmware Updates

From time to time Keysight Technologies releases software and firmware updates for its products. To search for firmware updates for your oscilloscope, direct your web browser to www.keysight.com/find/1200X-Series-sw.

To view the currently installed software and firmware press **[Help] > About Oscilloscope**.

Once you have downloaded a firmware update file, you can place it on a USB storage device and load the file using File Explorer (see "Utility Settings" on page 87).

# Acknowledgements

### **Table 34** Third-Party Software

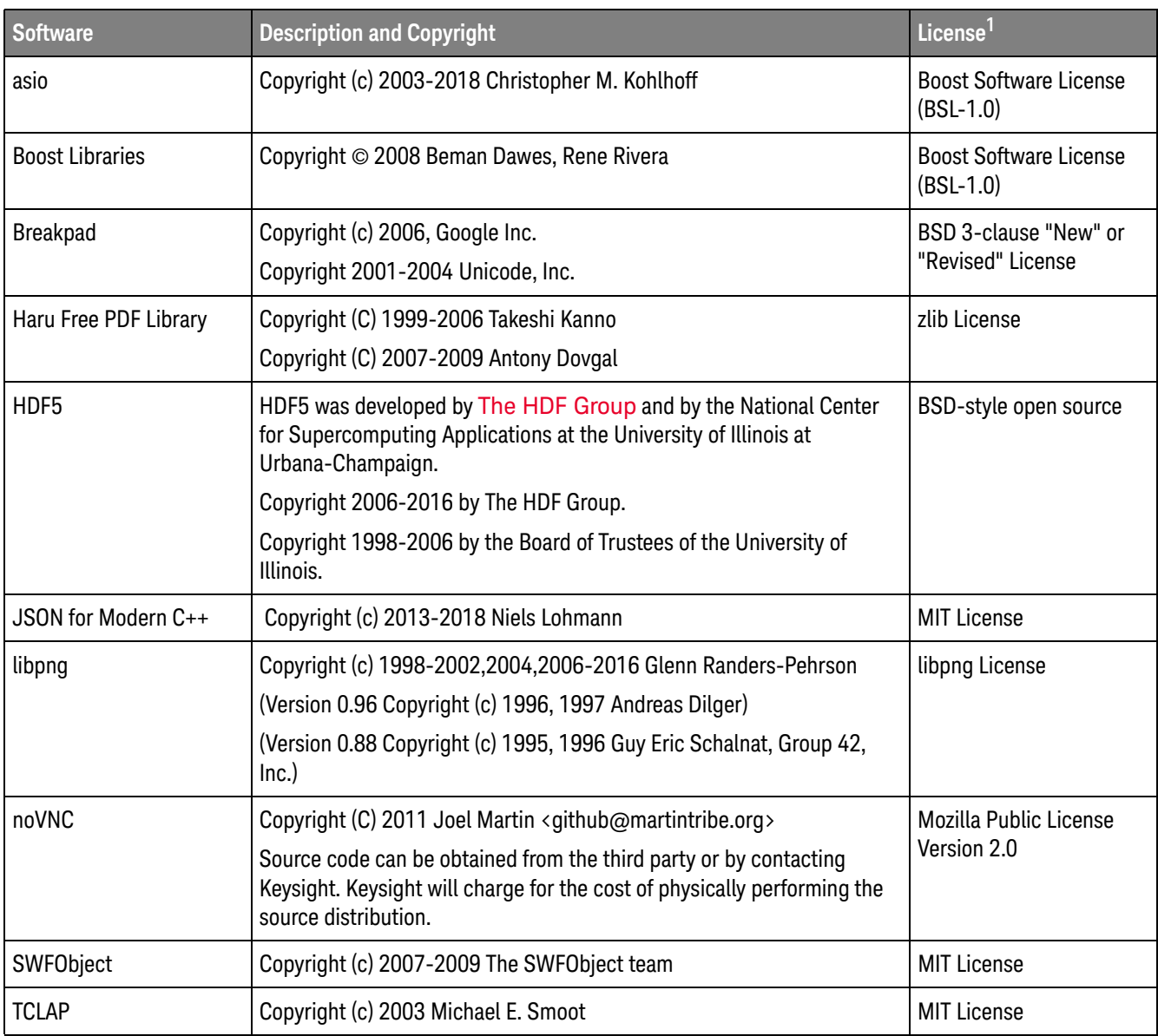

### **Table 34** Third-Party Software (continued)

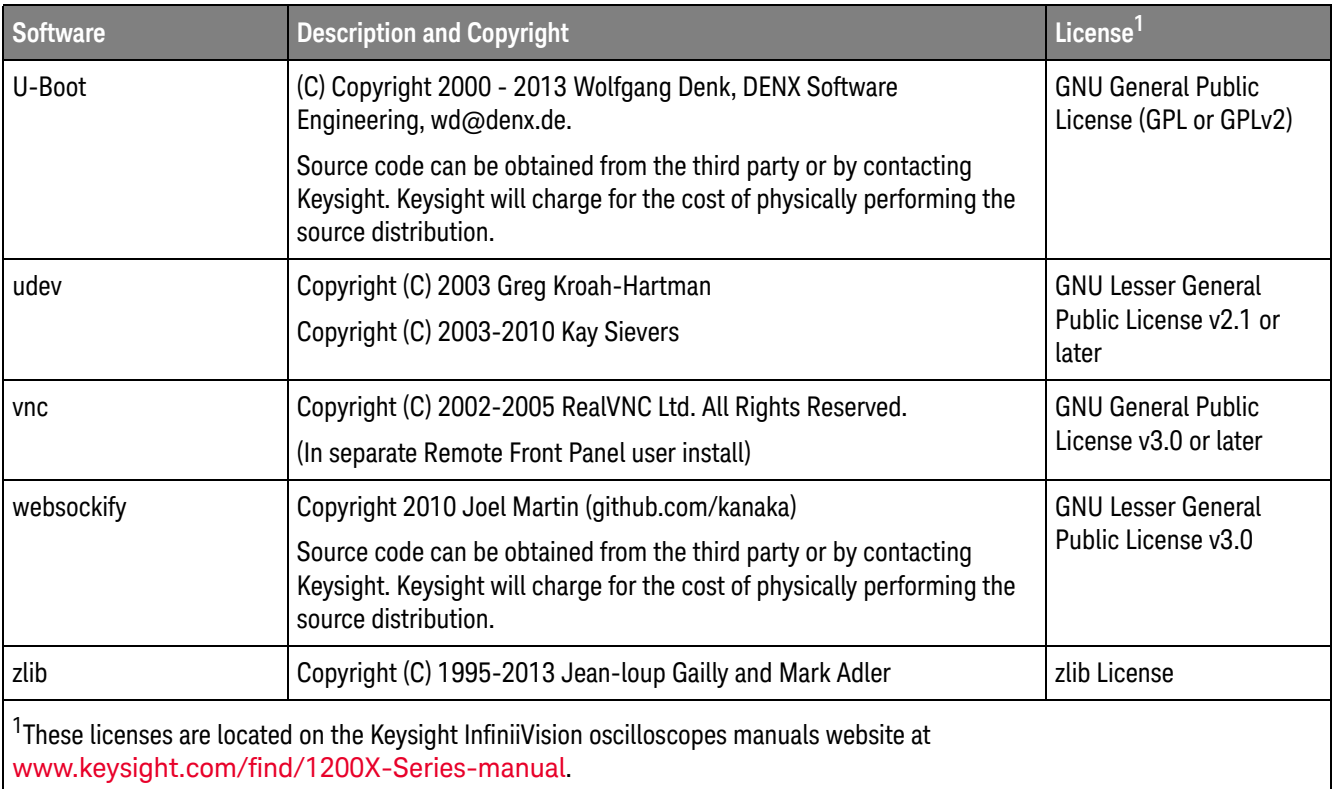

Additionally, there is third-party software in the oscilloscope's embedded Linux operating system. For this list, see: www.keysight.com/find/embedded-linux-os-third-party-software

# Product Markings and Regulatory Information

These symbols are used on the 1000 X-Series oscilloscopes.

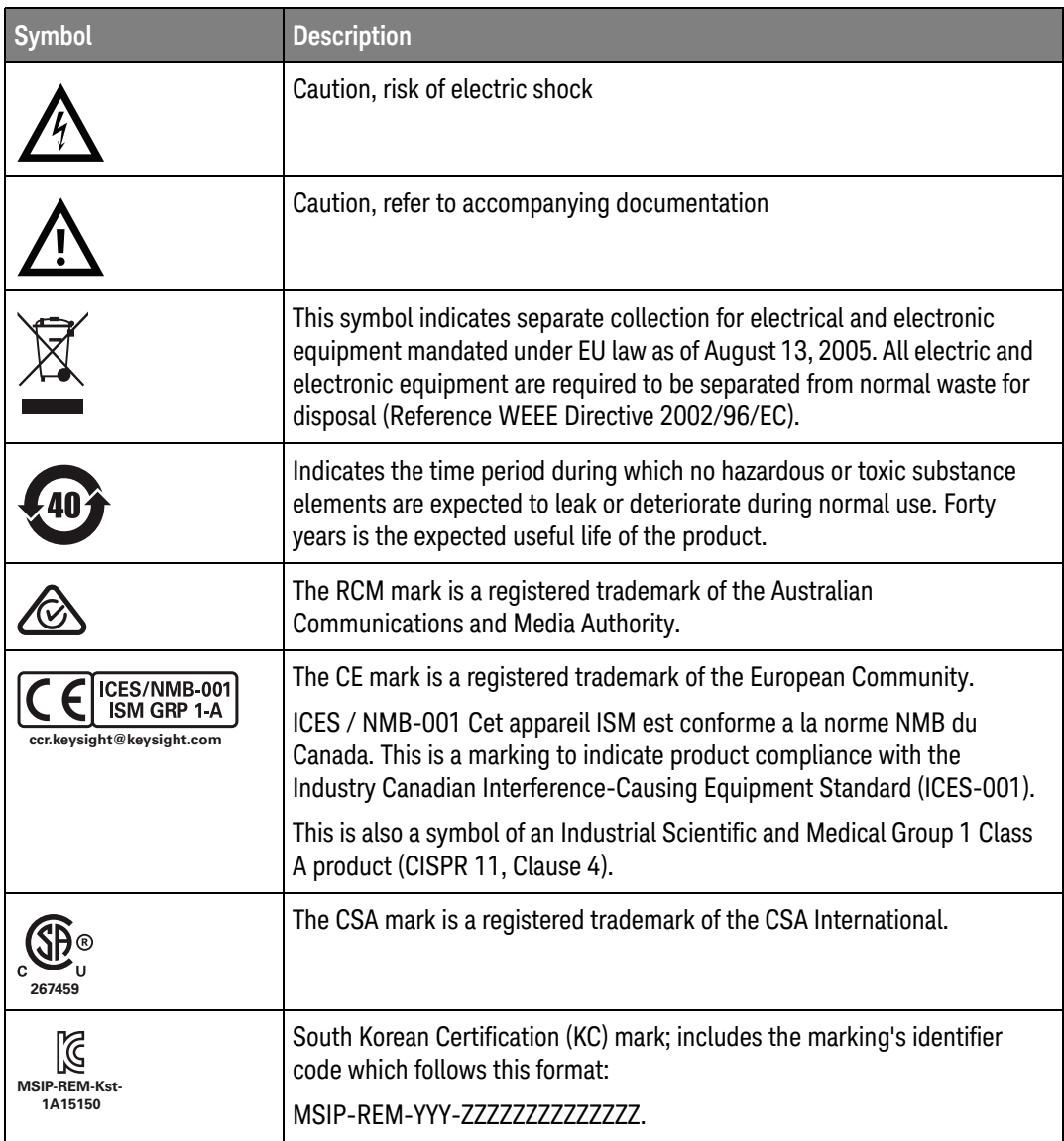

### **Symbols**

(-) Width measurement, 64 (+) Width measurement, 64

### **Numerics**

10-bit write trigger, I2C, 78

### **A**

About Oscilloscope, 89 AC channel coupling, 37 AC RMS measurement, 64 accessories, 12, 97 acquire, 54 Acquire key, 21, 33, 34 Acquisition controls, 21 acquisition memory, saving, 83 acquisition mode, 54 acquisition mode during autoscale, 88 acquisition mode, preserve during AutoScale, 88 acquisition modes, 54 actual sample rate, 59 addition math function, 44 address size, I2C, 78 address with no ack condition, I2C trigger, 78 Addresses softkey, 90 aliasing, 55 aliasing, FFT, 42 altitude (environmental conditions), 96 AM (amplitude modulation), waveform generator output, 75 Amp units, 38, 53 Amplitude measurement, 64 amplitude modulation (AM), waveform generator output, 75 analog bus display, 39 analog channel, probe attenuation, 38 analog channel, setup, 36

analog filters, adjusting, 40 Analyze key, 22 Analyze Segments, 55 annotation, adding, 47 ASCII file format, 83 attenuation, probe, 38 attenuation, probe, external trigger, 53 auto mask creation, 65 auto range, digital voltmeter, 72 Auto Scale key, 21 Auto Setup, FFT, 40 Auto Setup, FFT (Magnitude), FFT (Phase), 44 Auto trigger mode, 52 AutoIP, 90, 91 automatic measurements, 63 Autoscale, 17 Autoscale preferences, 87 Autoscale, undo, 17, 88 Average measurement, 64 averaging acquisition mode, 54

## **B**

Back key, 20 bandwidth, 89 bandwidth limit, 37 bandwidth required, oscilloscope, 59 bandwidth, oscilloscope, 56 Base measurement, 64 base, UART/RS232, 81 baud rate, CAN, 77 baud rate, LIN, 79 baud rate, UART/RS232, 80 BIN file format, 83 bit order, SPI, 80 bit order, UART/RS232, 81 Bit Rate measurement, 64 Blackman Harris FFT window, 40, 44 blanking, 34 BMP file format, 82

Bode plot, frequency response analysis, 73 brick-wall frequency response, 56 brightness of waveforms, 20 built-in help, 29 bus configuration, UART/RS232, 80 Bus key, 39, 76 buttons (keys), front panel, 20

### **C**

calibration, 88 calibration protect button, 26 CAN baud rate, 77 CAN bus trigger, 78 CAN counters, 77 CAN polarity, 77 CAN sample point, 77 CAN serial bus decode/trigger, 77 CAN signal setup, 77 cascaded math functions, 44 Center, FFT, 40 Center, FFT (Magnitude), FFT (Phase), 44 channel labels, 47 channel, analog, 36 channel, bandwidth limit, 37 channel, coupling, 37 channel, invert, 37 channel, on/off keys, 24 channel, probe units, 38 channel, skew, 38 channel, vernier, 24 channels to be autoscaled, 88 characteristics, 95 choosing values, 21 clear display, 47 clear display, Quick Clear Display, 92 Clear measurements, 64 clear persistence, 47 clear, mask test, 65 clock, oscilloscope, 88

color printing, 85 color screen image, 82 compensate passive probes, 18, 25 Config softkey, 89, 90, 91 Conformity, Declaration of, 96 connection, to a PC, 91 connectors, rear panel, 26 control, remote, 87 controls, front panel, 20 copyright, 2 count measurements, 64 Counter measurement, 64 counters, CAN, 77 counters, UART/RS232, 81 coupling, channel, 37 coupling, trigger, 52 crash log export, 88 crosstalk between input channels, minimizing, 36 crosstalk problems, 40 CSV file format, 83 cursor measurements, 61 cursor units, 62 Cursors key, 22 Cursors knob, 22 cursors, binary, 62 cursors, hex, 62 cursors, manual, 62 cursors, track waveform, 62 cutoff frequency, low-pass filter, 45

### **D**

damage, shipping, 12 data sheet, 95 date, 88 DC channel coupling, 37 DC RMS measurement, 64 DC signals, checking, 52 DC waveform generator output, 75 decibels, FFT (Magnitude) vertical units, 45 decibels, FFT vertical units, 40 decimating samples, 60 Declaration of Conformity, 96 decode, CAN serial bus, 77 decode, I2C serial bus, 78 decode, LIN serial bus, 78 decode, SPI serial bus, 79

decode, UART/RS232 serial bus, 80 default configuration, 16 default label library, 47 default setup, 16 Default Setup key, 21 defaults, waveform generator, 75 degrees, FFT (Phase) vertical units, 45 Delay measurement, 64 delay time, 34 delete file, 87 Demo terminal, 25 DHCP, 90, 91 digital voltmeter (DVM), 72 digital voltmeter mode, 72 Display key, 23 display multiple acquisitions, 32 display, area, 27 display, interpreting, 27 display, persistence, 47 display, single-shot infinite persistence, 47 display, softkey labels, 28 display, status line, 27 displayed channels AutoScale, 88 distortion problems, 40 Divide math function, 44 DNS IP, 90 Duty cycle - measurement, 64 Duty cycle + measurement, 64 DVM (digital voltmeter), 72 Dynamic DNS, 90

## **E**

edge speeds, 59 edge triggering, 51 EEPROM data read, I2C trigger, 78 eject USB mass storage device, 87 eject USB storage device, 87, 91 entire display, FFT (Phase) zero phase reference, 45 Entry knob, 21 Entry knob, push to select, 21 environmental conditions, 96 erase, secure, 83 error action, mask test, 65 exFAT file system format not supported, 91 expand about, 24, 87

expand about center, 87 expand about ground, 87 exporting waveform, 82 Ext Trig as Z-axis input, 34 Ext Trig input connector, 26 EXT2 file system format, 91 EXT3 file system format, 91 EXT4 file system format, 91 external memory device, 25 external trigger, 53 external trigger, input impedance, 53 external trigger, probe attenuation, 53 external trigger, probe units, 53 external trigger, range, 53 external trigger, threshold, 53

### **F**

factory default settings, 83 Fall time measurement, 64 Falling Edge Count measurement, 64 fast debug AutoScale, 88 FAT file system format, 91 FAT16 file system format, 91 FAT32 file system format, 91 FFT (Magnitude), FFT (Phase) vertical units, 45 FFT aliasing, 42 FFT DC value, 42 FFT key, 24 FFT magnitude math function, 44 FFT measurement hints, 40 FFT phase math function, 44 FFT resolution, 41 FFT spectral analysis, 40 FFT spectral leakage, 43 FFT vertical units, 40 FFT window, 40 file explorer, 87 file format, ASCII, 83 file format, BIN, 83 file format, BMP, 82 file format, CSV, 83 file format, PNG, 82 file, save, recall, load, 87 filter, low pass, 44 fine adjustment, vertical scale, 37 firmware updates, 98 firmware version information, 93

flash drive, 25 Flat top FFT window, 40, 44 FM (frequency modulation), waveform generator output, 75 folding frequency, 55 Force key, 23 forcing a trigger, 52 FRA (frequency response analysis), 73 frame trigger, I2C, 78 framing, SPI, 80 framing, UART/RS232, 81 freeze display, 48, 92 freeze display, Quick Freeze Display, 92 Frequency measurement, 64 frequency modulation (FM), waveform generator output, 75 frequency requirements, power source, 13 frequency response analysis (FRA), 73 frequency response analysis data, save, 74 frequency, Nyquist, 55 frequency-shift keying modulation (FSK), waveform generator output, 75 front panel controls and connectors, 20 front panel self test, 88 front panel, language overlay, 25 FSK (frequency-shift keying modulation), waveform generator output, 75

### **G**

Gain plot in FRA chart, 73 gateway IP, 90 Gaussian frequency response, 57 Gen Out connector, 88 Gen Out, mask test, 88 glitch trigger, 51 golden waveform test, 65 graphical user interface language, 29 graticule intensity, 47 graticule type, 47 grayscale printing, 85 grayscale screen image, 82 grid intensity, 47 grid type, 47

ground level, 37 Ground terminal, 25

#### **H**

Hanning FFT window, 40, 44 hardware self test, 88 Help key, 24 help, built-in, 29 HF Reject, 52 high-frequency noise rejection, 52 high-resolution acquisition mode, 54 holdoff, 52 Horizontal controls, 21, 33 Horizontal knobs and keys, 33 horizontal position control, 21 Horizontal softkey controls, 33 horizontal time/div control, 21 horizontal Zoom key, 21 Host ID export, 89 host name, 90, 93 Host name softkey, 90 humidity (environmental conditions), 96

### **I**

I/O interface settings, 87 I2C address size, 78 I2C bus trigger, 78 I2C serial bus decode/trigger, 78 I2C signal setup, 78 infinite persistence, 32, 47 information area, 28 installed licenses, 89 intensity control, 47 Intensity key, 20 invert shape of waveform generator output, 75 invert waveform, 37 inverted screen image, 82 IP address, 90, 93 IRE grid type, 47

### **K**

keys, front panel, 20 knobs, front panel, 20

### **L**

label list, 49 label list, loading from text file, 48 labels, 47 labels, default library, 47 LAN connection, 89 LAN interface, remote control, 87 LAN port, 26 LAN Settings softkey, 89, 90, 91 landscape printing, 85 language, user interface and Quick Help, 29 length control, 83 Level knob, 23 level, trigger, 51 LF Reject, 52 LIN baud rate, 79 LIN bus trigger, 79 LIN sample point, 79 LIN serial bus decode/trigger, 78 LIN show parity, 79 LIN signal setup, 79 LIN standard, 79 LIN sync break, 79 Line trigger, 51 line voltage, 13 load file, 87 localized front panel overlay, 25 logging, remote command, 88 logic presets, waveform generator, 75 low pass filter, 44 low signal, 63 low-frequency noise rejection, 52

### **M**

markings, product, 101 mask files, recall, 65 mask statistics reset, Quick Action, 92 mask test output, 88 mask testing, 65 mask, Gen Out signal, 88 Math function controls, 24 Math key, 24 math operators, 44 math, addition, 44 math, divide, 44 math, FFT magnitude, 44

math, FFT phase, 44 math, functions, 44 math, multiply, 44 math, subtract, 44 math, units, 45 math, using waveform math, 44 Maximum measurement, 64 maximum sample rate, 59 Meas key, 22, 63 Measure controls, 22 measure, Quick Measure All, 92 measurement definitions, 63 measurement record, 83 measurement source, 64 measurement thresholds, 64 measurement type, 64 measurement window with zoom display, 64 measurements area, 28 measurements, automatic, 63 measurements, count, 64 measurements, time, 64 measurements, voltage, 64 memory depth and sample rate, 59 menu name, 28 Minimum measurement, 64 missing acknowledge condition, I2C trigger, 78 Mode/Coupling key, trigger, 51 model number, 89, 93 Modify softkey, 90 modulation, waveform generator output, 75 Multicast DNS, 90 Multiply math function, 44 mV grid type, 47

### **N**

navigate files, 87 Negative Pulse Count measurement, 64 network configuration parameters, 93 network printer connection, 86 network, connecting to, 89 noise rejection, 52 noise waveform generator output, 75 noise, adding to waveform generator output, 75

noise, high-frequency, 52 noise, low-frequency, 52 noisy signals, 51 non-volatile memory, secure erase, 83 normal acquisition mode, 54 Normal trigger mode, 52 notices, 2 NTFS file system format, 91 number of bits, UART/RS232, 80 Nyquist frequency, 42 Nyquist sampling theory, 55

### **O**

operators, math, 44 options, print, 85 oscilloscope bandwidth, 56 oscilloscope bandwidth required, 59 oscilloscope clock, 88 oscilloscope rise time, 58 oscilloscope sample rate, 58 output load expected, waveform generator, 75 output, Gen Out, 88 overdrive on input channels, avoiding, 36 overlay, localized, 25 Overshoot measurement, 64 overvoltage category, 96

### **P**

parity, UART/RS232, 80 passive probes, compensating, 18 pattern trigger, 51 PC connection, 91 peak detect acquisition mode, 54 Peak-peak measurement, 64 Period measurement, 64 persistence, 47 persistence, clearing, 47 persistence, infinite, 32 persistence, single-shot infinite, 47 Phase measurement, 64 Phase plot in FRA chart, 73 phase X cursor units, 62 PNG file format, 82 points per decade, FRA, 73 point-to-point connection, 91

polarity, CAN, 77 polarity, UART/RS232, 80 pollution degree, 96 pollution degree, definitions, 96 Positive Pusle Count measurement, 64 post-processing, 63 power consumption, 13 power cord connector, 26 power requirements, 13 power supply, 26 power switch, 13, 20 power-on, 13 Preshoot measurement, 64 print, 92 print options, 85 print, landscape, 85 print, Quick Print, 92 printer selection, 85 printer, USB, 25, 85 printing the display, 85 probe attenuation, 38 probe attenuation, external trigger, 53 probe check, 38 probe compensation, 25 probe compensation, 10:1 setting required, 18 probe options, 38 probe units, 38 probes, 97 probes, connecting to oscilloscope, 14 probes, passive, compensating, 18 protect, user calibration, 88 pulse waveform generator output, 75 pulse width trigger, 51

### **Q**

Quick Action key, 23, 92 Quick Clear Display, 92 Quick Freeze Display, 92 Quick Help, 29 Quick Help language, 29 Quick Mask Statistics Reset, 92 Quick Measure All, 92 Quick Print, 92 Quick Print quick action, 85 Quick Recall, 92 Quick Save, 92 quick save to USB storage device, 83 Quick Trigger Mode, 92

#### **R**

radians, FFT (Phase) vertical units, 45 ramp waveform generator output, 75 random noise, 51 range, external trigger, 53 ratio X cursor units, 62 ratio Y cursor units, 62 raw acquisition record, 83 rear panel connectors, 26 re-arm time, segmented memory, 55 recall, 92 recall mask files, 65 recall setups, 83 recall, Quick Recall, 92 Rectangular FFT window, 40, 44 Ref key, 46 reference waveforms, 46 reference, vertical expansion, 87 regulatory information, 101 remote command logging, 88 remote control, 87 required oscilloscope bandwidth, 59 restart condition, I2C trigger, 78 Rise time measurement, 64 rise time, oscilloscope, 58 rise time, signal, 59 rise/fall edge transition time trigger, 51 Rising Edge Count measurement, 64 roll time mode, 34 RS232/UART serial bus decode/trigger, 80 run acquisitions, 32 Run Control keys, 22 run until, mask test, 65

### **S**

safety warning, 14 sample point, CAN, 77 sample point, LIN, 79 sample rate, 3 sample rate and memory depth, 59 sample rate, oscilloscope, 56, 58 sampling theory, 55 sampling, overview, 55 save, 92

save file, 87 save segment, 55 save setup files, 82 save times, data, 83 Save to USB key, 23, 83 save, Quick Save, 92 Save/Recall key, 23 saver, screen, 87 saving data, 82 screen image, saving, 82 screen saver, 87 secure erase, 83 segmented memory acquisitions, 55 segmented memory and persistence, 55 segmented memory navigation, 55 segmented memory, re-arm time, 55 segmented memory, saving segments, 55 selecting, values, 21 self test, front panel, 88 self test, hardware, 88 serial bus decode/trigger, 76 serial bus trigger, 51, 77 serial decode controls, 22 serial decode, CAN, 77 serial decode, I2C, 78 serial decode, LIN, 78 serial decode, SPI, 79 serial decode, UART/RS232, 80 serial number, 89, 93 service functions, 88 setup and hold violation trigger, 51 setup files, saving, 82 setup, default, 16 setups, recall, 83 shipping damage, 12 show parity, LIN, 79 Sigma, minimum, 65 signal setup, CAN, 77 signal setup, I2C, 78 signal setup, LIN, 79 signal setup, SPI, 79 signal setup, UART/RS232, 80 sine waveform generator output, 75 single acquisition, 22 Single key, 32 single-shot acquisitions, 52 single-shot infinite persistence, 47

skew, analog channel, 38 slope trigger, 51 Snapshot All measurements, 64 snapshot all, quick action, 92 softkey labels, 28 softkeys, 6, 20 software updates, 98 software version, 89 source lock, mask test, 65 Span, FFT, 40 Span, FFT (Magnitude), FFT (Phase), 44 specifications, 95 spectral analysis, FFT, 40 spectral leakage, FFT, 43 SPI bit order, 80 SPI bus trigger, 80 SPI framing, 80 SPI serial bus decode/trigger, 79 SPI signal setup, 79 SPI word size, 80 square waveform generator output, 75 square waves, 57 stand-alone connection, 91 standard, LIN, 79 start acquisition, 22 start condition, I2C, 78 statistics, mask test, 65 status line, 27 status, User Cal, 88 stop acquisition, 22 stop acquisitions, 32 stop condition, I2C, 78 subnet mask, 90 subtract math function, 44 sweep frequencies, frequency response analysis, 73 sync break, LIN, 79

### **T**

temperature (environmental conditions), 96 template, front panel, 25 test, mask, 65 theory, sampling, 55 threshold, analog channel measurements, 64 threshold, external trigger, 53 thumb drive, 25

time, 88 time measurements, 64 time mode, 34 time reference, 34 time reference indicator, 34 time, segmented memory re-arm, 55 timeout, softkey menu, 28, 88 times for saving data, 83 Tools keys, 23 Top measurement, 64 tracking cursors, 62 transparent backgrounds, 87 Trigger controls, 23 trigger coupling, 52 Trigger key, 23 Trigger knobs and keys, 50 trigger level, 51 trigger mode, auto or normal, 52 trigger mode, Quick Trigger Mode, 92 trigger position indicator, 34 trigger type, 51 trigger type, edge, 51 trigger type, glitch, 51 trigger type, pattern, 51 trigger type, pulse width, 51 trigger type, rise/fall edge transition time, 51 trigger type, serial bus, 51, 77 trigger type, setup and hold violation, 51 trigger type, slope, 51 trigger type, video, 51 trigger types, 23, 50 trigger, CAN serial bus, 77, 78 trigger, external, 53 trigger, FFT (Phase) zero phase reference, 45 trigger, holdoff, 52 trigger, I2C serial bus, 78 trigger, LIN serial bus, 78, 79 trigger, mode/coupling, 51 trigger, SPI serial bus, 79, 80 trigger, UART/RS232 serial bus, 80, 81 triggers, Gen Out signal, 88 turn channel on, 24

### **U**

UART/RS232 base, 81

UART/RS232 baud rate, 80 UART/RS232 bit order, 81 UART/RS232 bus configuration, 80 UART/RS232 counters, 81 UART/RS232 framing, 81 UART/RS232 number of bits, 80 UART/RS232 parity, 80 UART/RS232 polarity, 80 UART/RS232 serial bus decode/trigger, 80 UART/RS232 signal setup, 80 UART/RS232 trigger, 81 under-sampled signals, 55 units, cursor, 62 units, external trigger probe, 53 units, math, 45 units, probe, 38 updating software and firmware, 98 upload new firmware, 93 USB device not recognized, 87 USB device port, remote control, 26, 87 USB host port, 25, 85 USB printer, 85 USB printers, supported, 85 USB storage device, 25 USB, CD device, 92 USB, eject device, 25 user cal, 88 user calibration, 88 user calibration protect, 88 user interface language, 29, 89 Utility key, 23 utility settings, 87

### **V**

V RMS, FFT (Magnitude) vertical units, 45 V RMS, FFT vertical units, 40 values, choosing, 21 variable persistence, 47 ventilation requirements, 13 vernier, channel, 24 Vertical controls, 24, 36 vertical expansion, 24 vertical expansion reference, 87 Vertical knobs and keys, 36 vertical position knob, 24

vertical scale fine adjustment, 37 vertical scale knob, 24 vertical sensitivity, 24 Vertical softkey controls, 36 Vertical Units, FFT, 40 Vertical Units, FFT (Magnitude), FFT (Phase), 45 video trigger, 51 VISA connect string, 93 Volt units, 38, 53 voltage measurements, 64

## **W**

warranted specifications, 95 warranty, 2 Wave Gen key, 24, 25 waveform data, saving, 83 waveform generator, 75 waveform generator amplitude, frequency response analysis, 73 waveform generator defaults, restoring, 75 waveform generator expected output load, 75 waveform generator logic presets, 75 waveform generator output, Gen Out signal, 88 waveform generator, waveform type, 75 waveform type, waveform generator, 75 waveform, cursor tracking, 62 waveform, intensity, 47 waveform, saving/exporting, 82 web interface, 93 web interface, accessing, 93 white noise, adding to waveform generator output, 75 Width - measurement, 64 Width + measurement, 64 Window, FFT, 40 window, FFT (Magnitude), FFT (Phase), 44 word size, SPI, 80

## **X**

X at Max Y measurement, 64
X at Min Y measurement, 64 XY time mode, 34

## **Z**

Z-axis blanking, 34 zero phase reference, FFT (Phase), 45 zoom display, measurement window with, 64 Zoom key, 21 zoomed time base, 34

Index

Index